# **Miele**

# Instrukcja użytkowania Urządzenie myjące i dezynfekujące PLW 8617

$$
\mathsf{pl}\text{-}\mathsf{PL}
$$

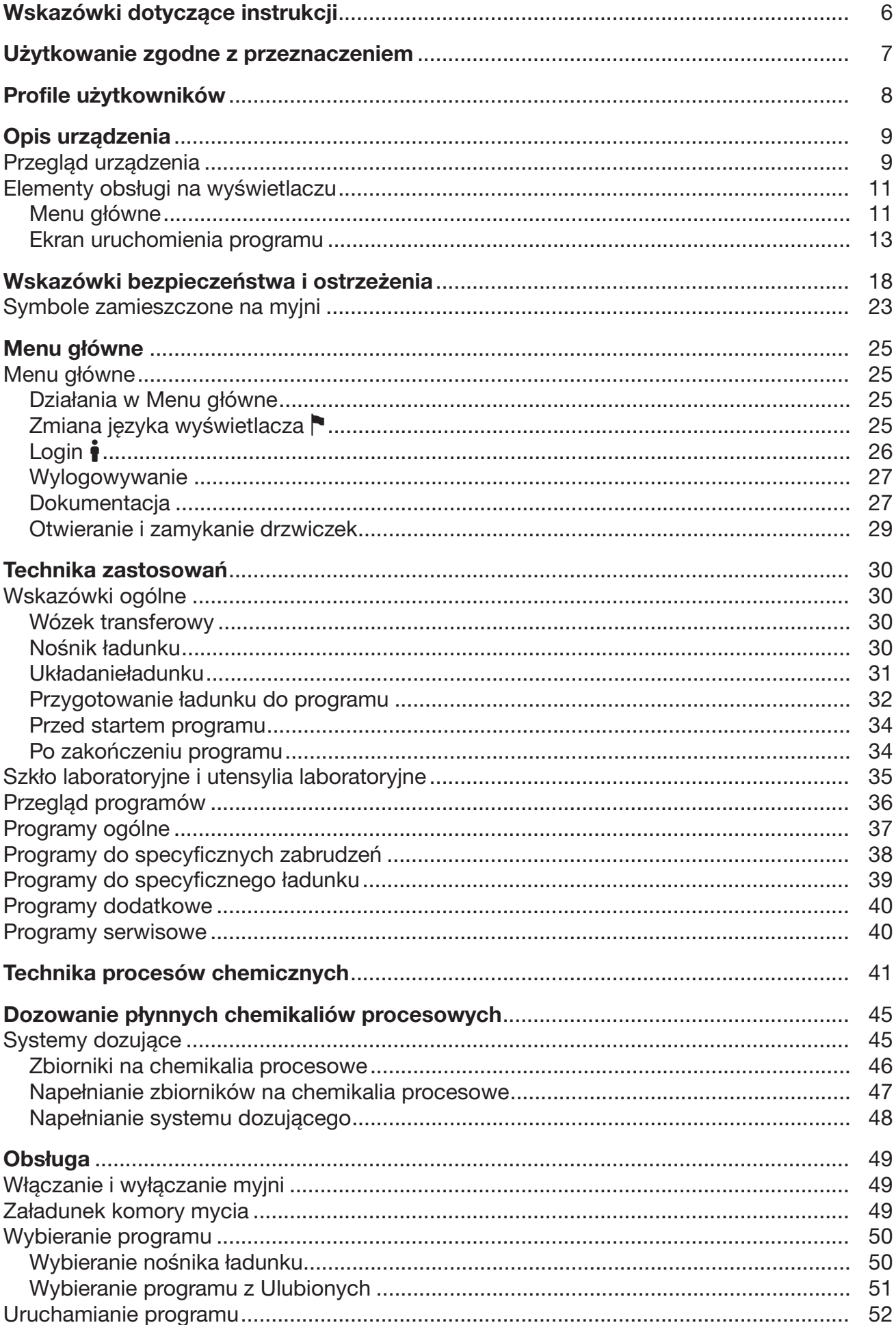

# Spis treści

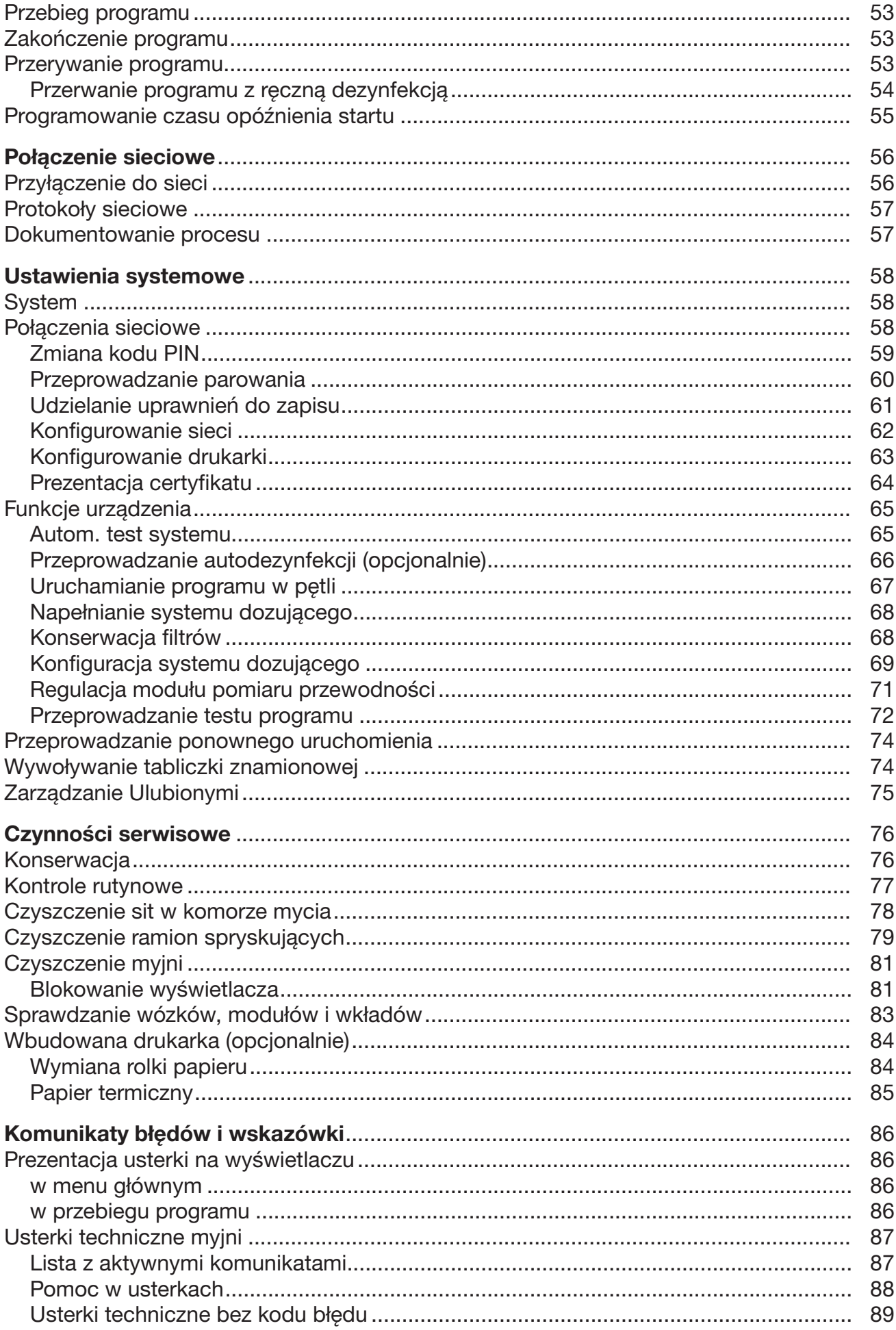

## Spis treści

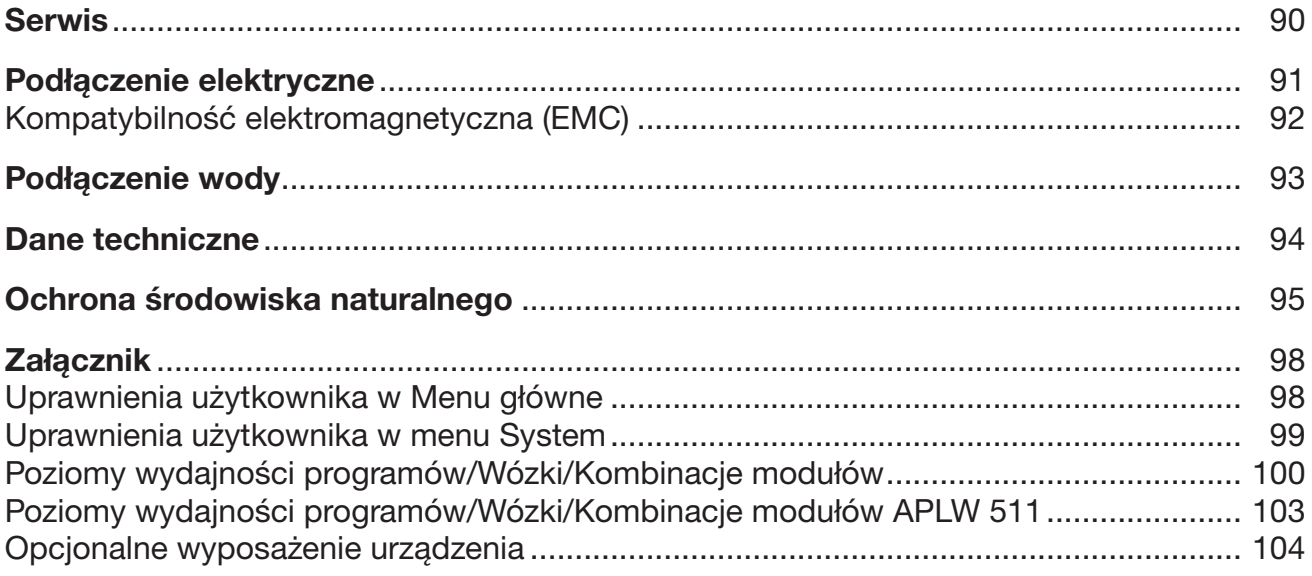

## <span id="page-5-0"></span>**Ostrzeżenia**

 Ostrzeżenia zawierają informacje dotyczące bezpieczeństwa. Ostrzegają one przed możliwymi szkodami rzeczowymi i osobowymi.

Ostrzeżenia należy starannie przeczytać i przestrzegać podanych w nich wymagań i zasad dotyczących postępowania.

## Wskazówki

Wskazówki zawierają informacje, na które należy zwrócić szczególną uwagę.

## Informacje dodatkowe i uwagi

Informacje dodatkowe i uwagi są oznaczone przez zwykłą ramkę.

## Działania

Każde działanie jest poprzedzone czarnym kwadratem.

## Przykład:

 Wybrać opcję przyciskami strzałek i zapamiętać ustawienie za pomocą *OK*.

## **Wyświetlacz**

Komunikaty pokazywane na wyświetlaczu są oznaczone szczególnym krojem pisma, przypominającym czcionkę na wyświetlaczu.

## Przykład:

Menu Ustawienia ...

<span id="page-6-0"></span>Urządzenia myjące i dezynfekujące PLW 8617 są przeznaczone do przygotowywania szkła laboratoryjnego, utensyliów laboratoryjnych i podobnie kwalifikowanych komponentów za pomocą mediów wodnych.

#### Użytkowanie zgodne z przeznaczeniem

Przygotowywanie obejmuje mycie, płukanie, w razie potrzeby dezynfekcję termiczną i suszenie dla następującego ładunku:

- naczynia, np. zlewki, butelki, kolby i probówki
- naczynia pomiarowe, np. kolby miarowe, cylindry miarowe i pipety
- szalki, np. szalki Petriego i szkiełka zegarkowe
- płytki, np. szkła podstawowe i płytki sekwencyjne
- małe elementy, np. pokrywki, mieszadła magnetyczne, szpatułki i korki
- pozostałe, np. pudełka, buteleczki i naczynia plastikowe, elementy metalowe, rurki i węże oraz lejki

W dalszej części tej instrukcji użytkowania urządzenie myjące i dezynfekujące będzie określane jako automat myjący lub myjnia. Pojęcie ładunku jest używane ogólnie, gdy nie są bliżej zdefiniowane przedmioty przeznaczone do przygotowania. Pojęcie kąpieli jest używane dla określenia mieszaniny wody i chemikaliów procesowych.

Przygotowywanie odbywa się w połączeniu z:

- chemikaliami procesowymi, które są dostosowane do rezultatów procesu przygotowywania
- nośnikami ładunku, które są dostosowane do ładunku

Przestrzegać informacji producenta ładunku.

#### Użytkowanie niezgodne z przeznaczeniem

Automat myjący PLW 8617 nie może być wykorzystywany poza opisanym zakresem prawidłowego zastosowania. Obowiązuje to szczególnie dla:

- przygotowywania produktów medycznych wielorazowego użytku
- zastosowania w gastronomii
- zastosowania w warunkach domowych

## <span id="page-7-0"></span>Zarządzanie użytkownikami

Dostęp do automatu myjącego jest ograniczony do ustalonego kręgu osób. Autoryzowani użytkownicy są wpisani w interfejsie webowym automatu myjącego w menu Zarządzanie użytkown. Menu Zarządzanie użytkown. jest opisane w podręczniku programowania.

ID użytkownika i PIN są wymagane do tego, żeby przeprowadzić logowanie użytkownika w oknie dialogowym Login na automacie myjącym.

Działania użytkownika są zapamiętywane, np. uruchomienie programu przygotowywania. Dane użytkownika zawiera np. Protokół przygotowywania.

## Profile użytkowników

Praca w codziennej rutynie Do codziennej pracy osoby obsługujące muszą być wprowadzone w zagadnienia podstawowego funkcjonowania i załadunku automatu myjącego oraz muszą być regularnie szkolone. Wymagana jest podstawowa znajomość zagadnień dotyczących przygotowywania maszynowego szkła laboratoryjnego i utensyliów laboratoryjnych. Codzienne prace odbywają się na następujących poziomach użytkownika:

- Bez logowania
- Automatyka
- Obsługa
- Czynności serwisowe Dla dostosowania automatu myjącego, np. do warunków panujących w miejscu instalacji, konieczna jest dodatkowo specyficzna znajomość urządzenia. Zostaną Państwo przeniesieni na następujące poziomy użytkownika:
	- Technik
	- Administrator
- Administracja Zmiany procesu przygotowywania i kontrole wydajności wymagają dodatkowo specyficznej znajomości przygotowywania maszynowego szkła laboratoryjnego i utensyliów laboratoryjnych oraz techniki procesowej.

Zostaną Państwo przeniesieni na następujący poziom użytkownika:

- Administrator

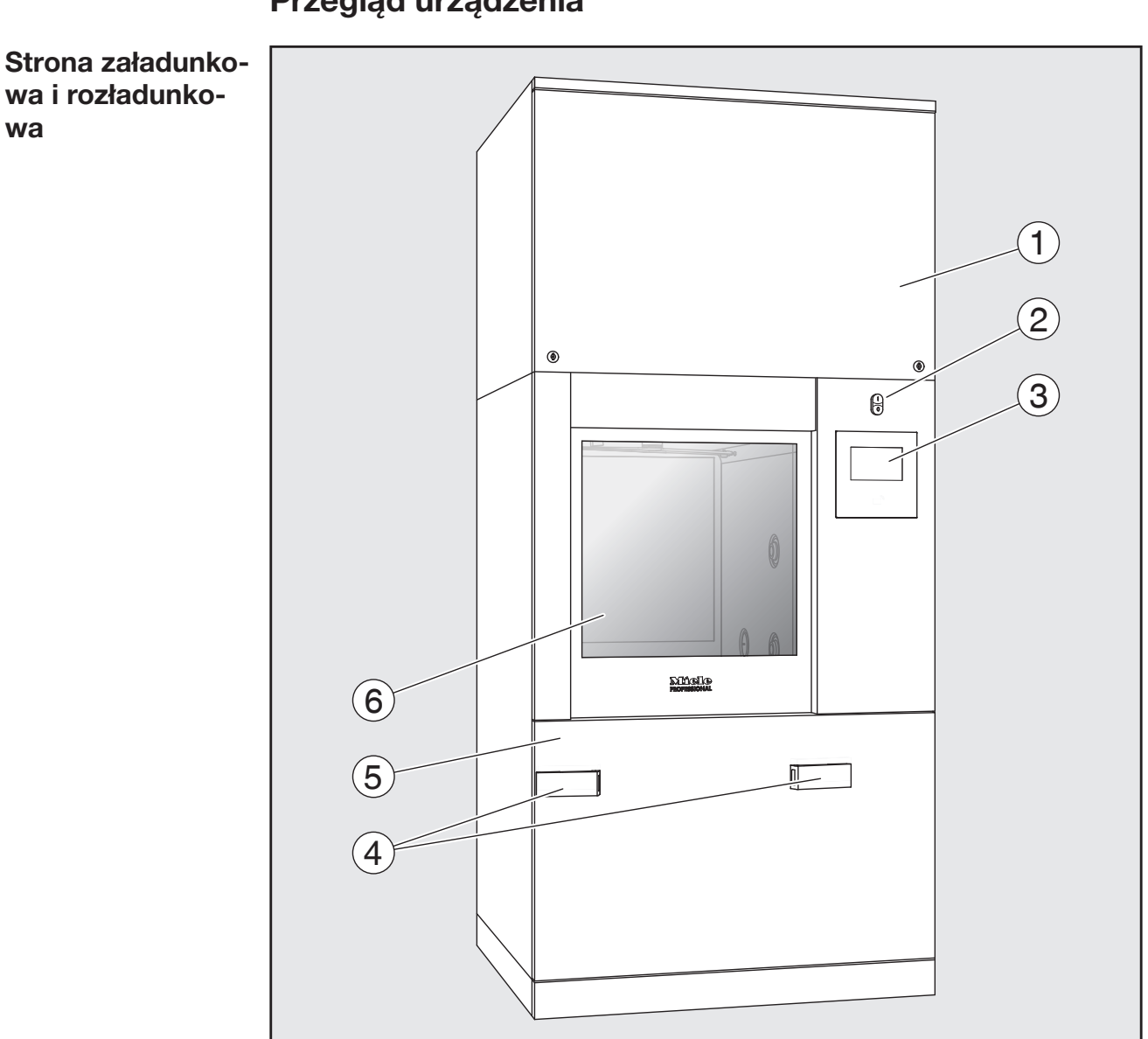

## <span id="page-8-0"></span>Przegląd urządzenia

- $\odot$  Klapa serwisowa dla potrzeb serwisowych
- <sup>2</sup> Przełącznik główny I/0
- <sup>3</sup> Wyświetlacz
- <sup>4</sup> Urządzenie dokujące dla wózka transferowego, blokada klapy serwisowej
- <sup>5</sup> Klapa serwisowa
- $\circledast$  Drzwiczki zamknięte

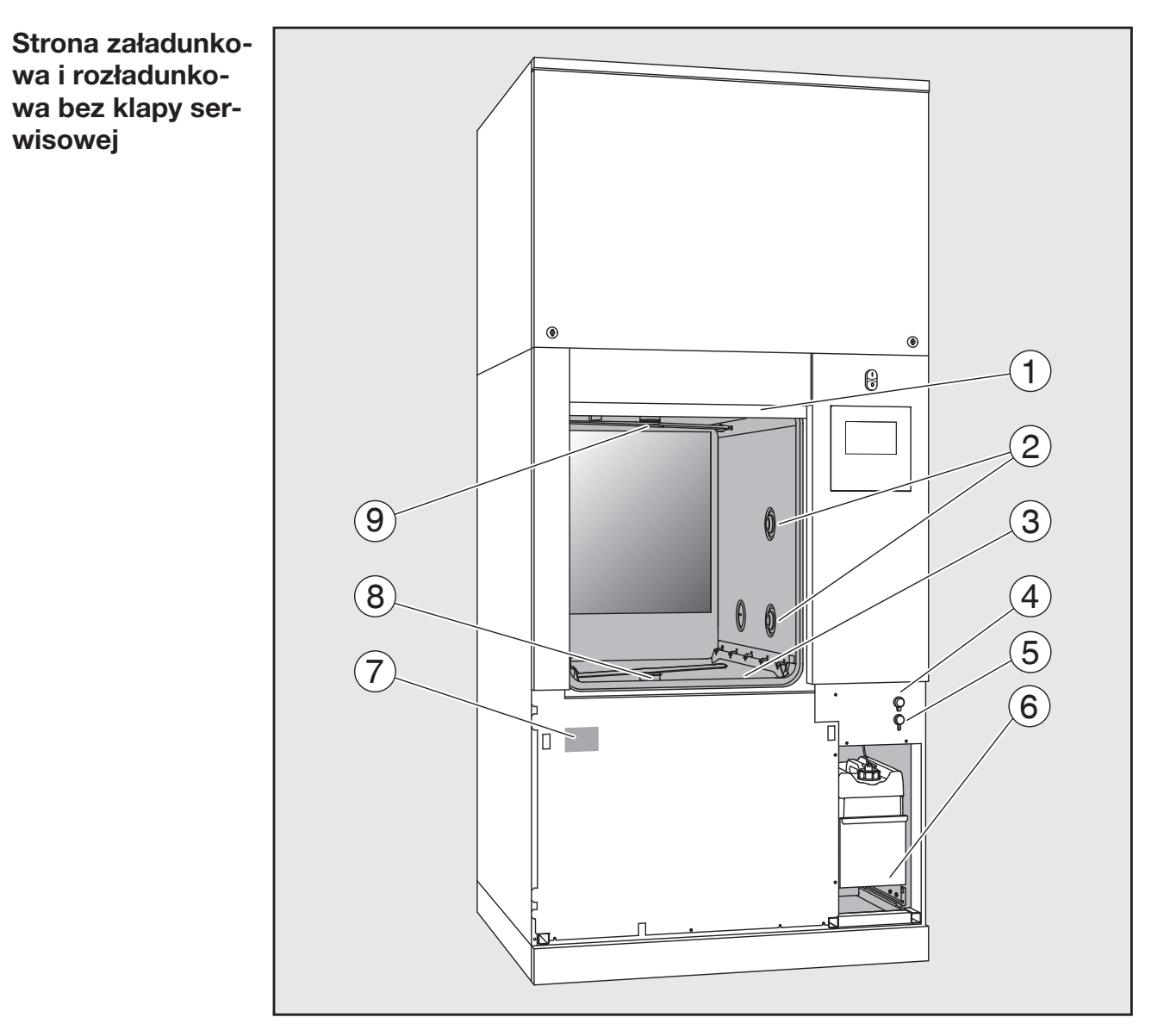

- $\odot$  Drzwiczki otwarte
- <sup>2</sup> Doprowadzenie wody dla nośnika ładunku
- <sup>3</sup> Zespół sit
- <sup>4</sup> Przyłącze dla wtyku USB
- <sup>5</sup> Przyłącze dla serwisu
- $6$  Wózek ze zbiornikami zapasowymi i przyłączami dla chemikaliów procesowych
- $\odot$  Tabliczka znamionowa
- <sup>®</sup> Dolne ramię spryskujące urządzenia
- <sup>o</sup> Górne ramię spryskujące urządzenia

## <span id="page-10-1"></span><span id="page-10-0"></span>Elementy obsługi na wyświetlaczu

Menu główne Wyświetlacz myjni prezentuje jasne elementy obsługi na czarnym tle. W tej instrukcji użytkowania, ze względu na lepszą czytelność, wyświetlacz jest prezentowany jako czarny na jasnym tle.

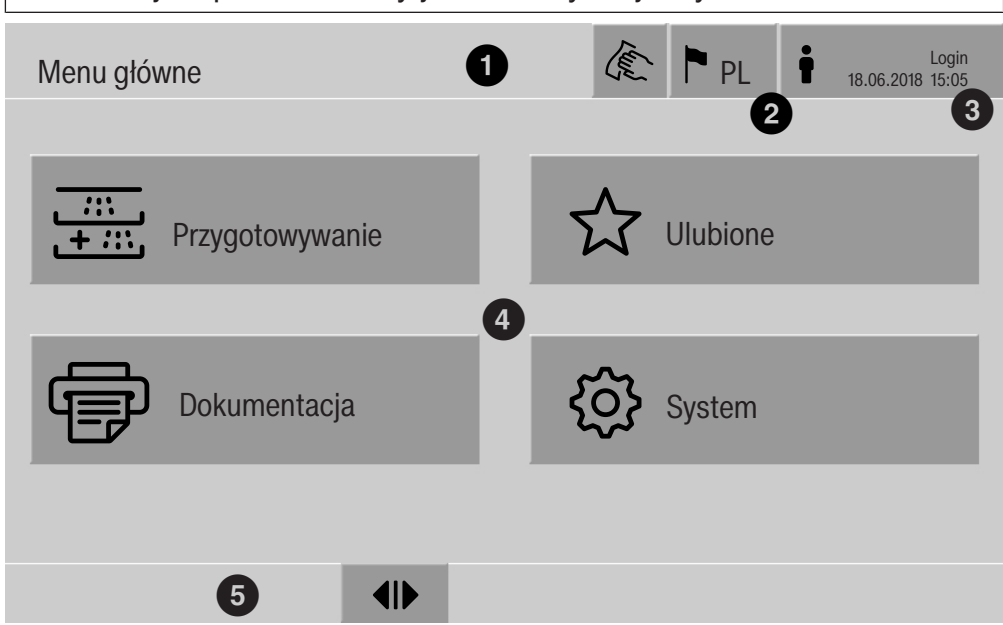

- $\odot$  Wiersz nagłówkowy
- <sup>2</sup> Ustawiony język wyświetlacza
- <sup>3</sup> Zalogowany użytkownik
- $\Phi$  Pola przycisków do wywoływania podmenu
- <sup>5</sup> Dolny wiersz

W dolnym wierszu pokazywane są pola przycisków dla wszystkich dostępnych działań.

Jeśli menu jest podzielone na kilka stron, w dolnym wierszu wyświetlany jest pasek przewijania. Przeciągnąć przez wyświetlacz lub nacisnąć na pasek przewijania, żeby przejść pomiędzy stronami w tę i z powrotem.

Pola przycisków w menu głównym/ wierszu nagłówkowym

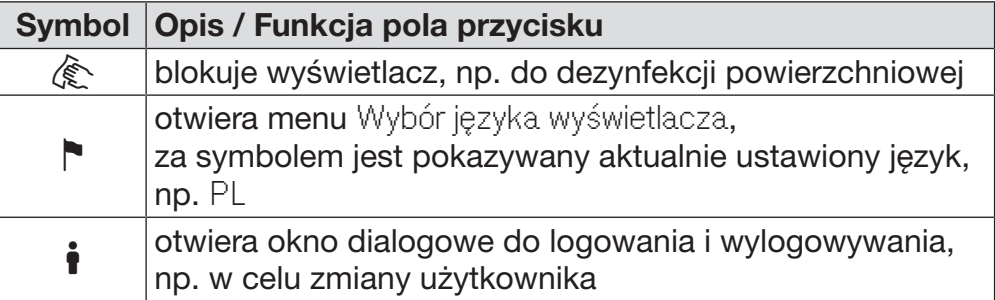

# Opis urządzenia

Symbole w menu głównym

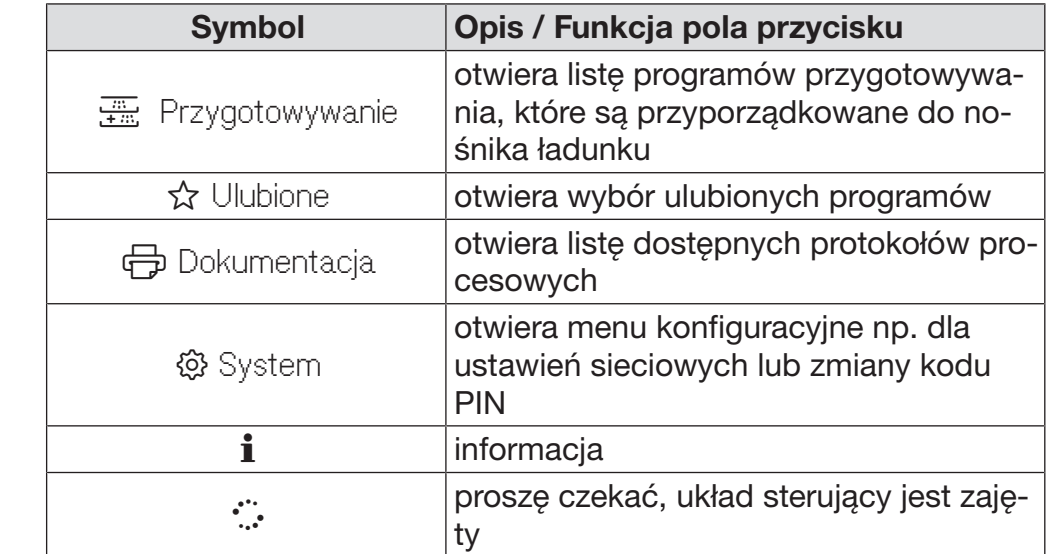

Pola przycisków w menu głównym/ dolnym wierszu

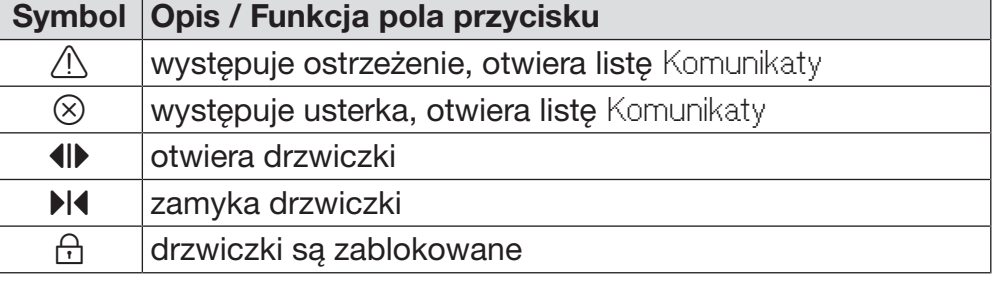

Pola przycisków w podmenu/ dolnym wierszu

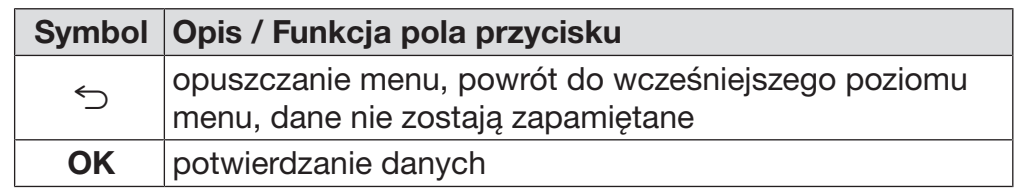

#### Ekran uruchomienia programu

<span id="page-12-0"></span>Po wybraniu w menu Przygotowywanie np. nośnika ładunku A 500 i potwierdzeniu przynależnego programu przygotowywania Uniwersalny, na wyświetlaczu pojawia się następujący ekran:

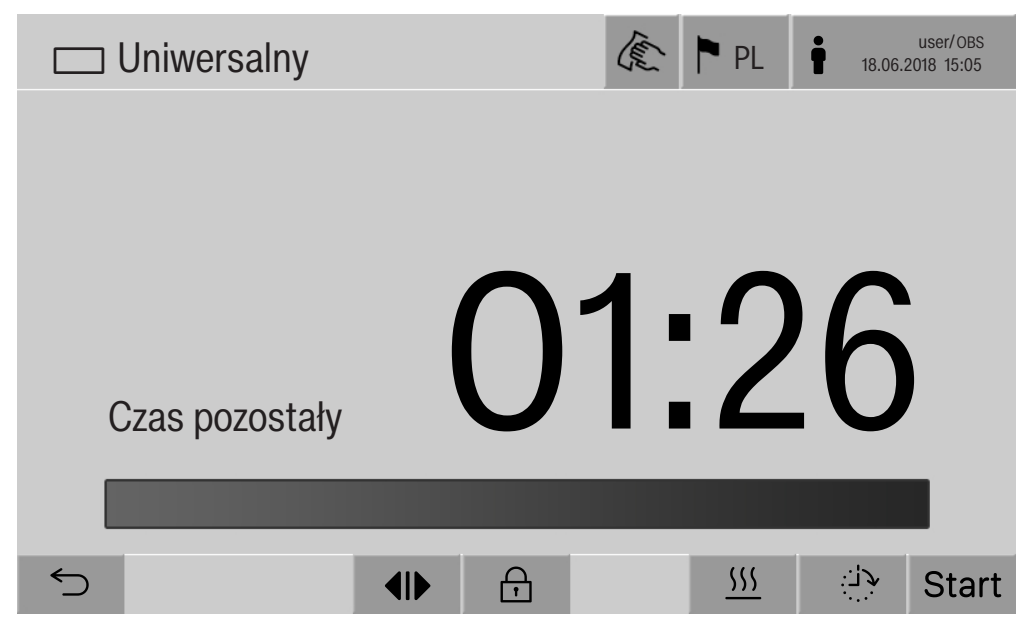

W wierszu nagłówkowym jest pokazywany piktogram nośnika ładunku i wybrany program przygotowywania.

Na wyświetlaczu wraz z czasem trwania jest widoczny pasek postępu.

Kolor paska postępu odpowiada aktualnemu statusowi urządzenia:

- czarny dla gotowości do pracy
- biały dla trwającego programu przygotowywania
- zielony dla zakończonego programu przygotowywania
- żółty dla ostrzeżeń
- czerwony dla błędów

# Opis urządzenia

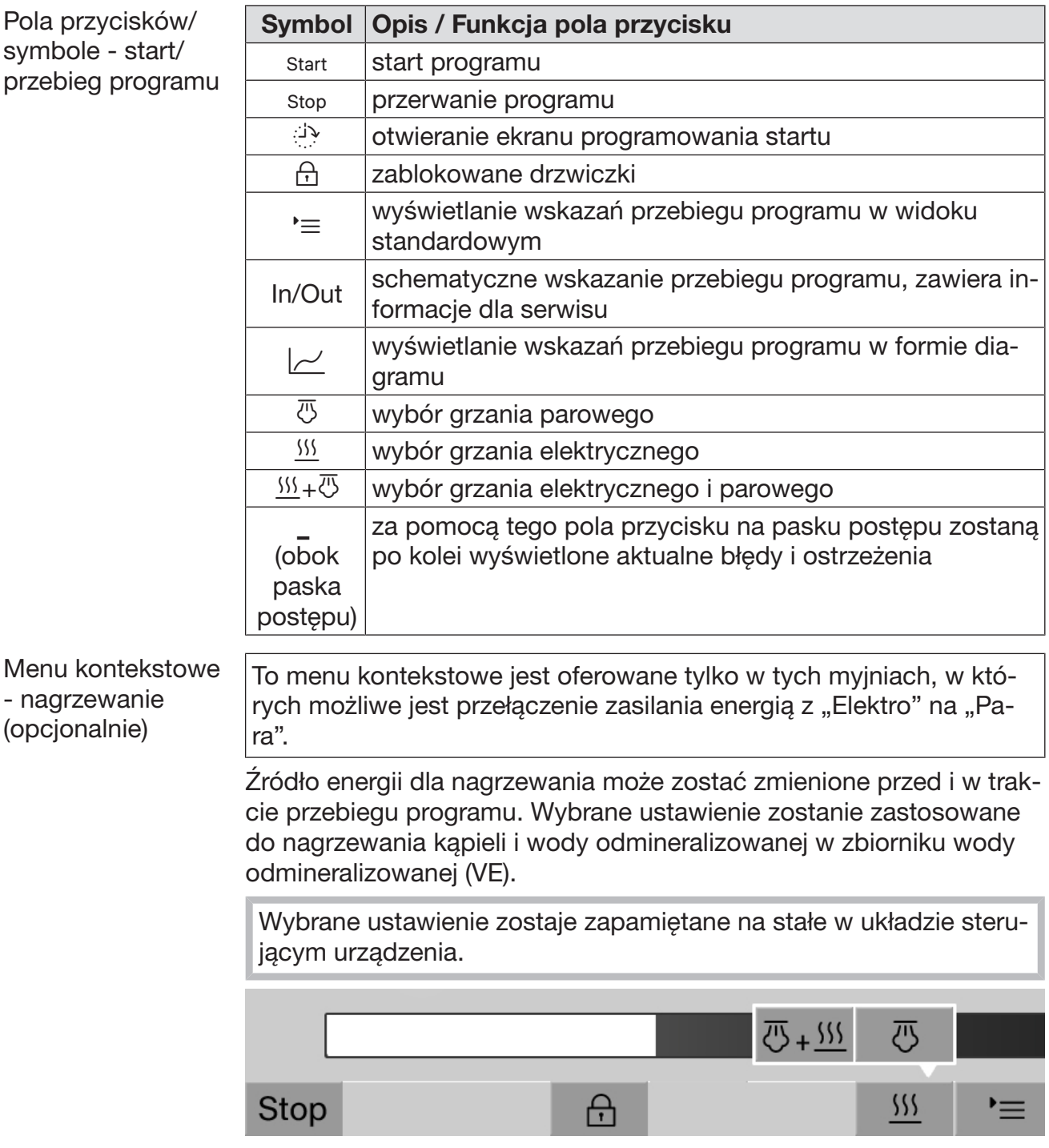

Naciśnięcie pola przycisku **555 otwiera menu kontekstowe**.

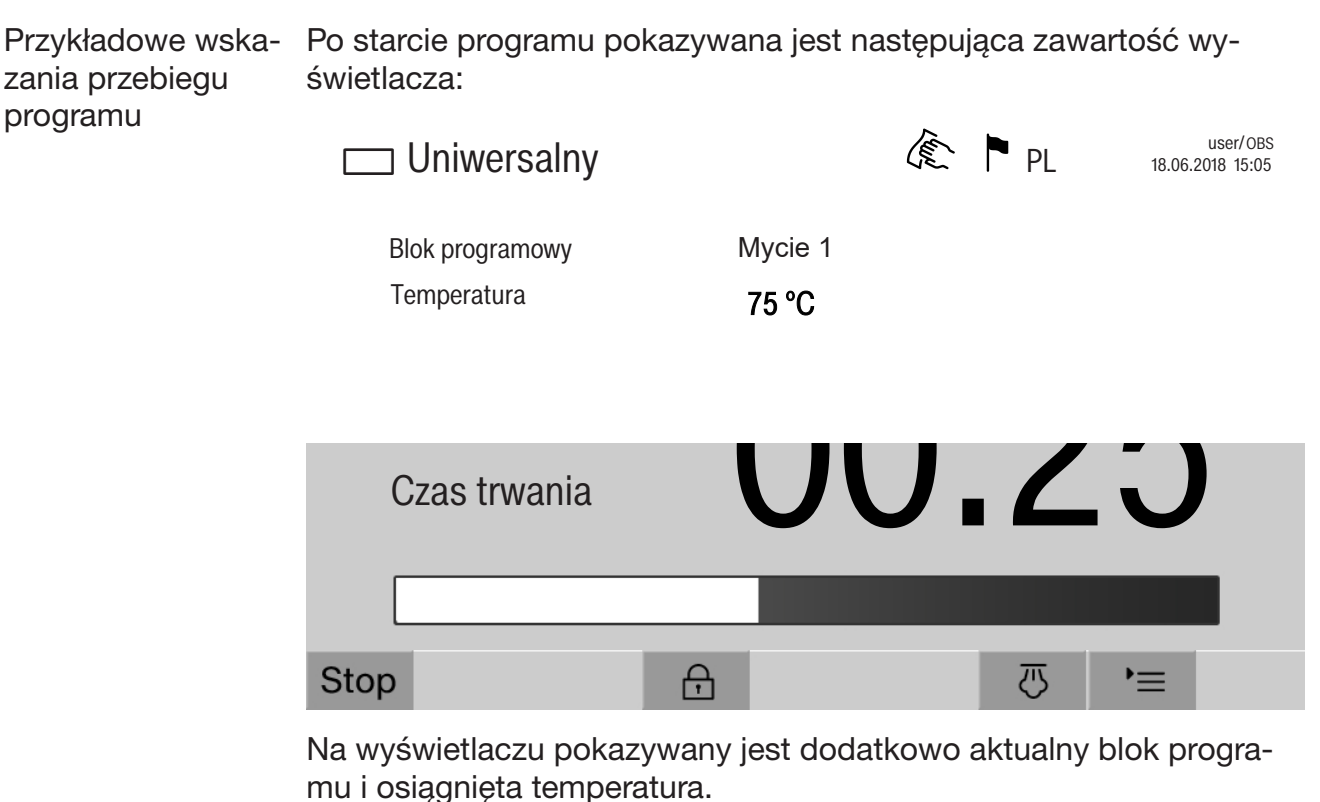

Pasek postępu pokazuje stosunek czas trwania do czasu pozostałego.

Menu kontekstowe – wskazania przebiegu programu

Podczas trwania programu można wybierać pomiędzy 4 sposobami prezentacji danych na wyświetlaczu:

- standardowe  $\equiv$
- tabelaryczne  $\equiv$
- tableau In/Out In/Out
- graficzne  $\sim$

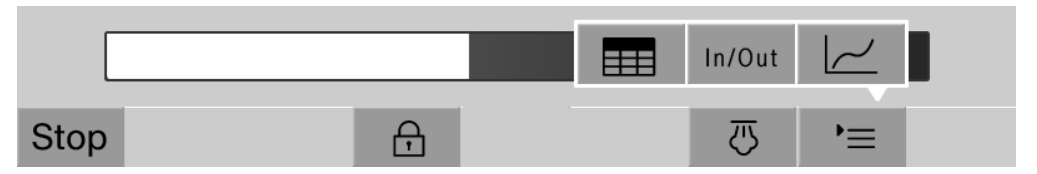

Naciśnięcie pola przycisku  $\equiv$  otwiera menu kontekstowe.

## Opis urządzenia

**Tabelaryczne** wskazania przebiegu programu

Po przełączeniu za pomocą pola przycisku **EE** do tabelarycznej prezentacji przebiegu programu, na wyświetlaczu zostaną pokazane następujące dane:

- Nazwa bloku
- Czas pozostały bloku programowego
- Czas utrzymywania
- Parametry programu z przynależnymi wartościami docelowymi i aktualnymi oraz minimalnymi i maksymalnymi wartościami osiągniętymi

Za pomocą paska przewijania można przewinąć na kolejne strony.

Maksymalne możliwe parametry programowe to:

- Numer materiałowy i Data produkcji wózka
- Numer wsadu
- Informacje o użytkowniku: Imię, Nazwisko, Poziom użytkownika
- Temperatura kąpieli, wartości pomiarowe czujników 1 i 2
- Temperatura w fazach dozowania 1–3, wartości pomiarowe czujników 1 i 2
- Temperatura powietrza podczas suszenia wewn. w fazach 1 i 2
- Temperatura powietrza podczas suszenia zewn. w fazach 1 i 2
- Ilości wody w kroku programowym i bloku programowym
- Wielkości dozowania używanych systemów dozujących
- Wartość A0
- Przewodność w dopływie wody i w odpływie wody
- Ciśnienie mycia dla wewnętrznego obiegu myjącego i funkcji PowerPulseCleaning
- Ilości obrotów ramion spryskujących

Wskazania przebiegu programu – tableau In/Out Tableau In/Out obejmuje informacje o sygnałach wejściowych (strona 1), sygnałach wyjściowych (strona 2) i pojedynczych wartościach pomiarowych czujników:

- temperatura kąpieli myjącej
- temperatura powietrza
- ciśnienie mycia na pompie obiegowej
- przewodność

Te informacje są wykorzystywane przez serwis i nie są objaśnione w tej instrukcji użytkowania.

Graficzne wskazanie przebiegu programu

Po przełączeniu za pomocą pola przycisku  $\sim$  do graficznej prezentacji przebiegu programu, na wyświetlaczu zostaną pokazane w formie krzywych następujące wartości:

- temperatura kąpieli [W]
- temperatura powietrza/suszenia zewn. [LA]
- temperatura powietrza/suszenia wewn. [LI]
- ciśnienie mycia wewn. [D]

<span id="page-17-0"></span> Zagrożenie zdrowia i szkody przez nieprzestrzeganie instrukcji użytkowania.

Nieprzestrzeganie instrukcji użytkowania, w szczególności zawartych w nich wskazówek bezpieczeństwa i ostrzeżeń, może doprowadzić do poważnych szkód osobowych i rzeczowych.

Proszę uważnie przeczytać tę instrukcję użytkowania, zanim przystąpi się do użytkowania myjni. Dzięki temu można uniknąć zagrożeń i uszkodzeń myjni.

Zachować instrukcję użytkowania do dalszego wykorzystania.

## Użytkowanie zgodne z przeznaczeniem

 Myjnia jest przeznaczona wyłącznie do zastosowań określonych w instrukcji użytkowania. Wszelkie inne zastosowania, przebudowy i zmiany konstrukcyjne są niedozwolone i mogą stanowić potencjalne zagrożenie.

Procesy mycia i dezynfekcji są przeznaczone tylko dla szkła laboratoryjnego i utensyliów laboratoryjnych, zadeklarowanych przez producenta jako nadające się do przygotowywania maszynowego. Należy przestrzegać zaleceń producenta ładunku.

 Myjnia jest przewidziana wyłącznie do zastosowań stacjonarnych w pomieszczeniach.

 Ze względu na szczególne wymagania (np. odnośnie temperatury, wilgotności, odporności chemicznej, ścieralności i wibracji) myjnia jest wyposażona w specjalny element świetlny. Ten specjalny element świetlny może być używany wyłącznie do określonych zastosowań. Nie nadaje się on do oświetlania pomieszczeń. Wymiana może zostać przeprowadzona wyłącznie przez serwis Miele.

## Ryzyko odniesienia zranień

## W celu uniknięcia zagrożeń należy przestrzegać poniższych wskazówek!

 Rozruch, konserwacja i naprawy myjni mogą być dokonywane wyłącznie przez serwis firmy Miele lub odpowiednio wykwalifikowany personel. W celu jak najlepszego spełnienia wymagań przepisów dotyczących użytkowania produktów medycznych zaleca się zawarcie umowy konserwacyjnej/serwisowej z firmą Miele. Nieprawidłowo przeprowadzone naprawy mogą się stać przyczyną poważnych zagrożeń dla użytkownika.

 Myjni nie wolno ustawiać w obszarach zagrożonych eksplozją lub mrozem.

 Elektryczne bezpieczeństwo myjni jest zagwarantowane tylko wtedy, gdy jest ona podłączona do przepisowej instalacji ochronnej. To bardzo ważne, żeby ten podstawowy środek bezpieczeństwa był sprawny, a w razie wątpliwości należy zlecić sprawdzenie instalacji elektrycznej przez wykwalifikowanego elektryka.

 Uszkodzona lub nieszczelna myjnia może zagrażać bezpieczeństwu użytkownika. Natychmiast wyłączyć urządzenie i poinformować serwis firmy Miele.

 Urządzenie wyłączone z użytkowania należy oznaczyć i zabezpieczyć przed nieuprawnionym ponownym włączeniem. Myjnia może zostać ponownie uruchomiona dopiero po skutecznym przywróceniu funkcjonalności przez serwis Miele.

**Personel obsługi musi być poinstruowany i regularnie szkolony. Nie** poinstruowany i nie przeszkolony personel nie może zostać dopuszczony do obsługi myjni.

 Zachować ostrożność przy postępowaniu z chemikaliami procesowymi! Częściowo chodzi tu o substancje żrące, drażniące i toksyczne.

Przestrzegać obowiązujących przepisów bezpieczeństwa i kart bezpieczeństwa producenta chemikaliów procesowych! Stosować okulary i rękawice ochronne!

 Myjnia jest przeznaczona do pracy wyłącznie z wodą i przewidzianymi do tego chemikaliami procesowymi. Praca z rozpuszczalnikami organicznymi lub płynami łatwo zapalnymi jest niedozwolona! Między innymi występuje ryzyko eksplozji i niebezpieczeństwo wyrządzenia szkód rzeczowych przez zniszczenie elementów z gumy i tworzyw sztucznych i spowodowane tym rozlanie cieczy.

Woda w komorze urządzenia nie jest wodą pitną!

 W przypadku ustawienia ostrych, spiczastych przedmiotów w pozycji pionowej należy zwrócić uwagę na ryzyko odniesienia zranień i tak poukładać ładunek, żeby nie stwarzał ryzyka zranień.

 Odłamki szkła mogą doprowadzić do niebezpiecznych zranień przy załadunku i rozładunku. Uszkodzony ładunek ze szkła nie może być przygotowywany w myjni.

 Przy obsłudze myjni należy wziąć pod uwagę możliwość występowania wysokich temperatur. Przy otwieraniu drzwiczek z pominięciem zamka zachodzi ryzyko odniesienia oparzeń, ew. poparzeń chemicznych, a przy zastosowaniu środków dezynfekujących niebezpieczeństwo nawdychania się toksycznych oparów!

 Jeżeli podczas przygotowywania ładunku istnieje możliwość występowania w kąpieli lub ulatniania się lotnych toksycznych substancji (np. aldehydów w środkach dezynfekujących), należy regularnie kontrolować uszczelkę drzwiczek i ew. działanie kondensatora pary. Otwarcie drzwiczek automatu myjącego podczas wstrzymania programu jest w takim przypadku związane ze szczególnym ryzykiem.

 W nagłym przypadku przy kontakcie z toksycznymi oparami lub chemikaliami procesowymi należy przestrzegać kart produktu producenta chemikaliów procesowych!

 Po suszeniu z użyciem agregatu suszącego najpierw należy tylko uchylić drzwiczki urządzenia, tak żeby ładunek, wózki, moduły i wkłady mogły ostygnąć.

 Wózki, moduły, wkłady i ładunek muszą ostygnąć przed wyjęciem. Następnie opróżnić do komory urządzenia ewentualne resztki wody z ładunku.

 Grzanie parowe jest dozwolone do ciśnienia 1000 kPa. W przypadku wody odpowiada to temperaturze wrzenia 180 °C.

 Podczas czyszczenia nie wolno spryskiwać myjni ani jej bezpośredniego otoczenia, np. za pomocą węża z wodą lub myjki wysokociśnieniowej.

 W zależności od wykonania podłogi i obuwia, płyny na podłodze mogą stwarzać zagrożenie poślizgnięciem. W miarę możliwości należy utrzymywać podłogę w stanie suchym i od razu usuwać płyny za pomocą odpowiednich środków. Przy usuwaniu substancji niebezpiecznych i gorących płynów należy zastosować odpowiednie środki ochrony.

 Podczas prac konserwacyjnych odłączyć urządzenie od sieci elektrycznej.

## Zapewnienie jakości

Przestrzegać poniższych wskazówek, aby zapewnić bezpieczeństwo jakości przy przygotowywaniu szkła laboratoryjnego i utensyliów laboratoryjnych oraz uniknąć szkód rzeczowych!

 Wstrzymanie programu może nastąpić tylko w wyjątkowych przypadkach przez osoby autoryzowane.

 Standard przygotowywania rutynowo powinien zostać zagwarantowany przez administratora w sposób podlegający udokumentowaniu. Procesy te muszą być poddawane regularnej kontroli termoelektrycznej, jak również powinny być sprawdzane poprzez kontrole wynikowe.

 Do dezynfekcji termicznej muszą być stosowane temperatury i czasy działania spełniające wymogi odpowiednich norm i wytycznych oraz zasad mikrobiologicznych i higienicznych w zakresie profilaktyki przeciwzakaźnej.

 Stosować tylko ładunek bezusterkowy pod względem techniki mycia. W przypadku elementów z tworzyw sztucznych zwrócić uwagę na ich termostabilność. Ładunek niklowany oraz ładunek z aluminium nadaje się warunkowo do przygotowywania maszynowego, wymaga on szczególnych warunków procesowych.

Korodujące materiały żelazne nie mogą zostać wprowadzone do komory mycia ani w postaci ładunku, ani zabrudzeń.

 W niekorzystnych okolicznościach chemikalia procesowe mogą doprowadzić do uszkodzenia myjni. Zaleca się postępowanie zgodnie z zaleceniami producenta chemikaliów procesowych.

W przypadku wystąpienia uszkodzeń i podejrzeniu braku odporności materiałowej należy się zwrócić do działu zastosowań firmy Miele.

 Detergenty zawierające chlor mogą uszkodzić elastomery myjni. Jeśli konieczne jest dozowanie detergentów zawierających chlor, dla bloków programowych "Mycie" zalecana jest maksymalna temperatura 75 °C (patrz Przegląd programów).

W przypadku myjni do zastosowań związanych z olejami i tłuszczami ze specjalnymi elastomerami olejoodpornymi (warianty fabryczne) nie wolno dozować żadnych detergentów zawierających chlor!

 Wymienione powyżej procesy (np. z zastosowaniem środków myjących lub dezynfekujących), jak również określone rodzaje zabrudzeń i niektóre chemikalia procesowe, również o działaniu kombinowanym, mogą powodować powstanie piany. Piana może z kolei mieć negatywny wpływ na rezultaty procesów mycia i dezynfekcji.

**Proces przygotowywania musi być ustawiony w taki sposób, żeby** z komory mycia nie wydostawała się piana. Wydostająca się piana stanowi zagrożenie dla bezpiecznej pracy myjni.

**Proces przygotowywania musi być regularnie kontrolowany przez** administratora, żeby rozpoznać wytwarzanie piany.

 Aby uniknąć szkód rzeczowych w myjni i zastosowanym wyposażeniu przez chemikalia procesowe, wprowadzone zabrudzenia oraz ich wzajemne oddziaływanie, muszą być uwzględniane wskazówki w rozdziale "Technika procesów chemicznych".

 Zalecenie techniczne w zakresie stosowania chemicznych środków pomocniczych (jak np. detergenty) nie oznacza, że producent myjni ponosi odpowiedzialność za wpływ tych środków na materiał ładunku.

Proszę pamiętać, że zmiany formuły, warunków magazynowania itd., nie podane do informacji przez producentów chemikaliów procesowych, mogą negatywnie wpływać na jakość rezultatów mycia.

**Przy stosowaniu chemikaliów procesowych proszę bezwzględnie** przestrzegać wskazówek ich producentów. Chemikalia procesowe wykorzystywać wyłącznie do zastosowań przewidzianych przez producenta, żeby uniknąć szkód materiałowych i gwałtownych reakcji chemicznych, jak np. wybuch mieszaniny piorunującej.

 Wskazówki dotyczące składowania i utylizacji chemikaliów procesowych są udostępniane przez ich producentów i należy ich przestrzegać.

 Cząsteczki ≥ 200 μm zostaną odfiltrowane przez sita w komorze mycia. Mniejsze cząsteczki mogą się dostać do systemu obiegowego.

 W przypadkach zastosowań krytycznych, przy których jakość przygotowania musi spełniać szczególnie wysokie wymagania, należy z góry uzgodnić sposób postępowania (środki czyszczące, jakość wody itp.) z działem technicznym firmy Miele.

 Jeśli wobec rezultatów mycia i spłukiwania stawiane są szczególnie wysokie wymagania, jak np. w analityce chemicznej, administrator musi przeprowadzać regularnie kontrolę jakości w celu zapewnienia odpowiedniego standardu przygotowania.

 Wózki, moduły i wkłady na ładunek powinny być używane wyłącznie zgodnie z przeznaczeniem.

Elementy ładunku z pustymi przestrzeniami muszą być całkowicie przepłukane w środku.

 Lekki ładunek i drobne elementy należy zabezpieczyć siatką lub włożyć do koszyka siatkowego, żeby nie zablokowały ramion spryskujących.

 Przed umieszczeniem ładunku w urządzeniu należy opróżnić z resztek cieczy wszystkie naczynia.

 Przy wkładaniu do komory mycia ładunek może być co najwyżej zwilżony resztkami rozpuszczalników.

Rozpuszczalniki o temperaturze zapłonu poniżej 21 °C mogą występować wyłącznie w ilościach śladowych.

 Roztwory zawierające chlor, w szczególności kwas solny, nie mogą się dostać do myjni!

 Zwrócić uwagę na to, żeby zewnętrzne poszycie myjni ze stali szlachetnej nie miało kontaktu z roztworami lub oparami zawierającymi chlor lub kwas solny, żeby uniknąć szkód korozyjnych.

 Po zakończeniu prac przy instalacji wodociągowej należy odpowietrzyć przewód doprowadzający wodę do urządzenia. W przeciwnym razie podzespoły myjni mogą ulec uszkodzeniu.

 Przestrzegać wskazówek instalacyjnych w instrukcji użytkowania oraz dołączonej instrukcji instalacji.

## Korzystanie z komponentów i wyposażenia

 Dopuszcza się jedynie przyłączanie urządzeń dodatkowych firmy Miele o odpowiednim zastosowaniu. Oznaczenie typu urządzeń określi Państwu firma Miele.

 Można stosować wyłącznie wózki, moduły i wkłady firmy Miele. W przypadku modyfikacji wyposażenia Miele lub zastosowania innych wózków i wkładów firma Miele nie może zapewnić, że zostaną osiągnięte wystarczające efekty mycia i dezynfekcji. Wynikłe stąd szkody są wyłączone z gwarancji.

 Wolno stosować tylko takie chemikalia procesowe, które są dopuszczone przez ich producenta do określonych obszarów zastosowań. Producent chemikaliów procesowych ponosi odpowiedzialność za ich negatywny wpływ na materiał ładunku i myjni.

## <span id="page-22-0"></span>Symbole zamieszczone na myjni

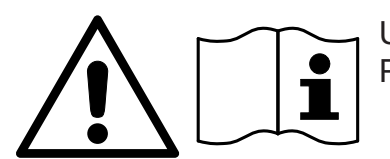

Uwaga: Przestrzegać instrukcji użytkowania!

Uwaga: Niebezpieczeństwo porażenia prądem!

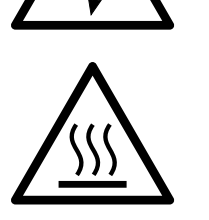

Ostrzeżenie przed gorącymi powierzchniami:

Przy otwieraniu drzwiczek w komorze mycia może być bardzo gorąco!

## Utylizacja starego urządzenia

 Proszę pamiętać, że stare urządzenie, w zależności od zastosowania, może być skażone przez krew i inne płyny ustrojowe, drobnoustroje patogenne, fakultatywne drobnoustroje patogenne, materiały zmodyfikowane genetycznie, substancje toksyczne i kancerogenne, metale ciężkie itp. i dlatego przed utylizacją musi zostać poddane dekontaminacji.

Ze względu na bezpieczeństwo i ochronę środowiska naturalnego wszystkie pozostałości chemikaliów procesowych należy utylizować przestrzegając przepisów bezpieczeństwa (stosować okulary i rękawice ochronne!).

Usunąć ew. uszkodzić również zamek drzwiczek, żeby dzieci nie mogły się zamknąć w środku. Następnie przekazać urządzenie do przepisowej utylizacji.

W przypadku urządzeń z systemem zbiornikowym należy najpierw usunąć znajdującą się w zbiorniku wodę.

**Przed utylizacją muszą zostać skasowane wszystkie zapamiętane** w urządzeniu dane osobowe, np. nazwiska użytkowników.

## <span id="page-24-0"></span>Menu główne

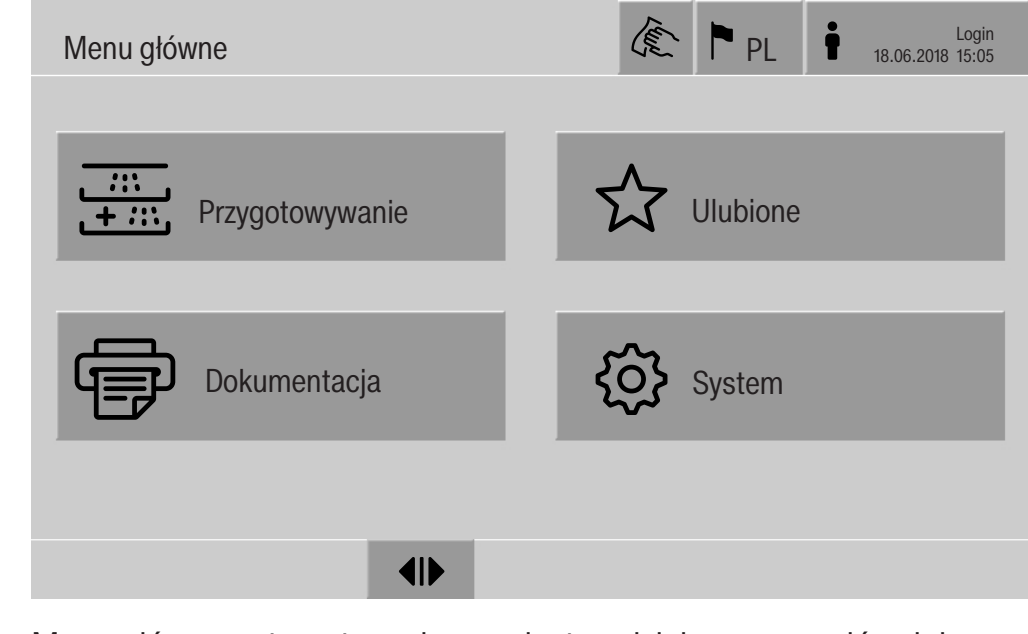

## Działania w Menu główne

<span id="page-24-1"></span>Menu główne automatu myjącego jest podzielone na nagłówek i stopkę oraz 4 pozycje menu. Pola przycisków umożliwiają wykonanie następujących działań:

- blokowanie wyświetlacza, np. do dezynfekcji powierzchniowej (patrz rozdział "Czynności serwisowe", punkt "Blokowanie wyświetlacza")
- przełączanie języka wyświetlacza
- logowanie i wylogowywanie użytkownika
- zamykanie okien dialogowych z komunikatami, w zależności od poziomu użytkownika i rodzaju komunikatu, ostrzeżenia lub komunikatu błędu (patrz rozdział "Komunikaty błędów i wskazówki")
- otwieranie listy z aktywnymi komunikatami (patrz rozdział "Komunikaty błędów i wskazówki")
- wybieranie i uruchamianie programu przygotowywania, w zależności od ustawień w menu Zarządzanie programami w interfejsie webowym (patrz rozdział "Obsługa")
- wywoływanie i uruchamianie programów przygotowywania ustawionych jako Ulubione, w zależności od ustawień w menu System, Zarządzanie Ulubionymi (patrz rozdział "Obsługa")
- drukowanie Protokoły procesowe
- otwieranie menu System w celu dopasowania ustawień automatu myjącego, w zależności od ustawienia Poziom użytkownika (patrz rozdział "Ustawienia systemowe")
- otwieranie i zamykanie drzwiczek załadunkowych
- <span id="page-24-2"></span>- otwieranie i zamykanie drzwiczek rozładunkowych po zakończeniu programu, w zależności od ustawienia "Autentyfikacja - koniec programu" w interfejsie webowym

## Menu główne

<span id="page-25-0"></span>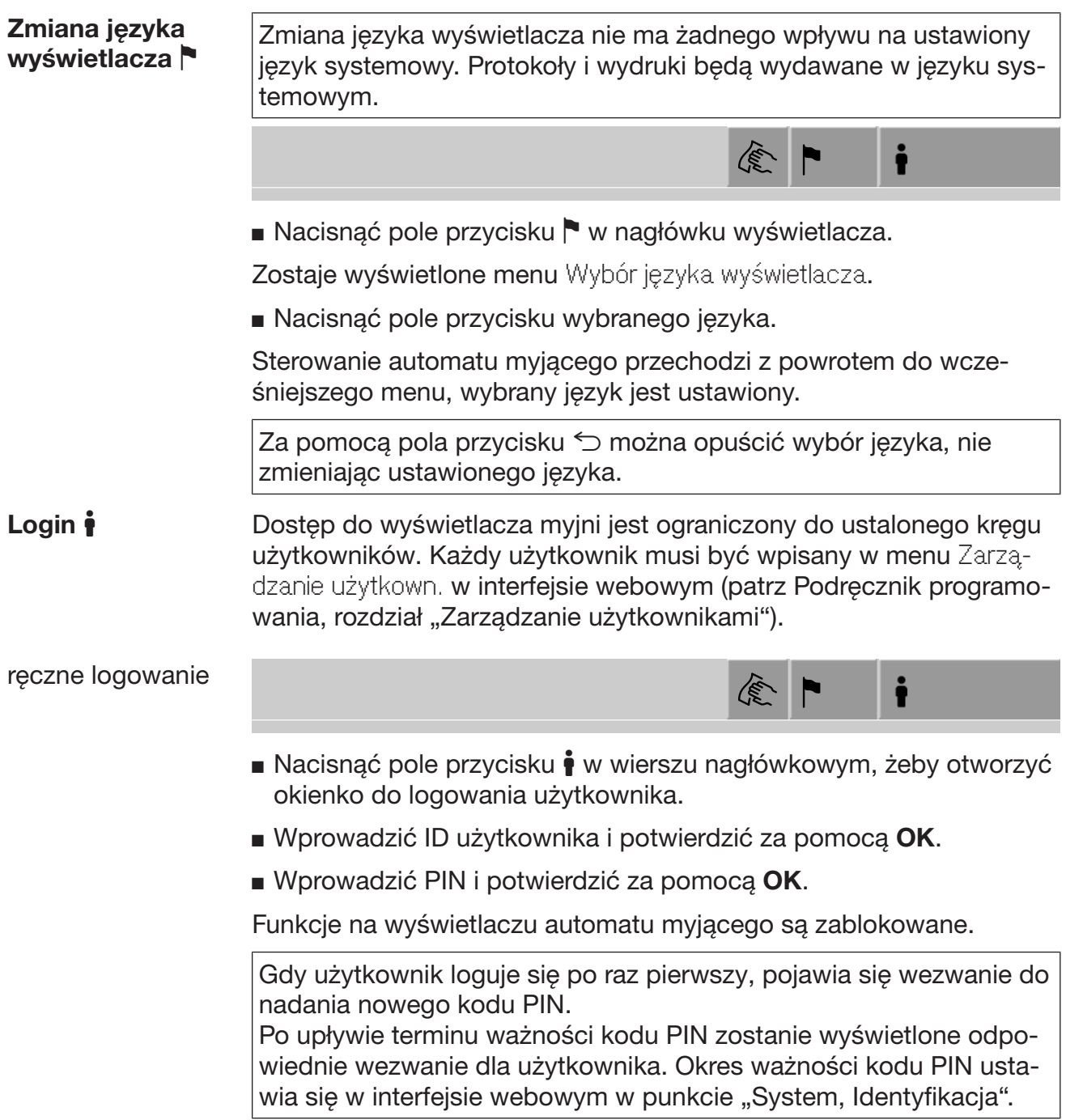

<span id="page-26-1"></span><span id="page-26-0"></span>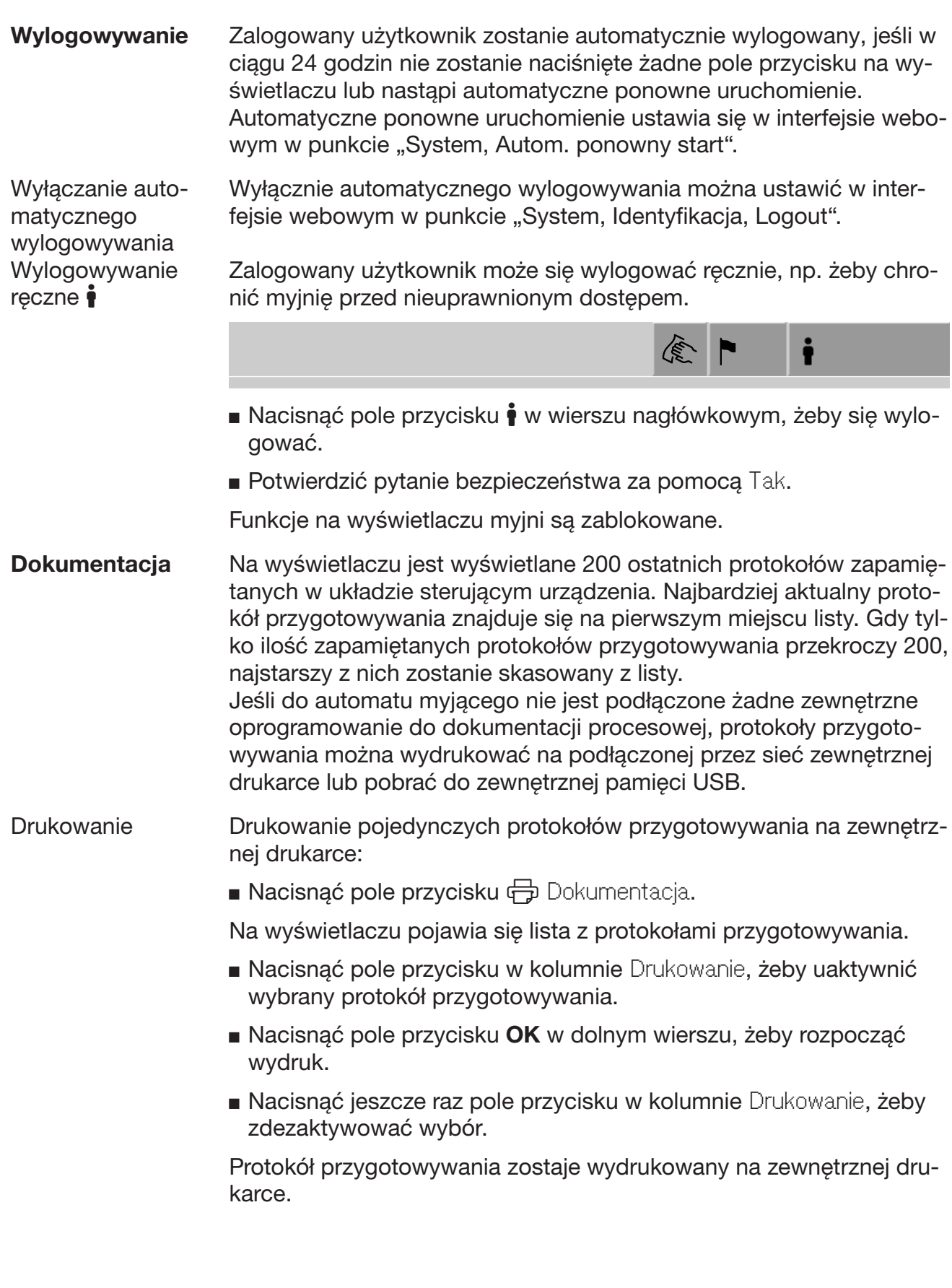

Pobieranie Wszystkie dostępne protokoły przygotowywania można pobrać do zewnętrznej pamięci USB. Port USB znajduje się za klapą serwisową po stronie załadunkowej automatu myjącego. Pamięć USB musi być sformatowana jako FAT-32 i musi mieć pojemność przynajmniej 1 GB.

■ Nacisnąć pole przycisku → Dokumentacja.

Na wyświetlaczu pojawia się lista z protokołami przygotowywania.

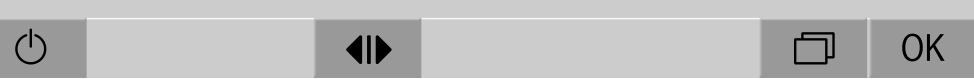

Nacisnąć pole przycisku  $\Box$  w dolnym wierszu.

Na wyświetlaczu pojawia się następujący komunikat: Aktywacja portu USB. Proszę czekać..

Po aktywacji portu USB zostaje wyświetlony następujący komunikat: Proszę włożyć do portu USB pamięć USB w formacie FAT32 o pojemności przynajmniej 1 GB.

- **Otworzyć i zdjąć klapę serwisową.**
- Otworzyć zaślepkę na gnieździe USB.
- Włożyć pamięć USB do portu USB i potwierdzić komunikat za pomocą OK.

Na wyświetlaczu pokazywane są po kolei następujące komunikaty:

- Sprawdzanie pamięci USB. Proszę czekać.
- Protokoły przygotowywania zostaną skopiowane do pamięci USB. Może to potrwać kilka minut.
- Protokoły przygotowywania zostały skopiowane z sukcesem. Proszę usunąć pamięć USB.
- Wyjąć pamięć USB z portu USB.
- Następnie potwierdzić komunikat za pomocą OK.

Na wyświetlaczu pojawia się znowu lista z protokołami przygotowywania.

**Opuścić menu Dokumentacja za pomocą**  $\leq$ **.** 

Na wyświetlaczu pokazywane jest Menu główne.

- Zamknać zaślepke na gnieździe USB.
- Założyć i zamknąć klapę serwisową.

Proces kopiowania może zostać przerwany za pomocą  $\subset$ .

Otwieranie i zamykanie drzwiczek Status drzwiczek myjni jest pokazywany w dolnym wierszu wyświetlacza.  $\frac{1}{\sqrt{1-\frac{1}{2}}}$ 

 $\blacklozenge$ 

- <span id="page-28-0"></span>-  $\P$  Otwarcie drzwiczek jest możliwe.
- $\blacktriangleright$  | Orzwiczki są otwarte i mogą zostać zamknięte.
- **A** Drzwiczki są zablokowane.
- Nacisnąć pole przycisku z symbolem <a><a>
d</a>
do otwierania drzwiczek.

Drzwiczki przesuwają się do góry.

■ Nacisnąć pole przycisku z symbolem II do zamykania drzwiczek.

Drzwiczki przesuwają się do dołu.

Niebezpieczeństwo przygniecenia

W dolnym obszarze zamykania drzwiczek występuje ryzyko przygniecenia.

Nie sięgać w obszar zamykania drzwiczek, gdy przesuwają się one do dołu.

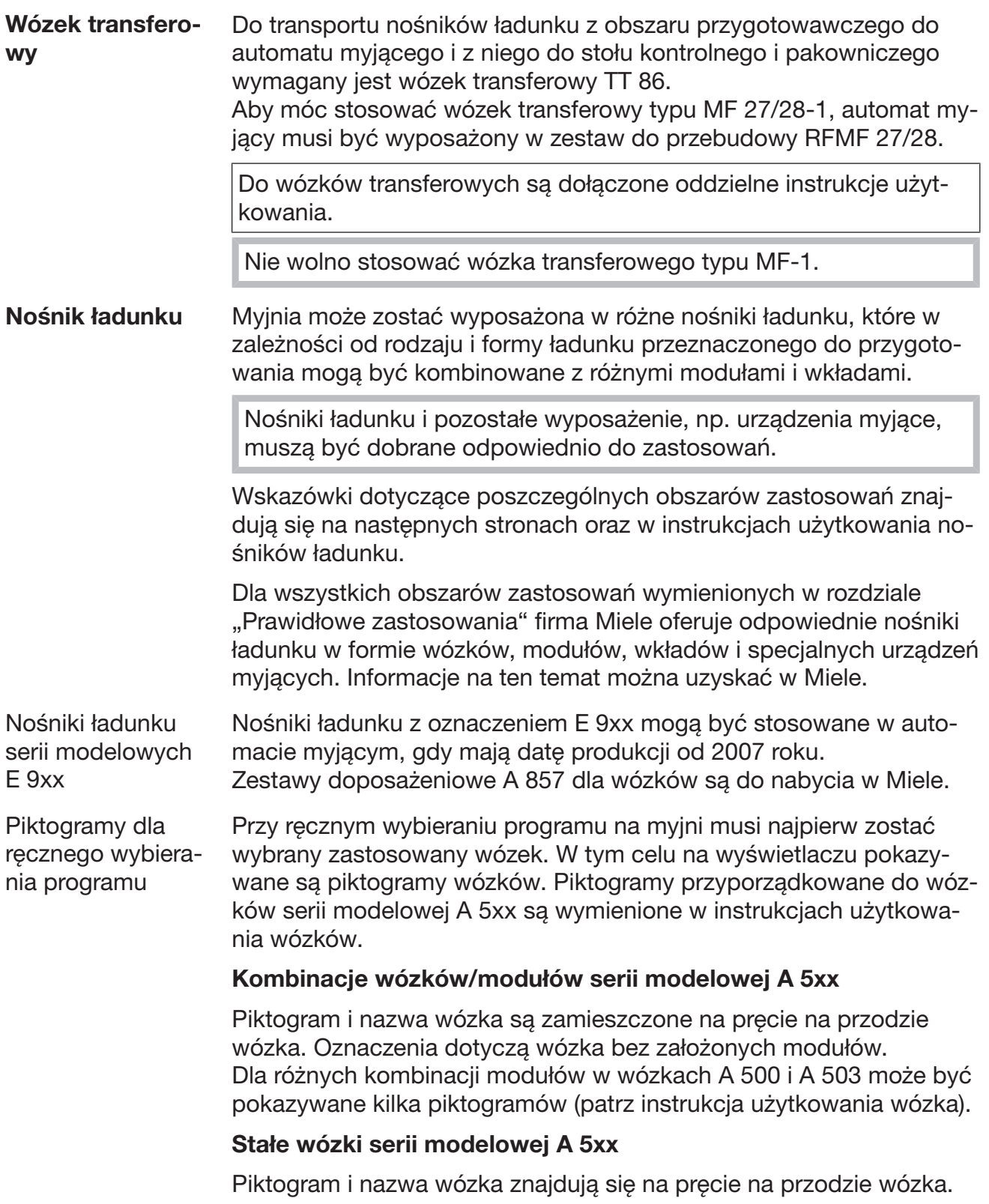

## <span id="page-29-2"></span><span id="page-29-1"></span><span id="page-29-0"></span>Wskazówki ogólne

<span id="page-30-0"></span>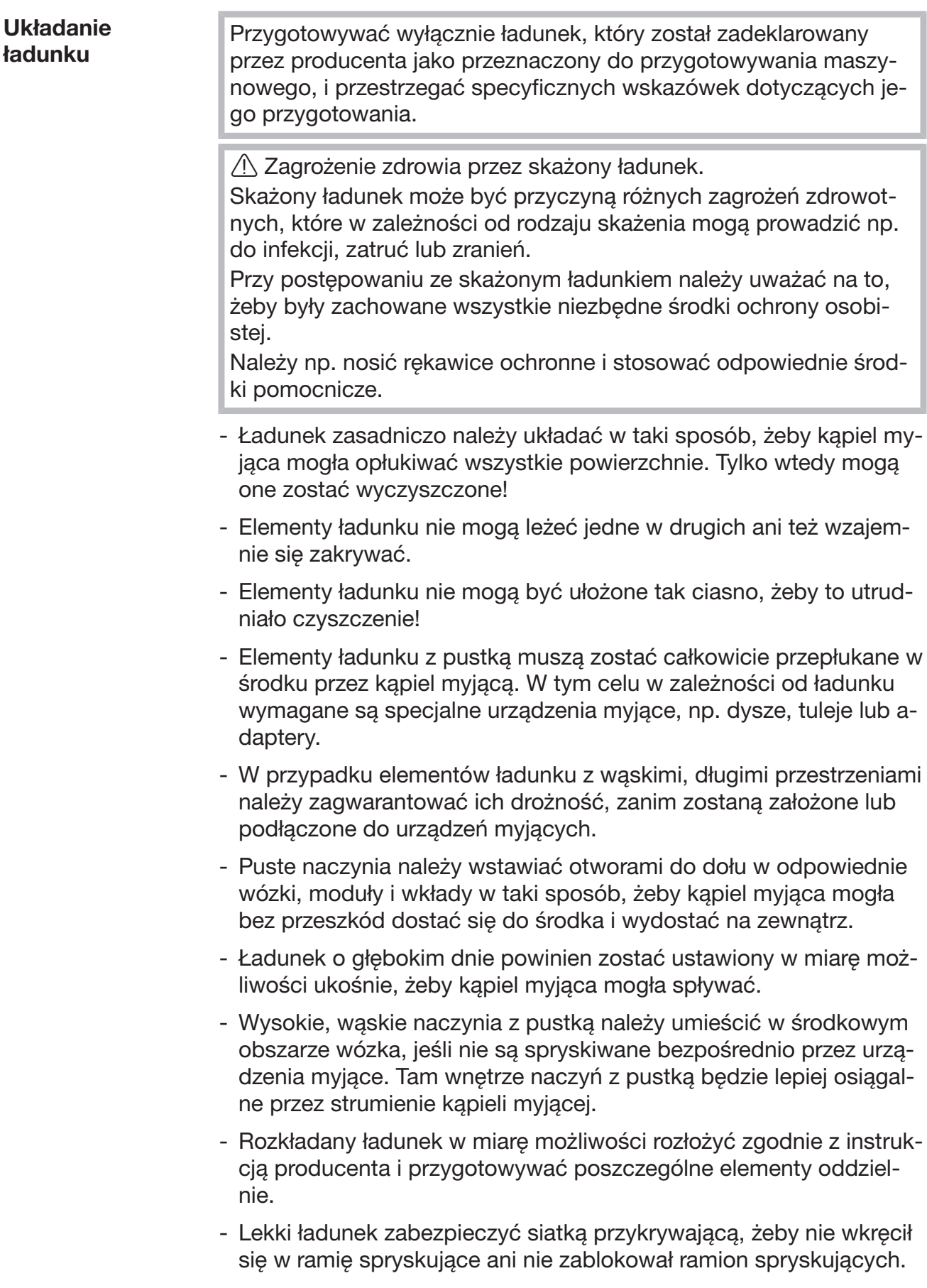

## Technika zastosowań

<span id="page-31-0"></span>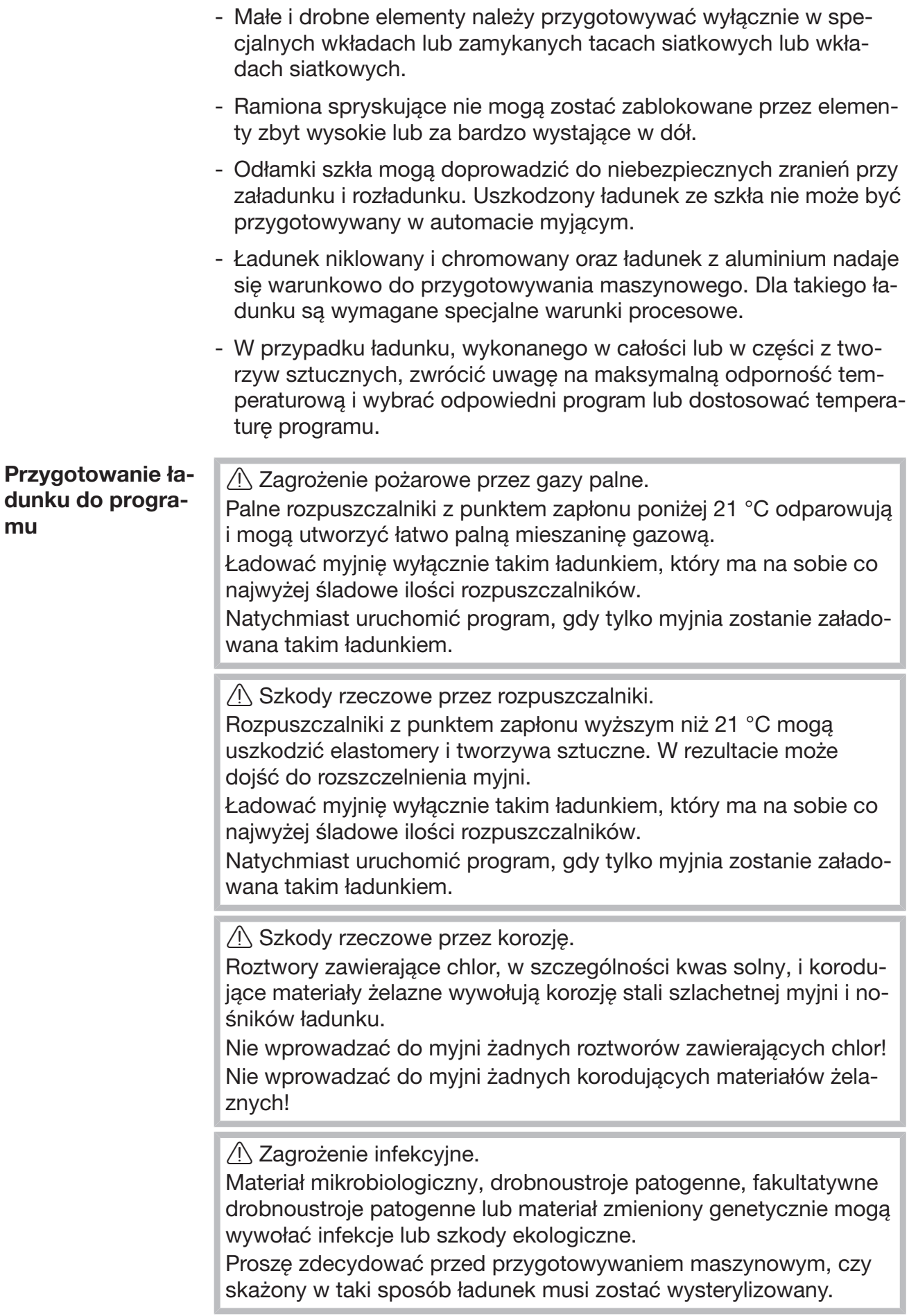

- Opróżnić ładunek przed układaniem, przestrzegając przy tym stosownych zasad.
- Pozostałości nierozpuszczalne w wodzie, jak np. lakiery, kleje, związki polimerowe, usunąć za pomocą odpowiednich rozpuszczalników.
- Ładunek, który jest zabrudzony rozpuszczalnikami, roztworami chlorowymi lub kwasem solnym, przed włożeniem do myjni należy dokładnie wypłukać wodą i bardzo dobrze osuszyć. Uruchomić program przygotowywania natychmiast po zakończeniu załadunku.
- Wyskrobać pożywkę (agar) z szalek Petriego.
- Wyrzucić pozostałości krwi, wyskrobać skrzepy.
- W razie potrzeby przepłukać ładunek wodą, aby uniknąć wprowadzenia większych ilości zanieczyszczeń do myjni.
- Usunąć zaślepki, korki, etykietki, resztki pieczęci lakowych itd.
- Drobne elementy, jak korki i kurki, umieścić w odpowiednich koszykach na małe przedmioty, żeby je zabezpieczyć.

Trudno usuwalne środki pomocnicze i substancje pomocnicze, które zanieczyszczają ładunek dodatkowo do zabrudzeń pierwotnych, należy usunąć wcześniej. Chodzi tutaj np. o tłuszcz do szlifów, etykiety papierowe i opisy.

## Technika zastosowań

<span id="page-33-1"></span><span id="page-33-0"></span>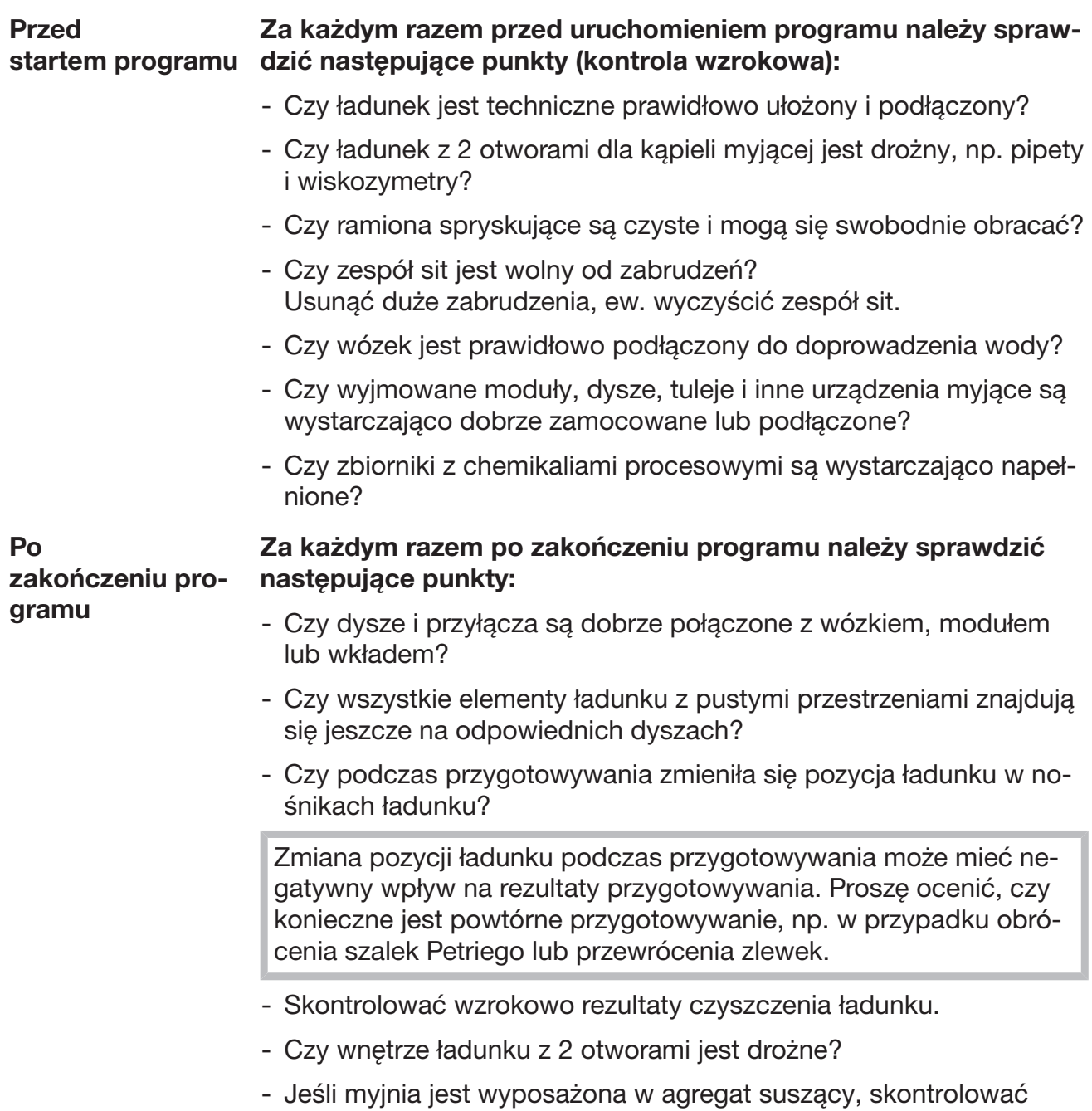

wzrokowo rezultaty suszenia ładunku.

## <span id="page-34-0"></span>Szkło laboratoryjne i utensylia laboratoryjne

...z szeroką szyjką Ładunek z szeroką szyjką, np. zlewki, kolby z szeroką szyjką i szalki Petriego, lub o formie cylindrycznej, jak np. probówki, dzięki rotującym ramionom spryskującym mogą zostać umyte i wypłukane w środku i na zewnątrz.

W tym celu ładunek umieszcza się we wkładach i ustawia w pustym wózku z ramieniem spryskującym.

...z wąską szyjką Dla ładunku z wąską szyjką, jak np. kolby Erlenmeyera, kolby okrągłe, kolby miarowe i pipety, wymagane są specjalne nośniki ładunku.

> Do nośników ładunku dołączone są oddzielne instrukcje użytkowania.

#### Przestrzegać przy układaniu:

- szalki Petriego itp. ustawiać w odpowiednich wkładach zabrudzoną stroną skierowaną do dołu
- pipety ustawiać końcówkami do dołu
- wkłady umieszczać zachowując odstęp przynajmniej 3 cm do krawędzi nośnika ładunku
- wkłady na probówki umieszczać pośrodku nad kręgiem ramienia spryskującego, tak żeby narożniki nośnika ładunku pozostały wolne
- w celu uniknięcia stłuczenia szkła ewentualnie zastosować siatki przykrywające.

## Technika zastosowań

## <span id="page-35-0"></span>Przegląd programów

W stanie fabrycznym programy przygotowywania są przyporządkowane do wózka A 503. Nastepujące moduły mogą zostać zastosowane w różnych kombinacjąch:

Wyjątek stanowią programy Fiolki i Pipety, patrz tabela.

Dla zastosowania innych wózków, w interfejsie webowym należy założyć nowe nośniki ładunku w punkcie "Zarządz. nośnik. ładunku". Punkt "Zarządz. nośnik. ładunku" jest opisany w podręczniku programowania.

#### Poziomy wydajności

Wózki modułowej koncepcji załadunkowej mogą zostać zapełnione różnymi modułami. W zależności od rodzaju i ilości zastosowanych modułów wymagana jest różna ilość wody i obrotów pompowania, żeby zrealizować porównywalne ciśnienie mycia. Dlatego poszczególne programy przygotowywania są dostarczane w kilku poziomach wydajności. Im wyższy poziom wydajności programu przygotowywania, tym wyższa jest ilość wody i obrotów pompowania.

Konstrukcja programu i następujące parametry wydajnościowe są identyczne dla poszczególnych poziomów wydajności:

- jakość wody
- temperatura
- czas utrzymywania
- dozowane chemikalia procesowe w %
- temperatura suszenia
- czas suszenia

(patrz załącznik, tabela "Poziomy wydajności/Wózki/Kombinacje modułów")

Dla 3-poziomowego wózka APLW 511 programy standardowe muszą zostać dostosowane.

(patrz załącznik, tabela "Poziomy wydajności programów/Wózki/Kombinacje modułów APLW 511")

Nowe programy z poziomem wydajności "Max" dla ładunku z 7–9 modułów są zawarte w przeglądzie programów w załączniku do podręcznika programowania.
# Programy ogólne

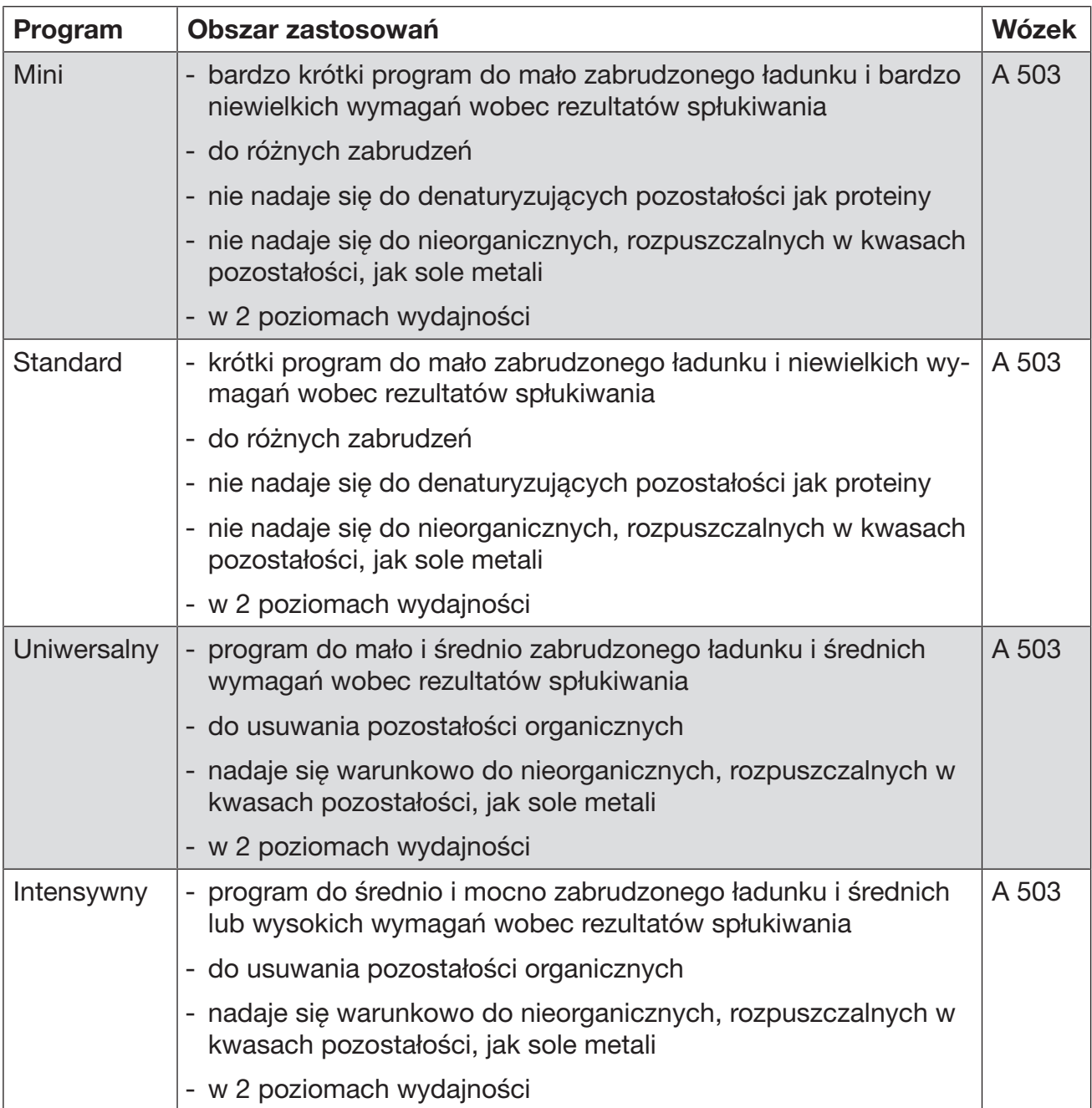

# Programy do specyficznych zabrudzeń

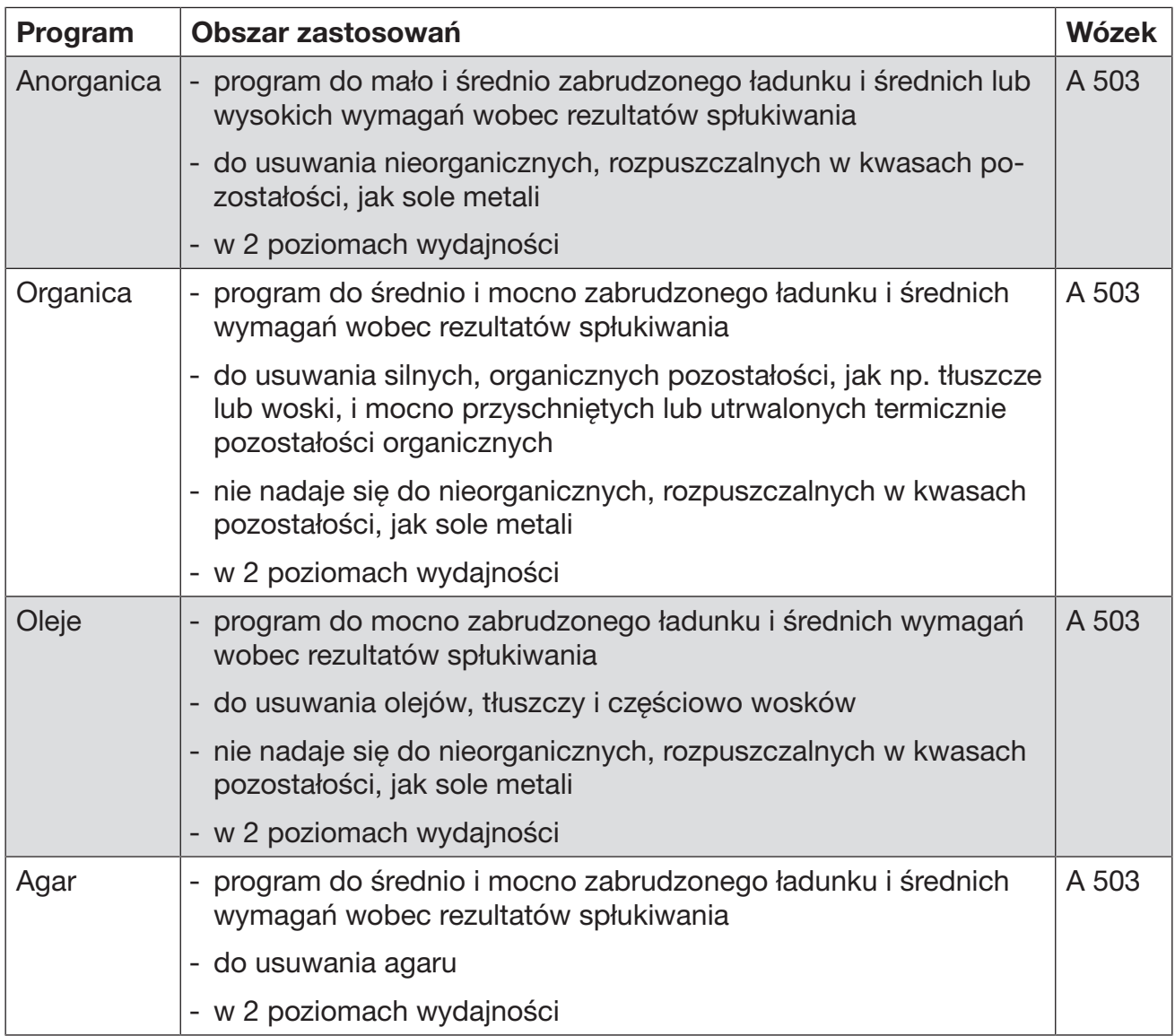

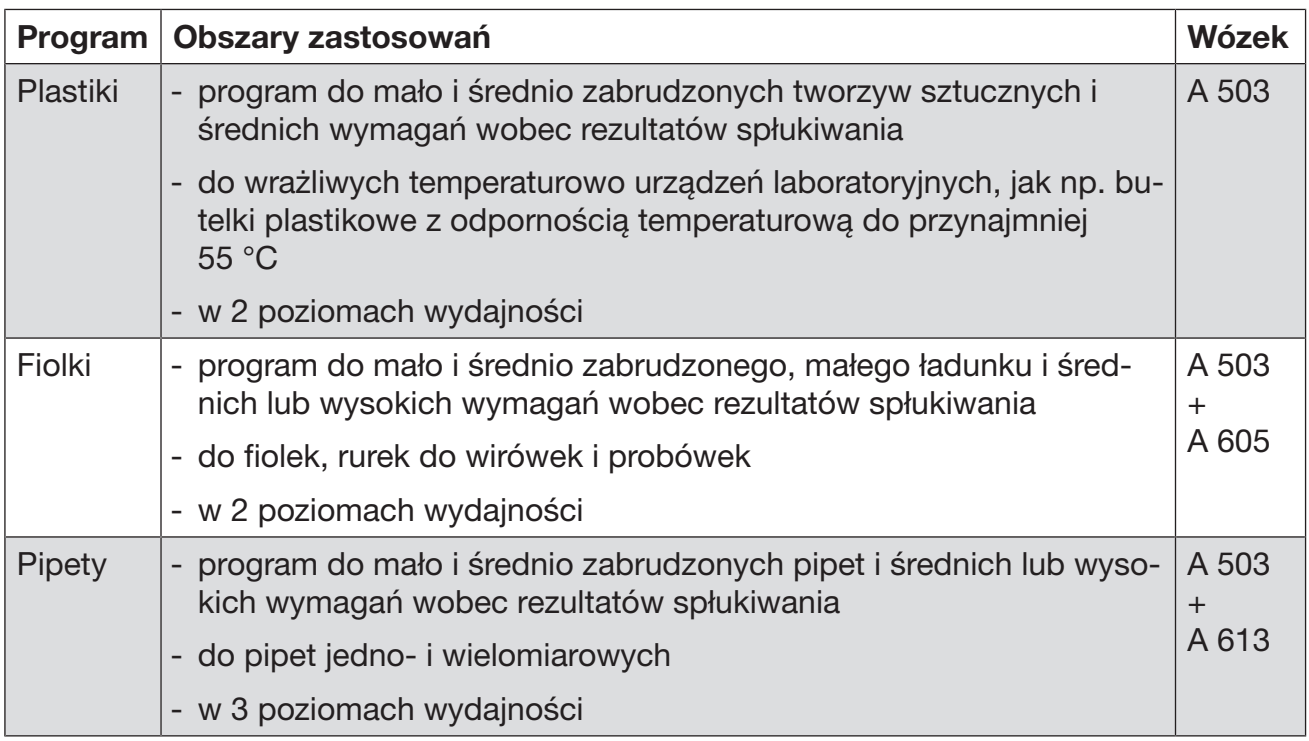

# Programy do specyficznego ładunku

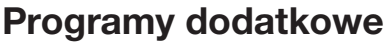

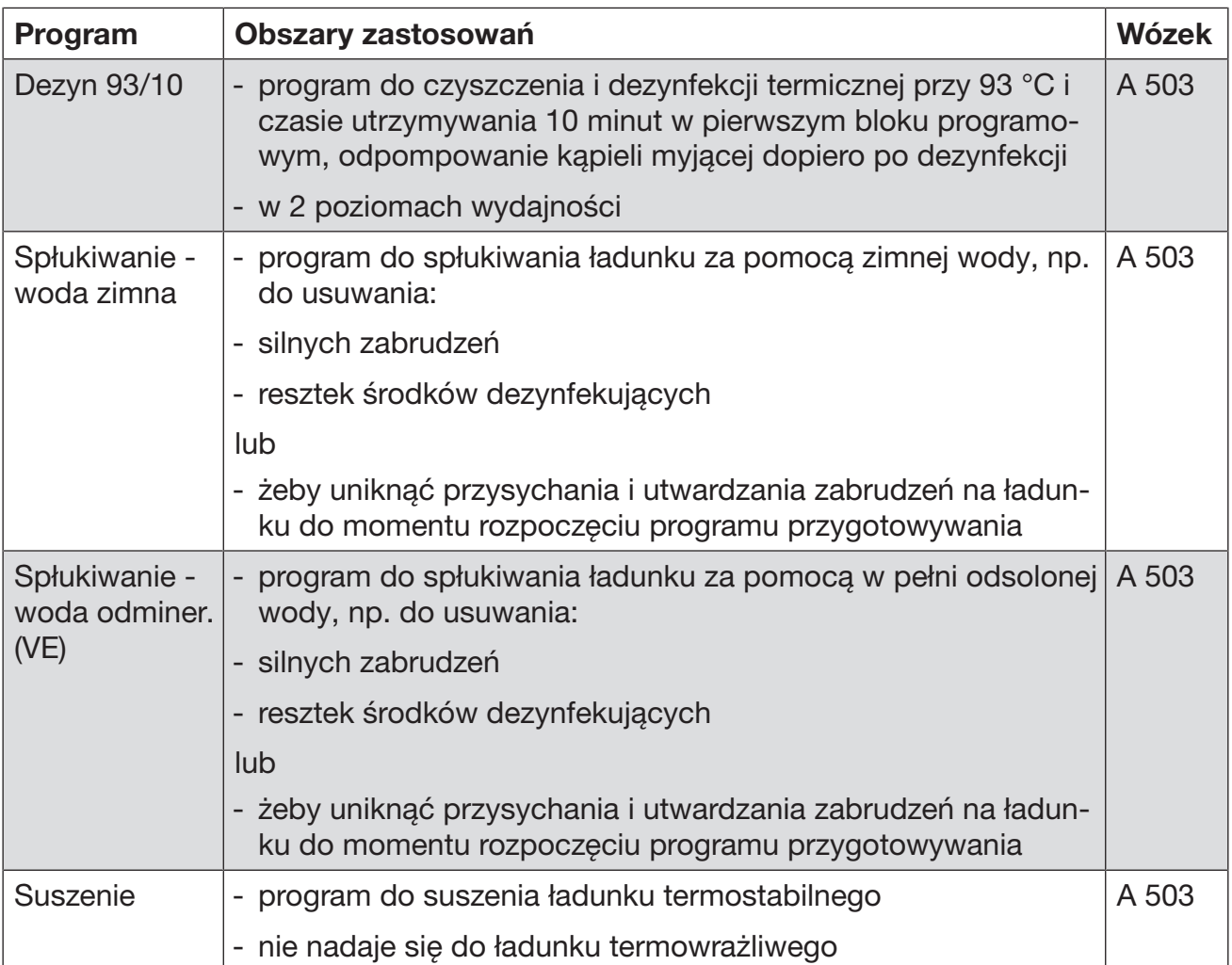

## Programy serwisowe

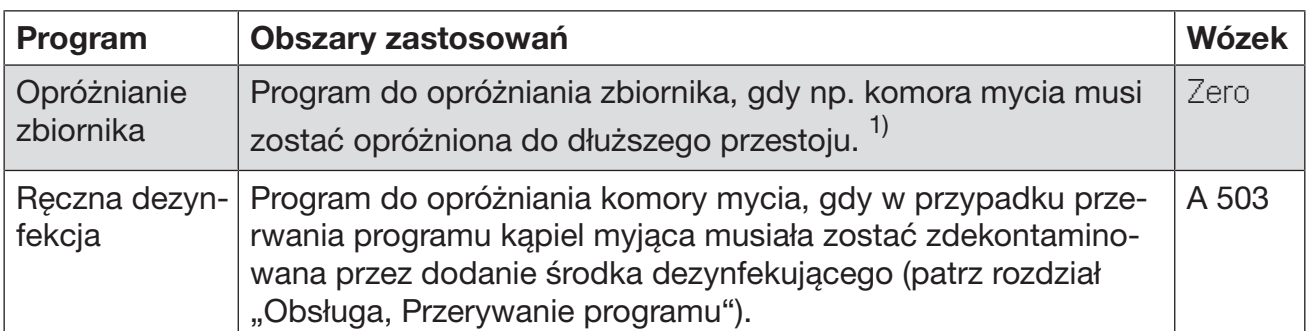

1) W zależności od ustawienia parametru Gotowość w interfejsie webowym w punkcie Pobór wody/Zbiornik wody odmin. (VE) zbiornik zostanie automatycznie z powrotem napełniony po zakończeniu programu (patrz Podręcznik programowania, rozdział "System, Konfiguracja urządzenia, Dopływ wody").

W tym rozdziale zostały opisane częste przyczyny możliwych oddziaływań chemicznych pomiędzy wprowadzonymi zabrudzeniami, chemikaliami procesowymi i komponentami myjni oraz to, jakie środki zaradcze należy podjąć w danym przypadku.

Ten rozdział w zamierzeniu stanowi miejsce uzyskania pomocy. Jeśli w procesie przygotowywania wystąpią nieprzewidziane wcześniej oddziaływania lub będą Państwo mieli pytania dotyczące tego tematu, proszę się zwrócić do firmy Miele.

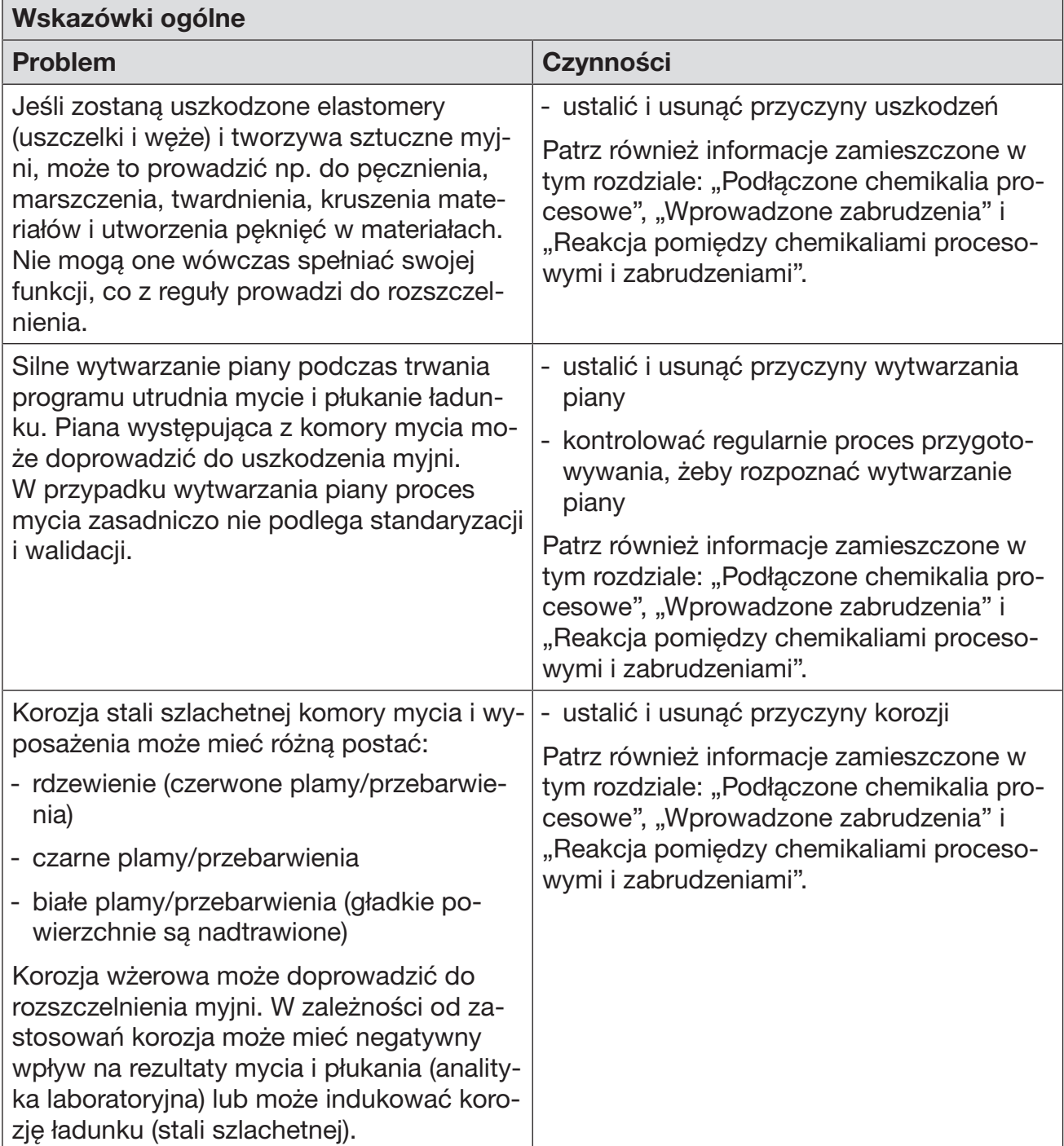

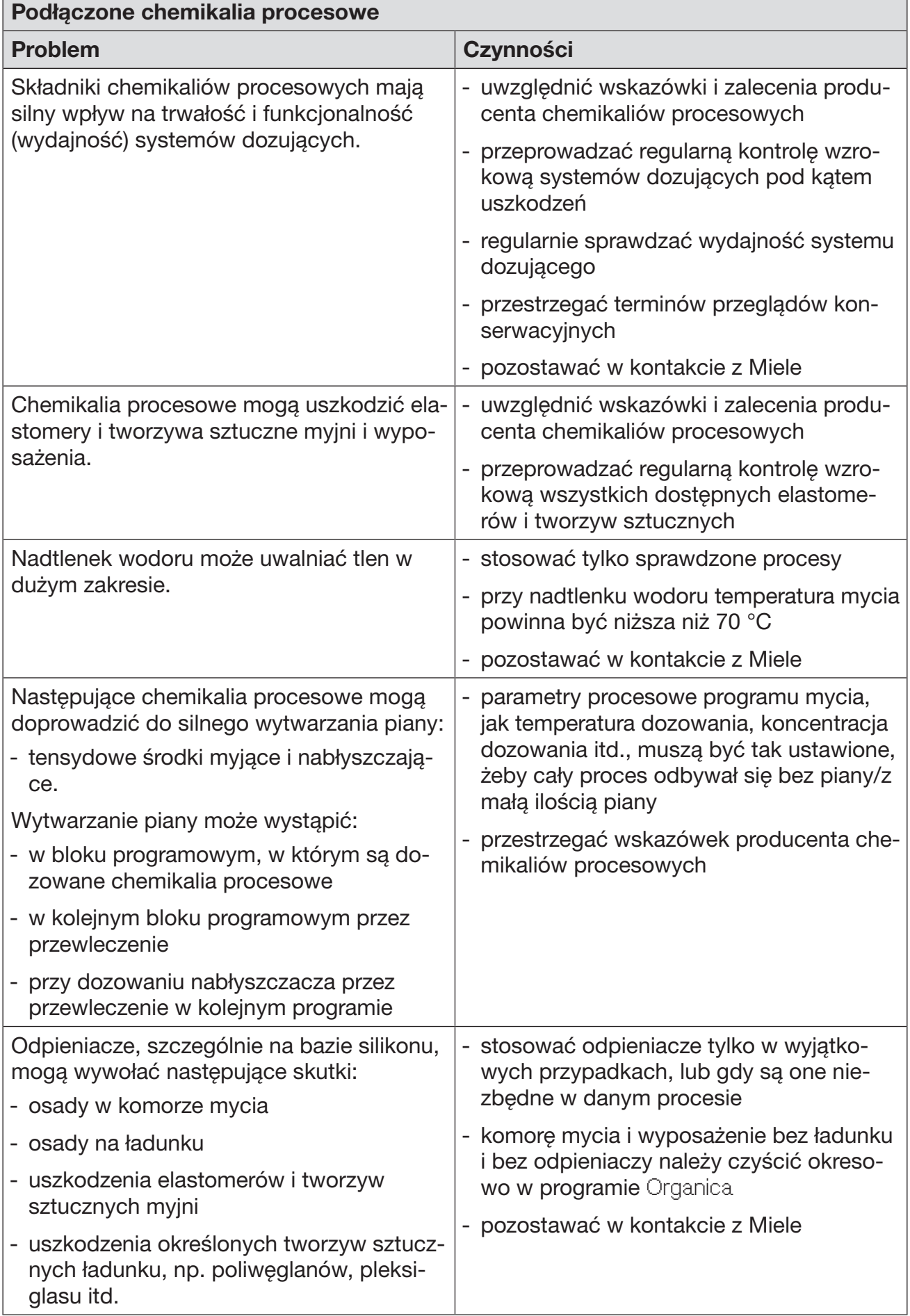

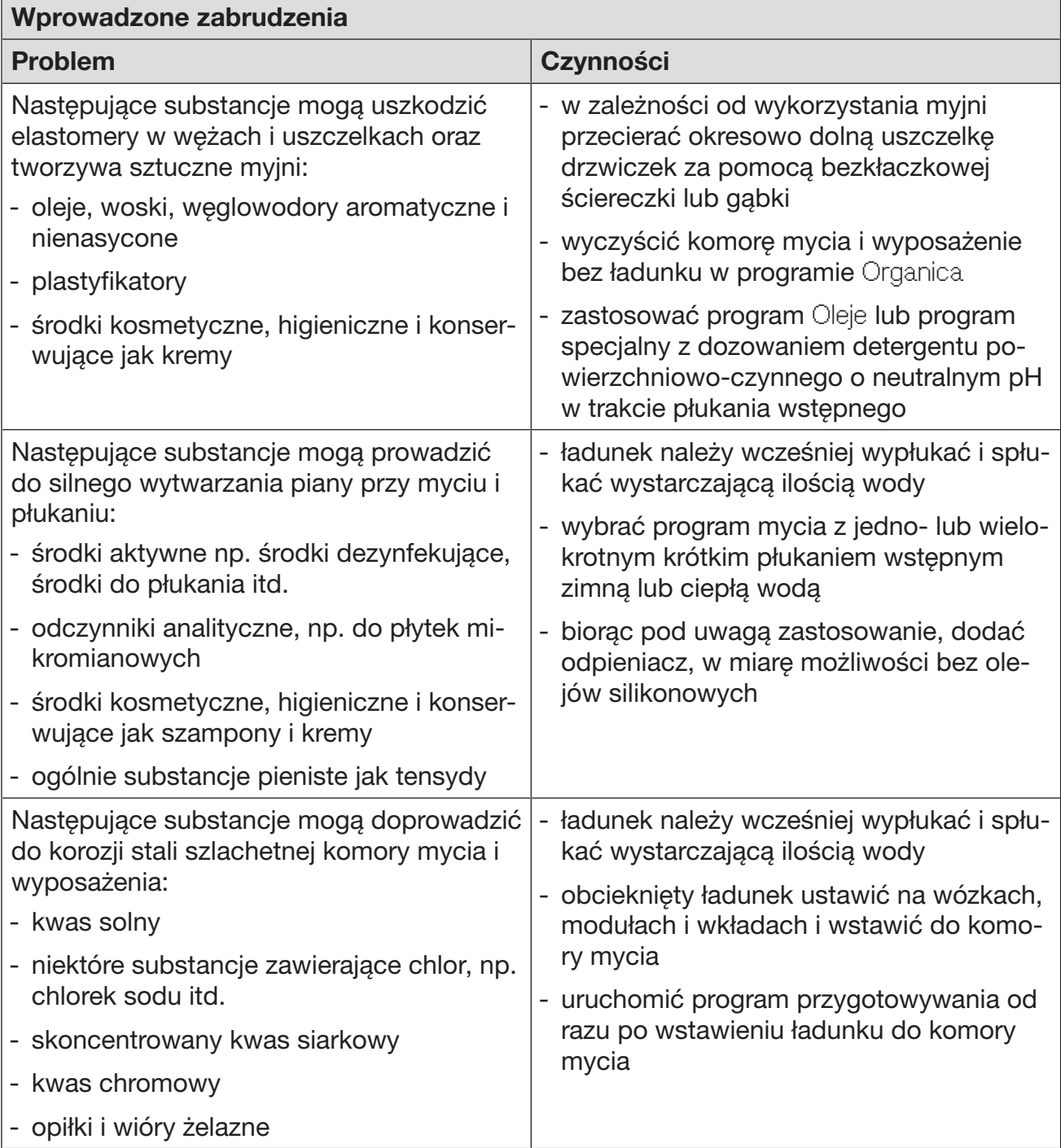

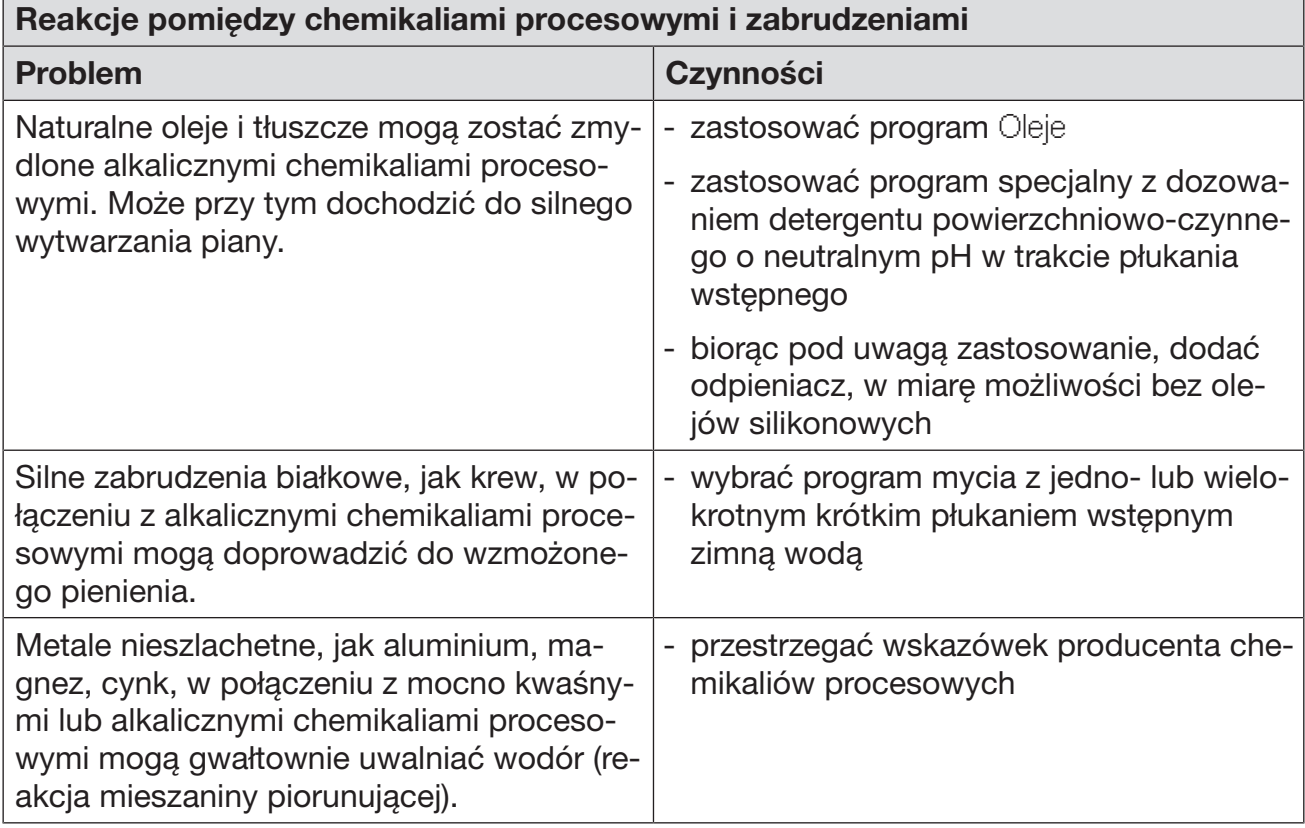

 Zagrożenie zdrowia przez nieodpowiednią chemię procesową. Zastosowanie nieodpowiedniej chemii procesowej z reguły nie prowadzi do uzyskania oczekiwanych rezultatów przygotowywania i może spowodować szkody rzeczowe i personalne. Stosować wyłacznie specialne chemikalia procesowe dla myjni i przestrzegać zaleceń użytkowych ich producentów! Bezwzględnie przestrzegać wskazówek toksykologicznych dotyczących postępowania z resztkami.

 $\sqrt{N}$  Zagrożenie zdrowia przez chemię procesową.

W przypadku chemikaliów procesowych częściowo chodzi o substancje żrące i drażniące.

Przy postępowaniu z chemikaliami procesowymi przestrzegać obowiązujących przepisów bezpieczeństwa i kart produktowych producenta chemikaliów procesowych!

Przedsięwziąć wszystkie wymagane przez producenta chemikaliów procesowych środki ochronne, jak np. noszenie okularów i rękawic ochronnych.

# Systemy dozujące

Myjnia jest standardowo wyposażona w 2 systemy dozujące do dozowania detergentu w płynie i środka neutralizującego. Opcjonalnie można zainstalować nawet 4 kolejne wewnętrzne systemy dozujące.

Systemy dozujące i lance ssące powinny być kodowane kolorystycznie. Dostarczone są naklejki w następujących kolorach:

- niebieski
- biały
- czerwony
- zielony
- żółty
- czarny

Proszę wpisać zastosowaną chemię procesową i przyporządkowany kolor do poniższej tabeli, jeśli jest zainstalowany dodatkowy system dozujący. Gdy są podłączone zbiorniki z chemikaliami procesowymi, kod kolorystyczny ułatwia przyporządkowanie odpowiedniej lancy ssącej.

# Dozowanie płynnych chemikaliów procesowych

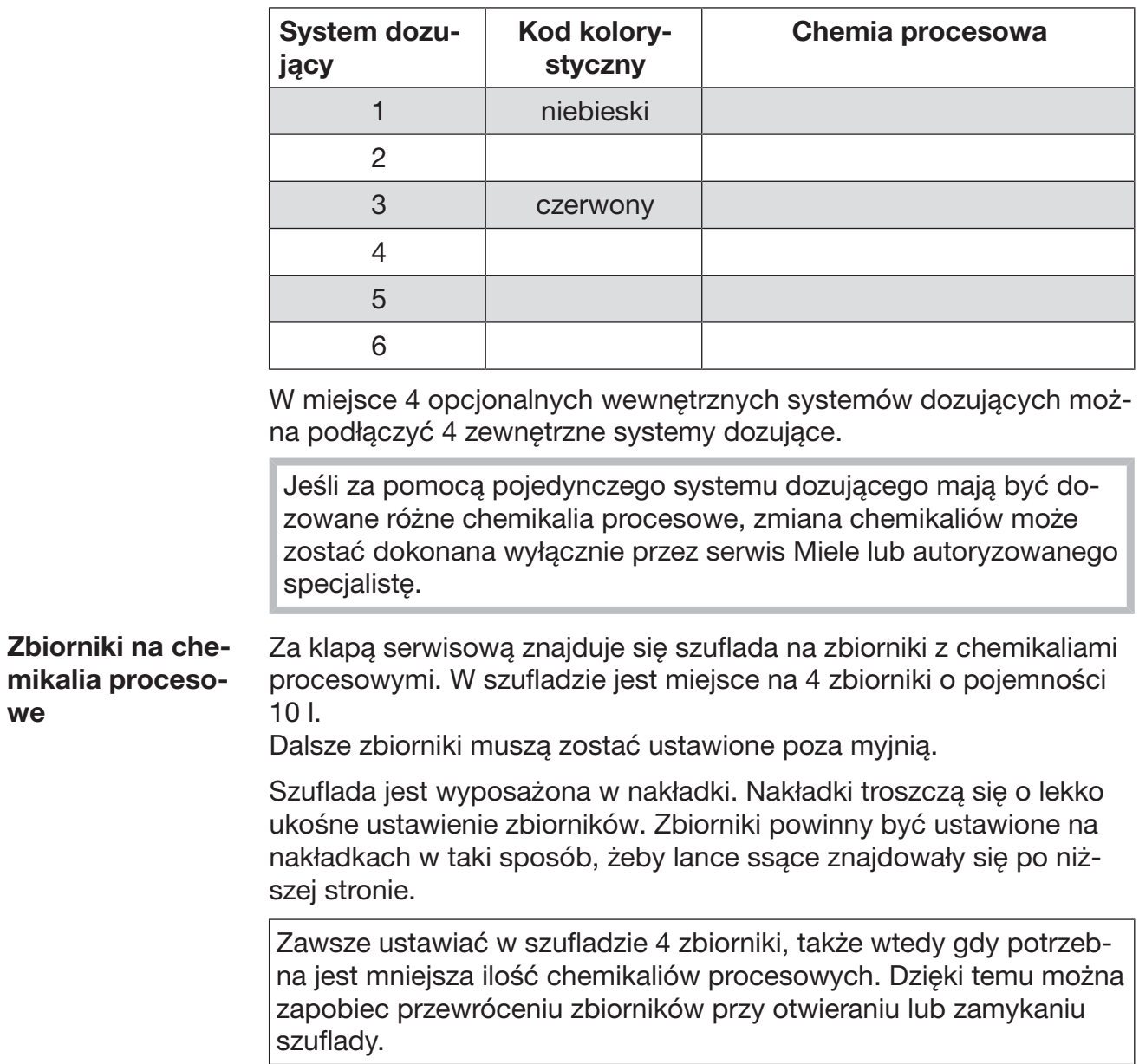

Napełnianie zbiorników na chemikalia procesowe

Napełnić zbiorniki na chemikalia procesowe lub wymienić na pełne zbiorniki, gdy na wyświetlaczu pojawi się odpowiedni komunikat, np. Napełnić zbiornik systemu dozującego 1.

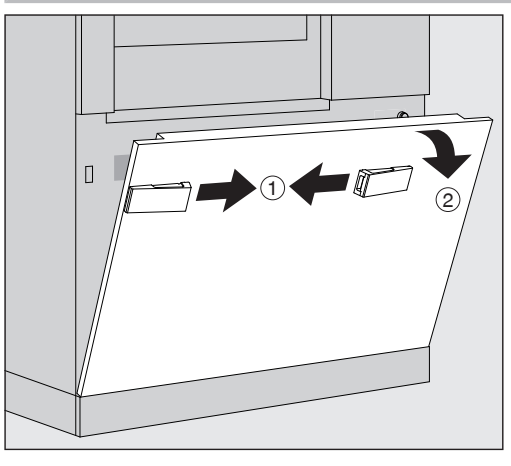

- $\blacksquare$  Odblokować klapę serwisową myjni  $\lhd$ .
- Wychylić klapę serwisową do przodu 2, unieść i wysunąć z dolnych mocowań.

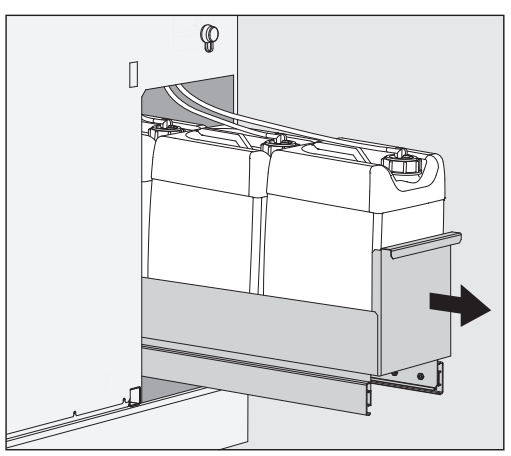

- Wyciągnąć szufladę ze zbiornikami na płynne chemikalia procesowe.
- Wyjąć z szuflady odpowiedni zbiornik.
- **Odkręcić i wyjąć lancę ssącą.**
- Napełnić zbiornik odpowiednimi chemikaliami procesowymi lub wymienić na nowy zbiornik.

Zwrócić uwagę na kod kolorystyczny systemu dozującego i lancy ssącej, żeby uniknąć zamiany chemikaliów procesowych!

# Dozowanie płynnych chemikaliów procesowych

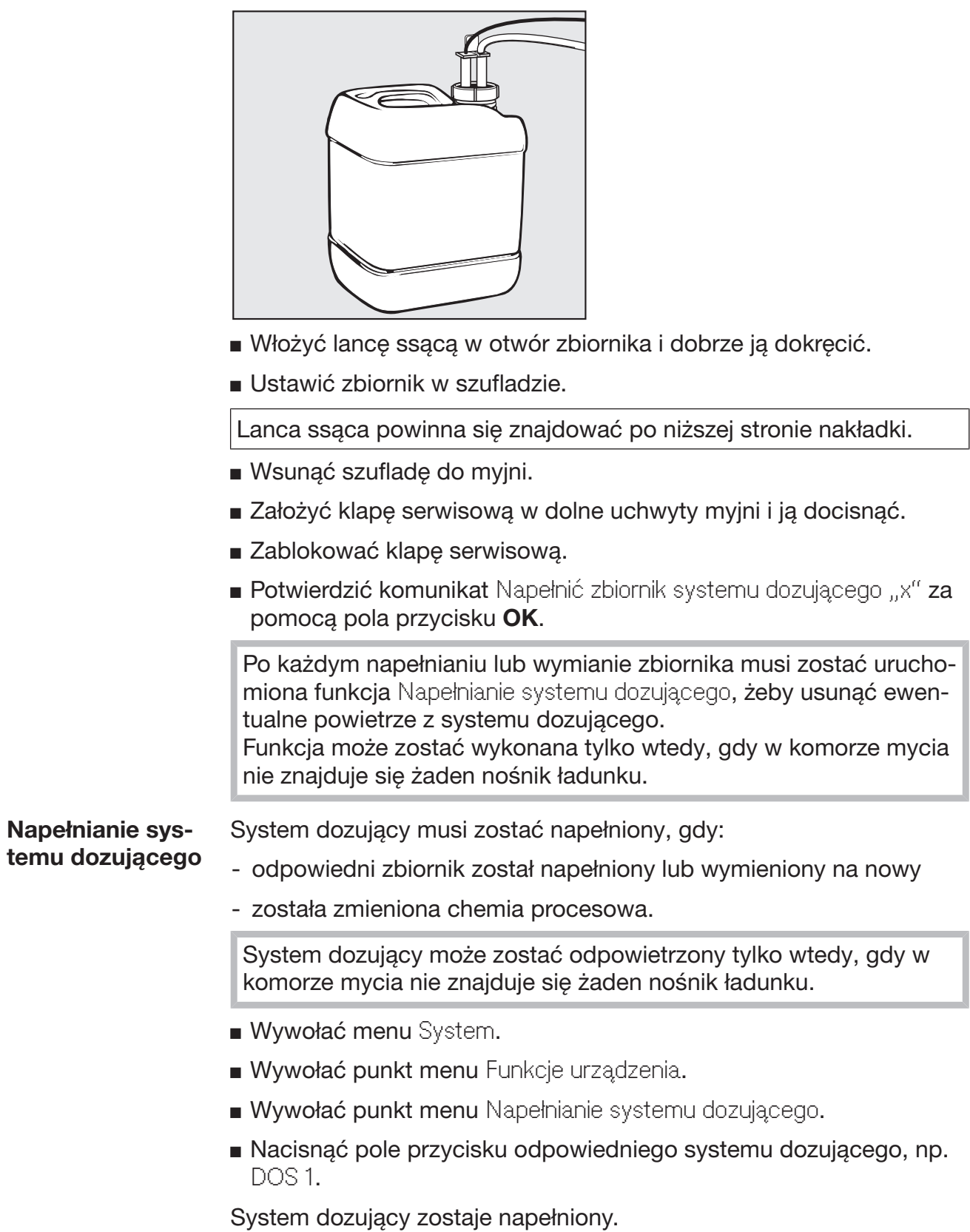

## Włączanie i wyłączanie myjni

Przełącznik główny I/0 odłącza myjnię od sieci. Znajduje się on nad wyświetlaczem.

Nacisnąć przełącznik główny I, żeby włączyć myjnię.

Po zakończeniu procesu uruchamiania myjnia jest gotowa do pracy.

Nacisnąć przełącznik główny 0, żeby wyłączyć myjnię.

Sterowanie myjni się wyłącza, myjnia zostaje odłączona od zasilania.

## Załadunek komory mycia

Nośnik ładunku wsuwa się do komory mycia automatu myjącego od strony załadunkowej.

- Nacisnąć pole przycisku (I), żeby otworzyć drzwiczki po stronie załadunkowej.
- Zsunąć nośnik ładunku z wózka transferowego do komory mycia automatu myjącego.

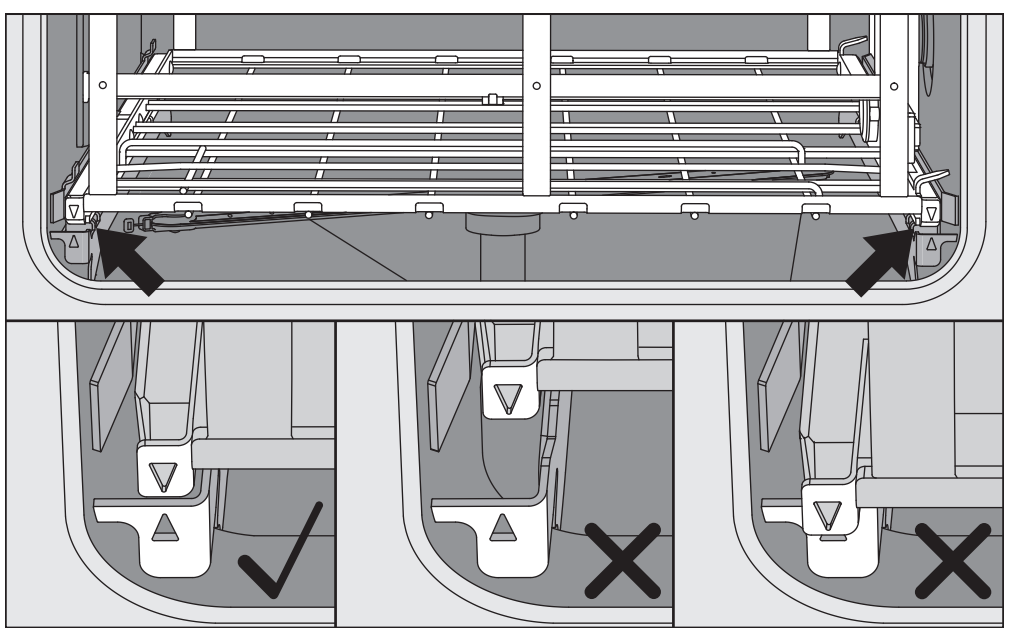

Zaznaczenia na nośniku ładunku ▼ i w komorze urządzenia ▲ muszą do siebie przylegać.

Nacisnąć pole przycisku  $\mathsf{N}$ 4, żeby zamknąć drzwiczki automatu myjącego.

ka ładunku

#### Wybieranie programu

Programy przygotowywania są przyporządkowane do określonych nośników ładunku. Dlatego najpierw należy wybrać nośnik ładunku za pomocą piktogramu.

**Wybieranie nośni- • Nacisnąć pole przycisku » Przygotowywanie.** 

Na wyświetlaczu pojawia się menu do wybrania nośnika ładunku poprzez piktogram.

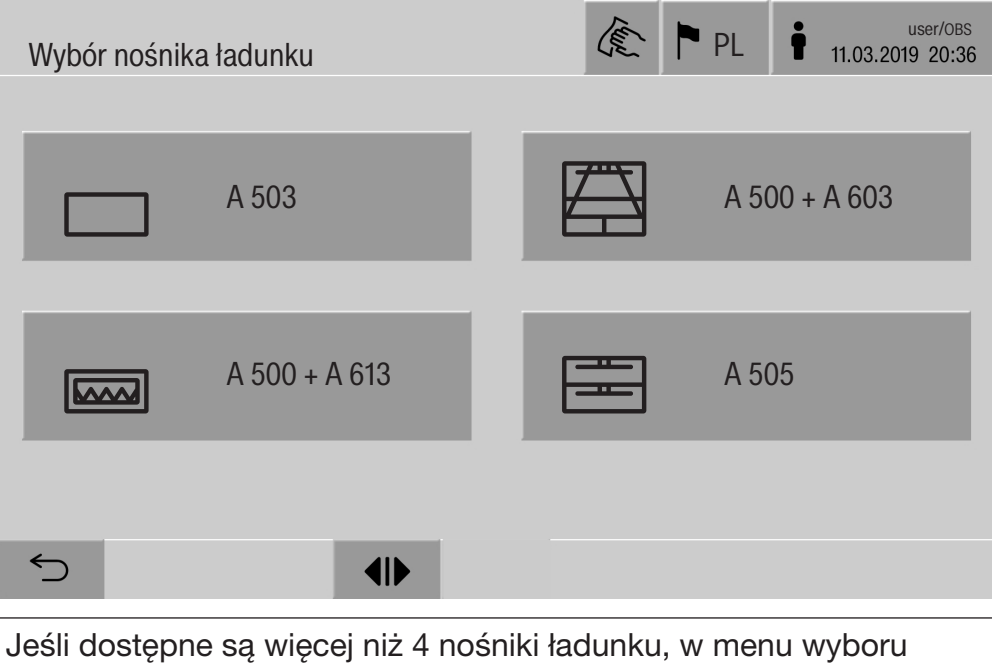

można przewijać przez kilka stron.

Nacisnąć pole przycisku żądanego nośnika ładunku, np.  $\Box$  A 503.

W wierszu nagłówkowym pokazywany jest piktogram wybranego nośnika ładunku, np. <sub>□</sub> Przygotowywanie.

Na wyświetlaczu pojawiają się możliwe do wybrania programy.

■ Nacisnąć pole przycisku wybranego programu.

Zostaje wyświetlone wskazanie startu programu.

Wybieranie programu z Ulubionych

Jeśli w menu @ System, Zarządzanie Ulubionymi zostały zdefiniowane programy, wybór programu może zostać dokonany przez pole przycisku ☆ Ulubione.

Nacisnąć pole przycisku  $\hat{x}$  Ulubione.

Zostaje wyświetlone menu Wybór nośnika ładunku.

Nacisnąć pole przycisku żądanego nośnika ładunku, np.  $\Box$  A 503.

W wierszu nagłówkowym pokazywany jest piktogram wybranego nośnika ładunku, np. ┌ Ulubione.

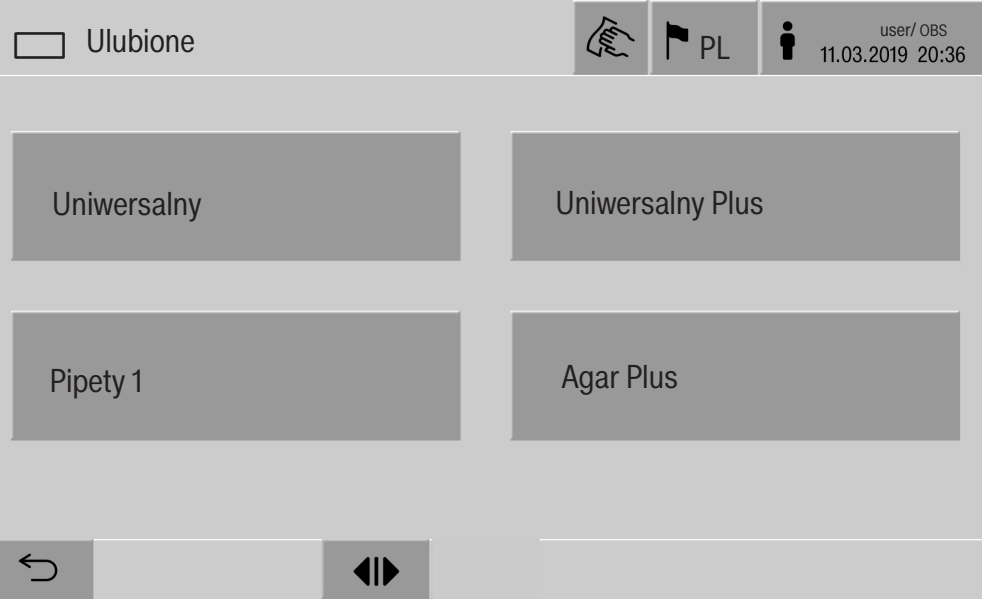

Na wyświetlaczu pojawia się program zdefiniowany jako Ulubiony, w tym przykładzie Uniwersalny.

■ Nacisnąć pole przycisku wybranego programu.

Zostaje wyświetlone wskazanie startu programu.

#### Uruchamianie programu

Skontrolować, czy w wierszu nagłówkowym wyświetlacza jest pokazywany program właściwy dla nośnika ładunku. Za pomocą pola przycisku można wywołać menu wyboru programów, jeśli ma zostać wybrany inny program.

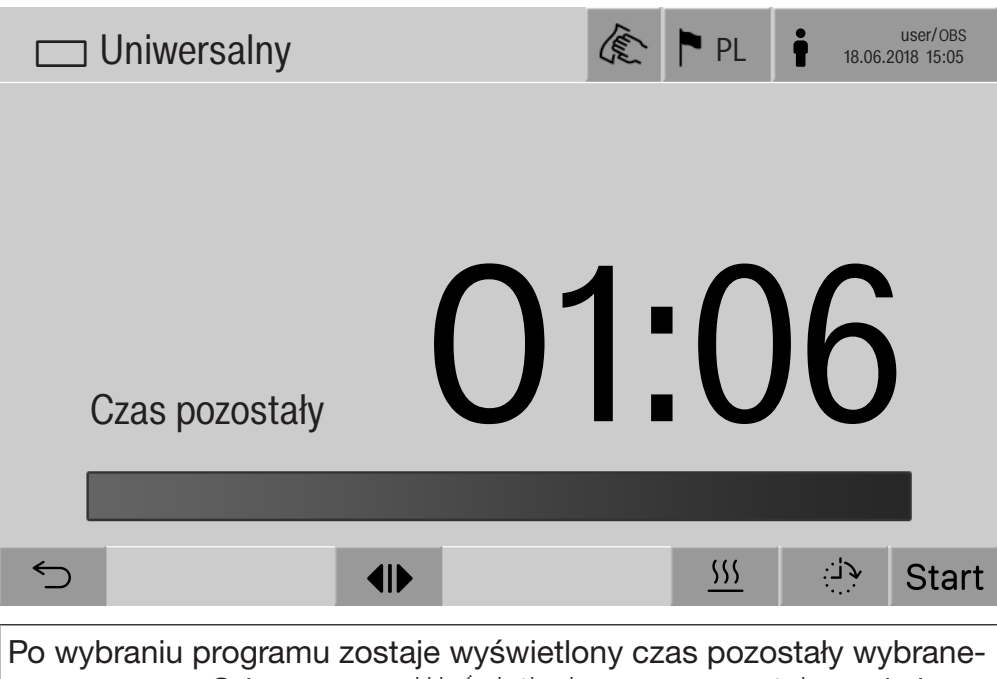

go programu. Gdy parametr Wyświetlanie czasu pozostałego nie jest uaktywniony w interfejsie webowym, po starcie programu zostaje wyświetlony upływający Czas trwania programu przygotowywania.

Nacisnąć pole przycisku start.

Program się rozpoczyna.

Start programu jest możliwy tylko wtedy, gdy drzwiczki myjni są zamknięte i nie występuje żaden komunikat błędu.

Jeśli w dolnym wierszu pokazywany jest symbol  $\otimes$ , proszę najpierw opracować listę z aktywnymi komunikatami (patrz rozdział "Komunikaty błędów i wskazówki").

## Przebieg programu

Po uruchomieniu program jest wykonywany automatycznie. Szczegółowe informacje dotyczące przebiegu programu i parametrów programowych można odczytać na wyświetlaczu myjni (patrz rozdział "Opis urządzenia", punkt "Elementy obsługi na wyświetlaczu").

## Zakończenie programu

Po zakończeniu programu na wyświetlaczu pokazywana jest następująca zawartość:

- numer wsadu
- czas, jaki upłynął po zakończeniu programu
- rezultat procesu przygotowywania
- komunikat Program zakończony

Kolor paska postępu zmienia się z białego na zielony. W zależności od ustawień wstępnych może się automatycznie włączyć oświetlenie komory mycia.

## Przerywanie programu

Program przygotowywania może zostać przerwany w każdej chwili. Po odpompowaniu kąpieli myjącej następuje odblokowanie drzwiczek po stronie załadunkowej.

Nacisnąć pole przycisku stop.

Na wyświetlaczu pojawia się pytanie bezpieczeństwa: Przerwać program?

**Potwierdzić pytanie bezpieczeństwa za pomocą** Tak.

Po zakończeniu odpływu wody na wyświetlaczu pojawia się następujący komunikat:

Przerwanie programu.

Pasek postępu jest czerwony i pojawia się następujący komunikat błędu:

Przerwanie programu przez użytkownika.

Po potwierdzeniu komunikatu błędu można ponownie uruchomić program.

# Obsługa

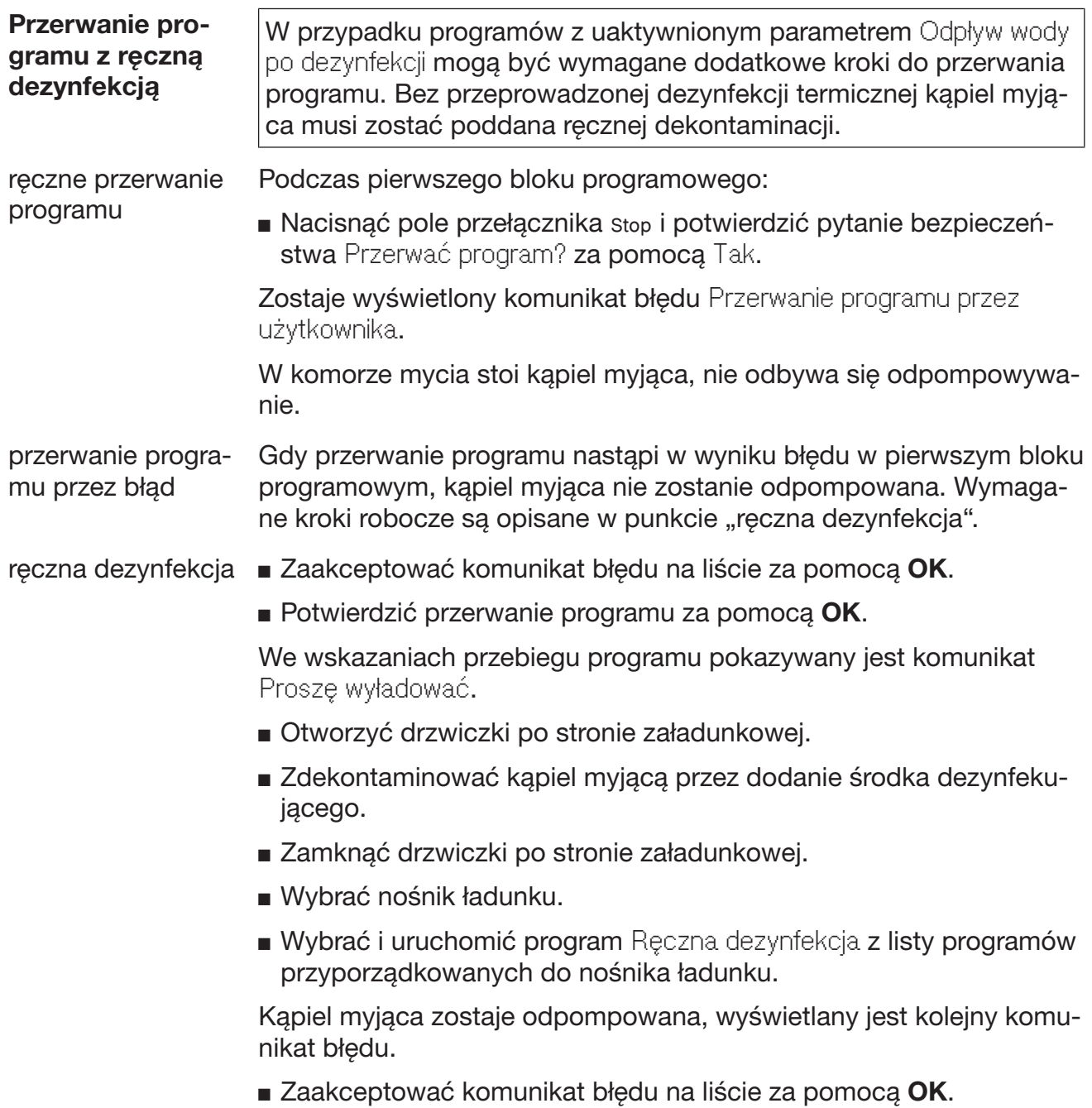

Drzwiczki strony załadunkowej mogą zostać otwarte.

#### Programowanie czasu opóźnienia startu

Istnieje możliwość opóźnienia startu programu, żeby np. wykorzystać nocną taryfę elektryczną. Czas opóźnienia startu może zostać ustawiony z minutową dokładnością.

Długie czasy przysychania mogą pogorszyć rezultaty przygotowywania. Ponadto wzrasta ryzyko korozji dla ładunku ze stali szlachetnej.

- Aby ustawić czas opóźnienia startu, nacisnąć pole przycisku  $\mathbb{R}^3$ w dolnym wierszu.
- Wprowadzić Czas startu na wyświetlonej klawiaturze ekranowej i potwierdzić za pomocą OK.

Program uruchomi się automatycznie o ustawionym czasie.

Automatyczny start programu może zostać przerwany w każdej chwili. W tym celu nacisnąć pole przycisku stop w dolnym wierszu. Pojawia się pytanie bezpieczeństwa: Anulować czas uruchomienia programu? Po potwierdzeniu pytania bezpieczeństwa można uruchomić program ręcznie.

## Przyłączenie do sieci

Automat myjący może zostać podłączony do sieci za pomocą złącza Ethernet. W tej sieci mogą być używane wyłącznie systemy, które są konieczne do uzyskania dostępu do myjni i do dokumentacji rezultatów przygotowywania za pośrednictwem interfejsu webowego, np. komputer z oprogramowaniem dokumentacyjnym. Do połączenia wymagana jest standardowa skrętka sieciowa, w klasie CAT5 lub wyższej.

Skrętka sieciowa może zostać podłączona do złącza wyłącznie przez serwis.

Zagrożenie zdrowia przez nieautoryzowany dostęp.

Poprzez nieautoryzowany dostęp do sieci mogą zostać zmienione ustawienia myjni, np. parametry dezynfekcji lub dozowanie chemikaliów procesowych.

W żadnym przypadku dostęp do myjni nie może zostać umożliwiony przez internet lub inne publiczne lub niezabezpieczone sieci, ani bezpośrednio ani pośrednio, np. poprzez przekierowanie portów! Adresy IP od 192.168.10.1 do 192.168.10.255 są zarezerwowane dla serwisu! Nie wolno ich nigdy ustawiać w sieci domowej!

- 1. Używać myjni wyłącznie w odseparowanej sieci, która spełnia jeden z dwóch następujących warunków:
	- jest fizycznie oddzielona od innych segmentów sieci
	- dostęp jest ograniczony przez zaporę sieciową lub odpowiednio skonfigurowany router
- 2. Dostęp do tej odseparowanej sieci należy ograniczyć do wymaganego kręgu osób!
- 3. Zabezpieczyć dostęp do systemów, które są powiązane z myjnią, za pomocą mocnych haseł.
- 4. Skonfigurować złącze Ethernet.

## Protokoły sieciowe

Automat myjący obsługuje komunikację poprzez następujące protokoły sieciowe:

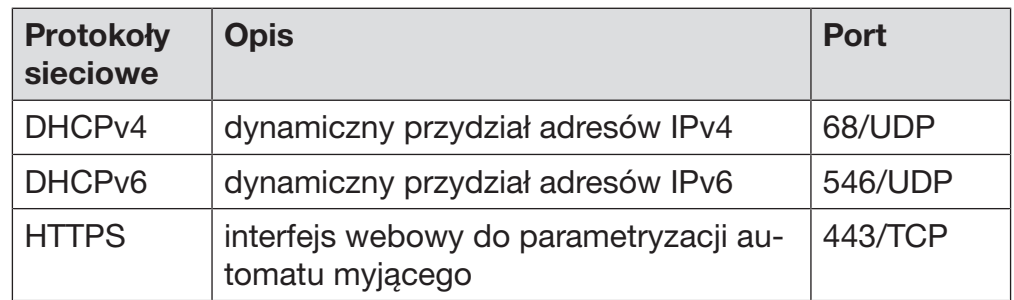

Dodatkowo obsługiwane są protokoły ICMPv4 i ICMPv6.

#### Dokumentowanie procesu

Procesy przygotowywania w myjni mogą być dokumentowane do wyboru poprzez zewnętrzne oprogramowanie albo wewnętrzną lub zewnętrzną drukarkę.

Przy podłączaniu drukarki lub komputera należy przestrzegać następujących zasad:

- stosować wyłącznie takie komputery lub drukarki, które posiadają aprobatę EN/IEC 60950 (np. VDE),
- konstrukcja drukarki lub komputera jest dostosowana do miejsca ustawienia,
- kabel przedłużający od złącza Ethernet może mieć maksymalnie 100 m długości.

Dalsze informacje dotyczące zalecanych drukarek i rozwiązań programistycznych można uzyskać u producenta myjni.

## System

Menu  $\circledS$  System zawiera następujące funkcje:

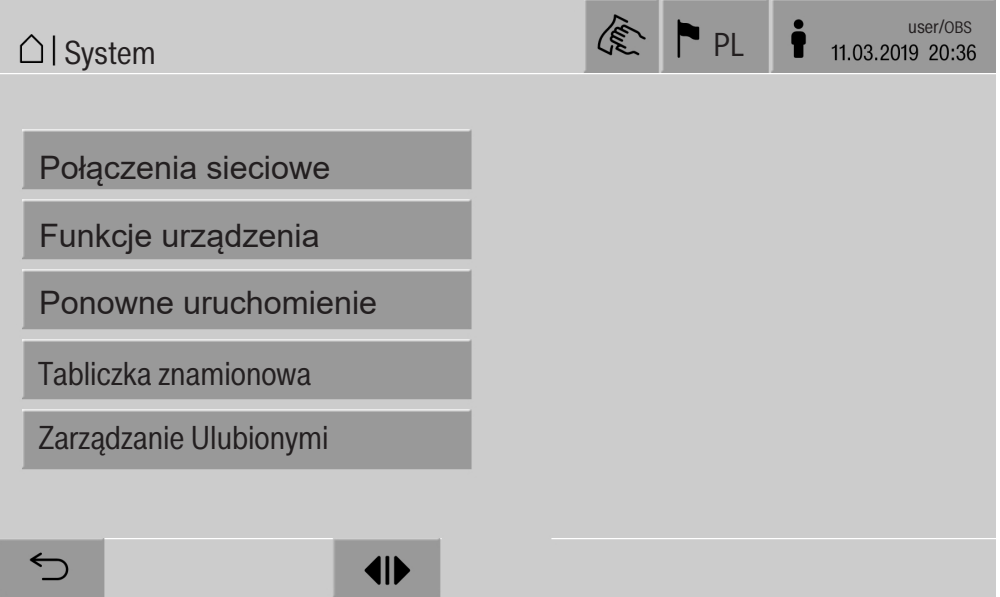

Punkty podmenu otwiera się za pomocą pól przycisków. Funkcje w podmenu są opisane na kolejnych stronach.

#### Połączenia sieciowe

Menu Połączenia sieciowe obejmuje funkcje do konfiguracji sieci i do logowania użytkowników. Po wywołaniu pozycji Połączenia sieciowe zostaje wyświetlone następujące menu:

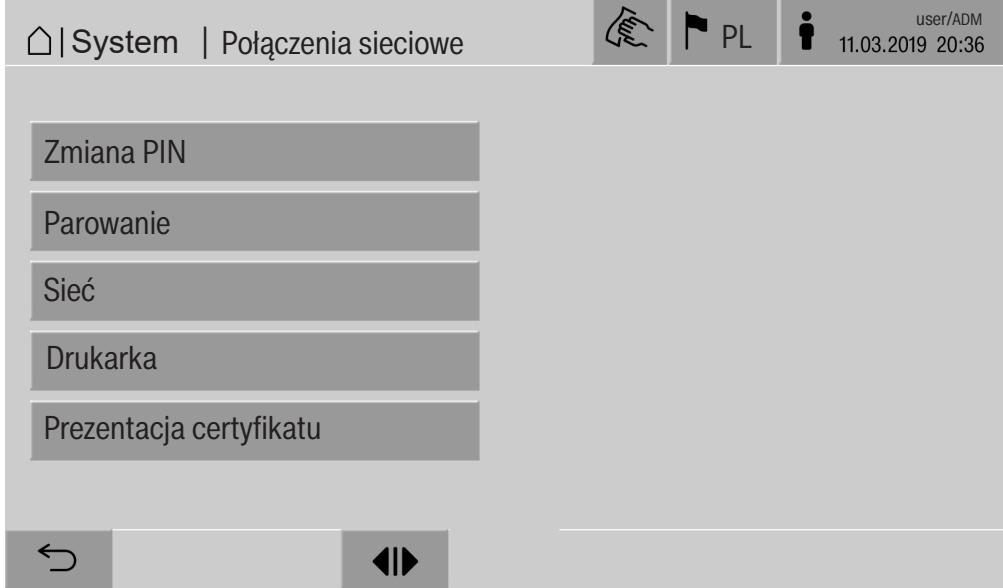

Punkty podmenu otwiera się za pomocą pól przycisków.

Zmiana kodu PIN Użytkownik może w każdej chwili zmienić swój kod PIN.

Minimalna długość kodu PIN dla poszczególnych poziomów użytkownika wynosi:

- Obsługa 4 znaki
- Technik 8 znaków
- Administrator 10 znaków

Kod PIN musi się składać z cyfr, wielkich i małych liter. Dozwolone znaki to A–Z, a–z, 0–9, myślnik "-" i podkreślnik " $-$ ". Niedozwolone są:

- te same znaki powtórzone więcej niż trzy razy po kolei, np. 11112345
- cyfry na końcu hasła, np. user\_123
- ponowne zastosowanie jednego z ostatnich dziesięciu haseł
- **Nacisnąć pole przycisku Zmiana PIN.**

Zostaje wyświetlone wezwanie do zmiany kodu PIN. Pola przycisków obok parametrów otwierają klawiaturę ekranową.

 Wprowadzić stary PIN i dwukrotnie nowy PIN i potwierdzić za pomocą OK.

Nowy PIN zostaje zapisany w menu Zarządzanie użytkown. w interfejsie webowym. Nie jest on tam widoczny. Jeśli użytkownik zapomni swój PIN, może on zostać zresetowany w menu Zarządzanie użytkown..

PIN dla poziomu użytkownika Administrator może zostać zresetowany wyłącznie przez serwis!

#### Przeprowadzanie parowania Jeśli automat myjący jest połączony z siecią, zewnętrzne aplikacje mogą mieć dostęp do sterowania automatu myjącego, np. oprogramowanie, za pomocą którego jest przeprowadzana Dokumentacja procesowa lub interfejs webowy (Interfejs sieciowy). Przy pierwszym połączeniu musi zostać przeprowadzone Parowanie pomiędzy automatem myjącym i aplikacją zewnętrzną.

Maksymalnie 9 zewnętrznych aplikacji może być równocześnie połączone z automatem myjącym. Zanim będzie można przeprowadzić kolejne parowanie, jedno ze starych połączeń musi zostać rozłączone.

**Nacisnać pole przycisku Parowanie.** 

Na wyświetlaczu pokazywane jest menu, w którym wymienione są aktywne połączenia i otwarte żądania z datą i godziną. Status żądania parowania jest prezentowany za pomocą symboli:

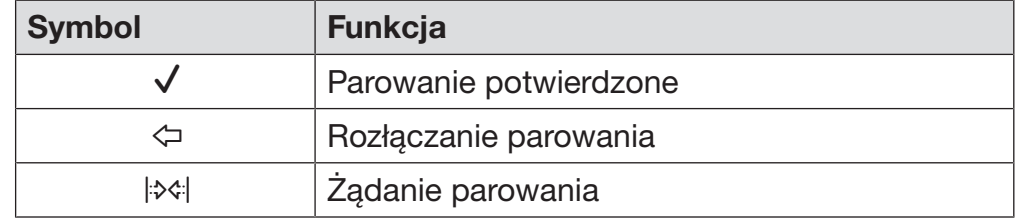

Potwierdzanie parowania Żądanie parowania musi zostać potwierdzone, żeby zewnętrzna aplikacja mogła mieć dostęp do automatu myjącego. W tym celu jest nadawany 6- do 10-znakowy Parowanie - PIN.

Nacisnąć pole przycisku  $|\mathcal{X}|$ .

Na wyświetlaczu pojawia się klawiatura ekranowa do wprowadzenia kodu Parowanie - PIN.

Wprowadzić Parowanie - PIN i potwierdzić za pomocą OK.

Wprowadzony Parowanie - PIN musi zostać podany w aplikacji zewnętrznej, żeby parowanie zostało zakończone.

Rozłączanie lub odrzucanie paro-Istniejące parowanie może w każdej chwili zostać rozłączone, a żądanie parowania może zostać odrzucone.

Nacisnąć pole przycisku  $\Leftrightarrow$  obok odpowiedniej aplikacji.

Parowanie zostaje rozłączone i linia odpowiedniej aplikacji zostaje skasowana z menu.

wania

#### Udzielanie uprawnień do zapisu Jeśli za pośrednictwem interfejsu webowego mają zostać zgrane dane lub zmienione ustawienia automatu myjącego, zalogowany użytkownik musi posiadać uprawnienia do zapisu. Gdy tylko użytkownik zażąda uprawnień do zapisu, na wyświetlaczu pojawi się następujący komunikat:

 Pozwolić na połączenie z prawami zapisu? ... Data/Godzina

Żądanie uprawnień do zapisu może zostać potwierdzone przez Login na automacie myjącym lub odrzucone za pomocą pola przełącznika  $\leftarrow$ .

Nacisnąć pole przycisku Login, żeby udzielić uprawnień do zapisu.

Na wyświetlaczu pojawia się klawiatura ekranowa do logowania. Podczas zewnętrznego dostępu do automatu myjącego z uprawnieniami do zapisu, na wyświetlaczu pokazywany jest następujący komunikat:

Połączenie z prawami zapisu jest aktywne ...

Uprawnienia do zapisu mogą zostać wycofane, w tym celu:

Nacisnąć pole przycisku  $\leftarrow$ .

Na wyświetlaczu pojawia się klawiatura ekranowa do logowania. Zalogowanie spowoduje anulowanie uprawnień do zapisu, pole przełącznika pozostawi połączenie z uprawnieniami do zapisu.

Uprawnienia do zapisu mogą zostać skasowane w interfejsie webowym zalogowanego użytkownika. W takim przypadku logowanie na wyświetlaczu automatu myjącego nie jest konieczne.

#### Konfigurowanie sieci

W menu Sieć konfiguruje się połączenie z siecią Ethernet. Sieć może zostać skonfigurowana zarówno na wyświetlaczu automatu myjącego, jak również w interfejsie webowym. Przed pierwszym połączeniem, np. z drukarką sieciową, sieć musi zostać skonfigurowana na wyświetlaczu automatu myjącego. Konfiguracja w interfejsie webowym jest opisana w podręczniku programowania.

Dane wymagane do skonfigurowania sieci można uzyskać u swojego administratora sieci.

Nacisnąć pole przycisku Sieć.

Na wyświetlaczu pojawiają się parametry dla konfiguracji sieci. Pola przycisków obok parametrów otwierają klawiaturę ekranową.

 Wprowadzić wartości wymagane dla każdego z parametrów i potwierdzić za pomocą OK.

Automat myjący może zostać wywołany w sieci za pomocą Adres IP lub Nazwa hosta.

#### Ustawienia ręczne

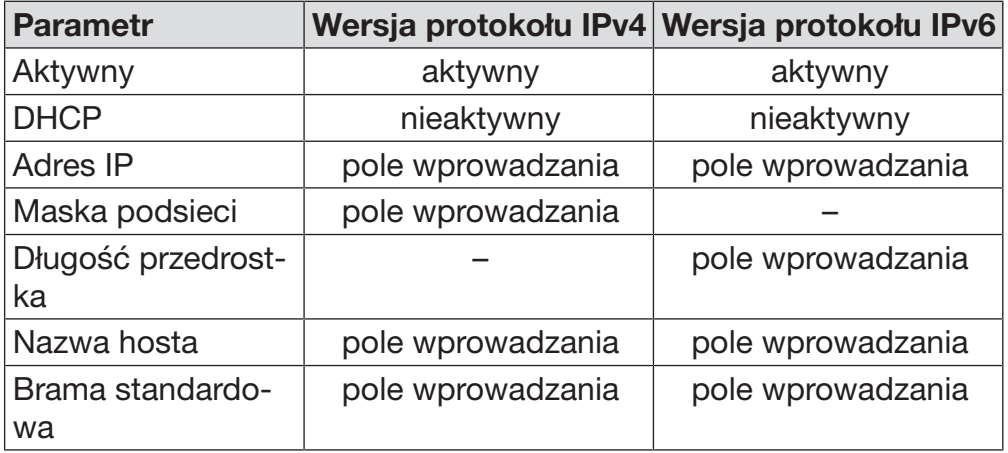

Ustawienia automatyczne

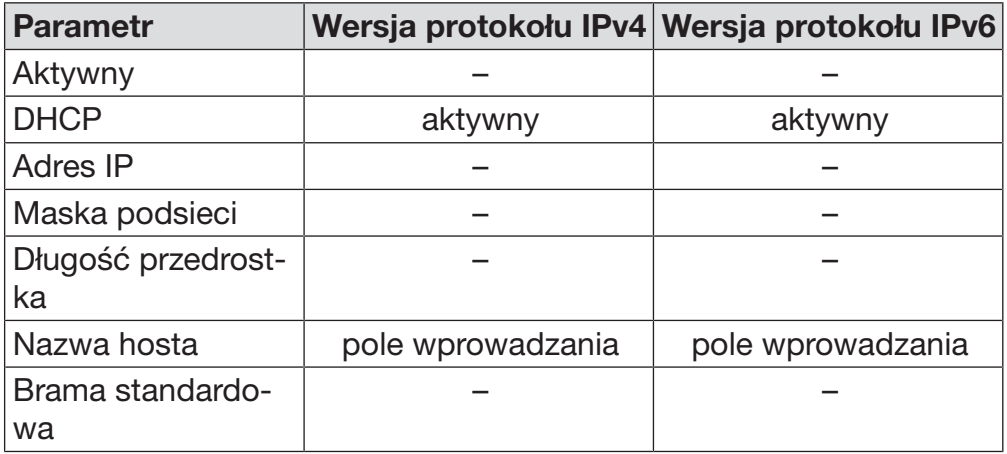

Konfigurowanie drukarki Podłączona drukarka może zostać skonfigurowana zarówno na wyświetlaczu, jak też w interfejsie webowym. Konfiguracja w interfejsie webowym jest opisana w podręczniku programowania.

- Nacisnąć pole przycisku Drukarka.
- $\blacksquare$  Nacisnąć pole przycisku obok parametru  $\mathsf{Typ}.$

Zostaje wyświetlone menu z możliwymi do wybrania typami drukarek.

 Uaktywnić wybraną drukarkę za pomocą pola przycisku obok oznaczenia typu.

Pasek w polu przycisku uaktywnionej drukarki zmienia kolor na biały.

Opuścić menu za pomocą pola przycisku  $\subset$ .

Wprowadzić adres IP wybranej drukarki sieciowej.

■ Nacisnąć pole przycisku obok parametru Adres IP.

Na wyświetlaczu pojawia się klawiatura ekranowa do wprowadzenia adresu IP.

■ Wprowadzić adres IP i potwierdzić za pomocą OK.

Za pomocą parametru Wydruk bezpośredni ustala się, czy protokół programu ma zostać wysłany do drukarki i wydrukowany natychmiast po zakończeniu programu. Niezależnie od wydruku bezpośredniego protokół zostaje zapamiętany również w układzie sterującym myjni. Poprzez pole przycisku Dokumentacja w Menu główne można wydrukować kolejne egzemplarze protokołu programu.

 Nacisnąć pole przycisku obok parametru Wydruk bezpośredni, żeby uaktywnić wydruk bezpośredni.

Pasek w polu przycisku zmienia kolor na biały.

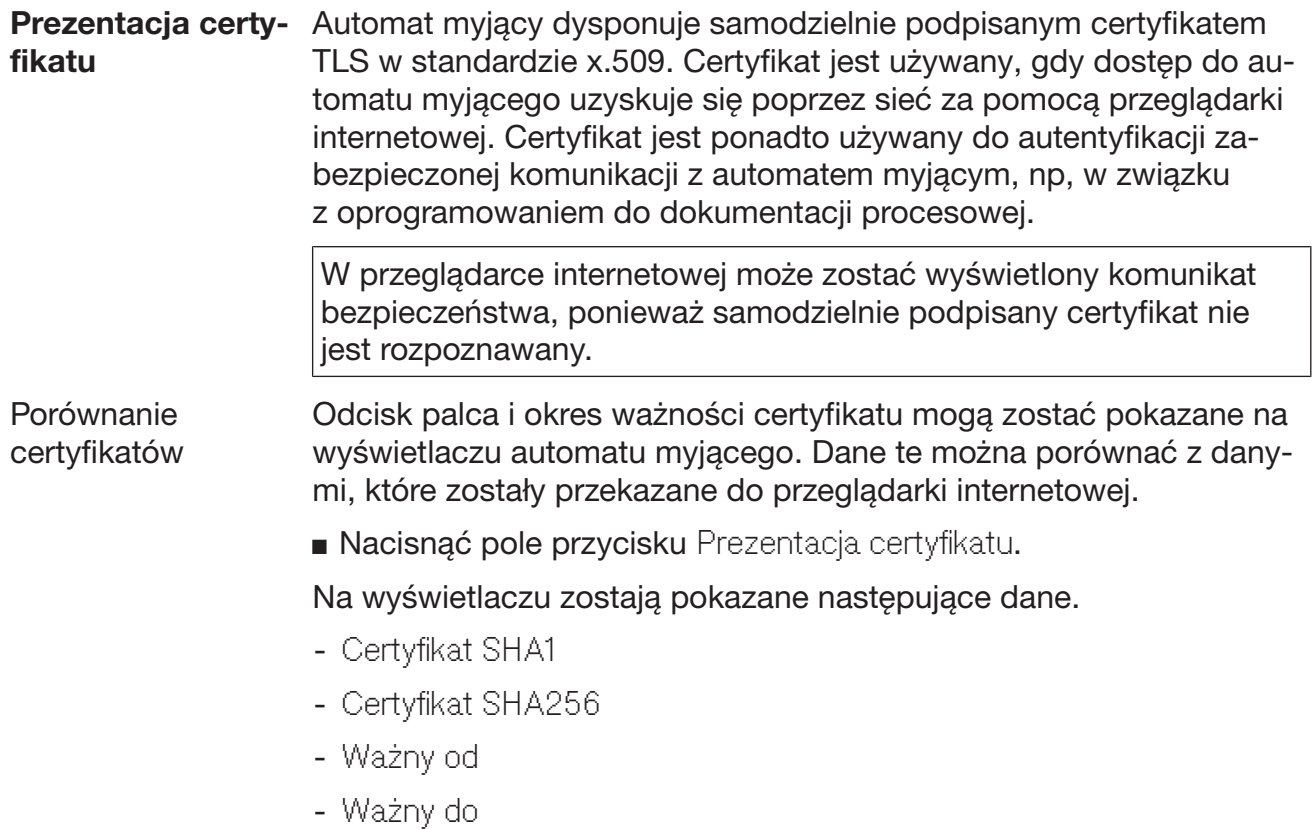

## Funkcje urządzenia

Menu Funkcje urządzenia obejmuje funkcje serwisowe, np. dla systemów dozujących i dla wbudowanego zbiornika. Po wywołaniu pozycji Funkcje urządzenia zostaje wyświetlone następujące menu:

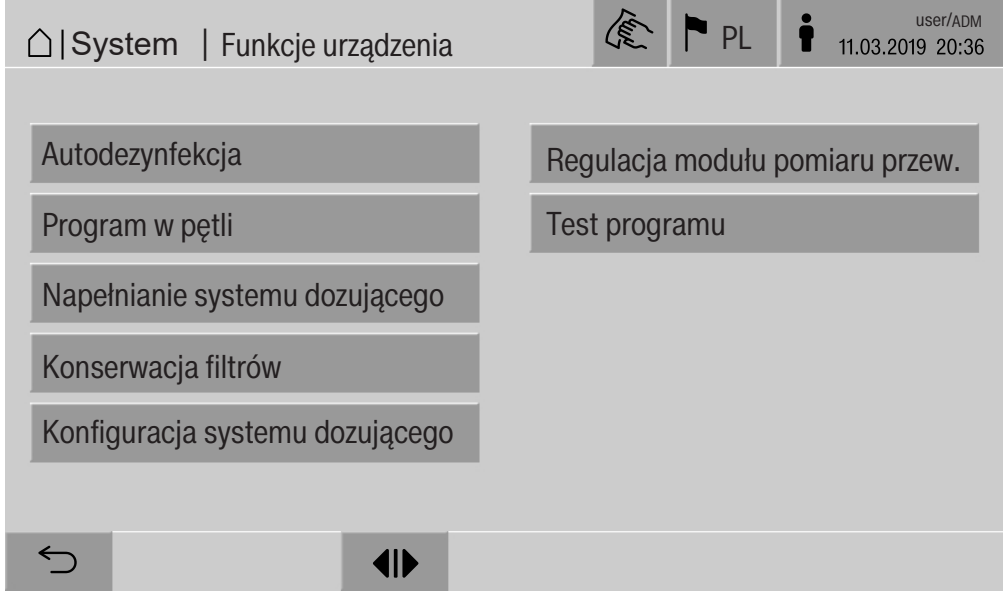

Pola przycisków uruchamiają poszczególne funkcje.

Autom. test syste-Podczas automatycznego testu systemu o ustalonej godzinie zostamu nie przeprowadzona Autodezynfekcja wbudowanego zbiornika (jeśli występuje).

Warunkami wstępnymi dla automatycznego testu systemu są:

- automat myjący jest włączony
- komora mycia jest pusta
- drzwiczki automatu myjącego są zamknięte
- nie jest aktywny żaden program w pętli
- nie są udzielone żadne prawa zapisu dla dostępu poprzez interfejs webowy

Automatyczny test systemu może zostać wyłączony poprzez interfejs webowy (patrz Podręcznik programowania, rozdział "System, Konfiguracja urządzenia, automatyczny test systemu").

Przeprowadzanie autodezynfekcji (opcjonalnie) To pole przycisku jest pokazywane tylko wtedy, gdy automat myjący jest wyposażony w wewnętrzny zbiornik. Podczas automatycznego testu systemu zbiorniki znajdujące się w środku automatu myjącego zostana zdezynfekowane przez Autodezynfekcja.

> Do każdej przeprowadzonej autodezynfekcji dla celów dokumentacyjnych zostanie przyporządkowany numer wsadu i protokół przygotowywania.

Gdy nie jest wymagana żadna dokumentacja, funkcja może zostać zdezaktywowana przez serwis.

Jeśli automatyczna autodezynfekcja wewnętrznych zbiorników nie zostanie bezproblemowo zakończona, można uruchomić tę funkcję ręcznie.

Autodezynfekcja może zostać wykonana tylko wtedy, gdy w komorze mycia nie znajduje się żaden nośnik ładunku.

**Nacisnąć pole przycisku** Autodezynfekcja.

Kroki wymagane do autodezynfekcji odbywają się automatycznie. Po zakończeniu autodezynfekcji na wyświetlaczu pojawia się komunikat: Autodezynfekcja zakończona sukcesem.

lub

Autodezynfekcja nieudana.

**Potwierdzić komunikat za pomocą OK.** 

Jeśli autodezynfekcja ponownie nie zostanie zakończona sukcesem, wezwać serwis.

Autodezynfekcja może zostać przerwana za pomocą pola przycisku stop w dolnym wierszu. Na wyświetlaczu pojawia się pytanie bezpieczeństwa Przerwać autodezynfekcję? Tak spowoduje przerwanie autodezynfekcji, Nie jej kontynuację.

#### Uruchamianie programu w pętli

W menu Program w pętli można zdefiniować powtarzalność startu programu dla jakiegoś programu przygotowywania. Ta funkcja może zostać zastosowana do prób technicznych, jak np. kontrole materiałowe, lub do okresowej dekontaminacji przy długich przestojach.

Nacisnąć pole przycisku Program w pętli.

Na wyświetlaczu zostają pokazane dostępne do wybrania nośniki ładunku.

Nacisnąć pole przycisku wybranego nośnika ładunku.

Na wyświetlaczu pojawiają się możliwe do wybrania programy.

■ Nacisnąć pole przycisku wybranego programu.

Na wyświetlaczu zostają pokazane parametry do zdefiniowania programu w pętli. Pola przycisków obok parametrów otwierają klawiaturę ekranową. W wierszu nagłówkowym klawiatury ekranowej pokazywane są wartości graniczne dla wybranych parametrów.

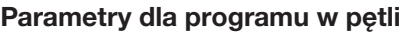

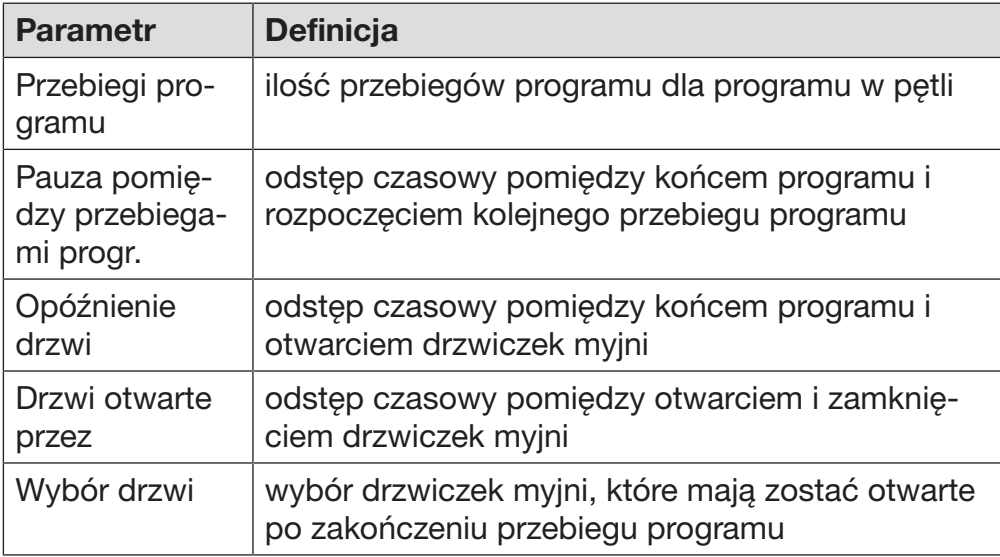

Wprowadzić wartości wymagane dla każdego z parametrów.

■ Nacisnąć pole przycisku start w dolnym wierszu, żeby rozpocząć program w pętli.

Na wyświetlaczu pokazywany jest komunikat Program w pętli: Uwaga! Otwarcie i zamknięcie drzwi odbywa się automatycznie. OK rozpoczyna program zapętlony,  $\leq$  przerywa proces.

Po starcie program jest powtarzany dotąd, aż zostaną osiągnięte ustawione przebiegi programu.

Program w pętli może zostać przerwany w każdej chwili za pomocą pola przycisku stop.

# Ustawienia systemowe

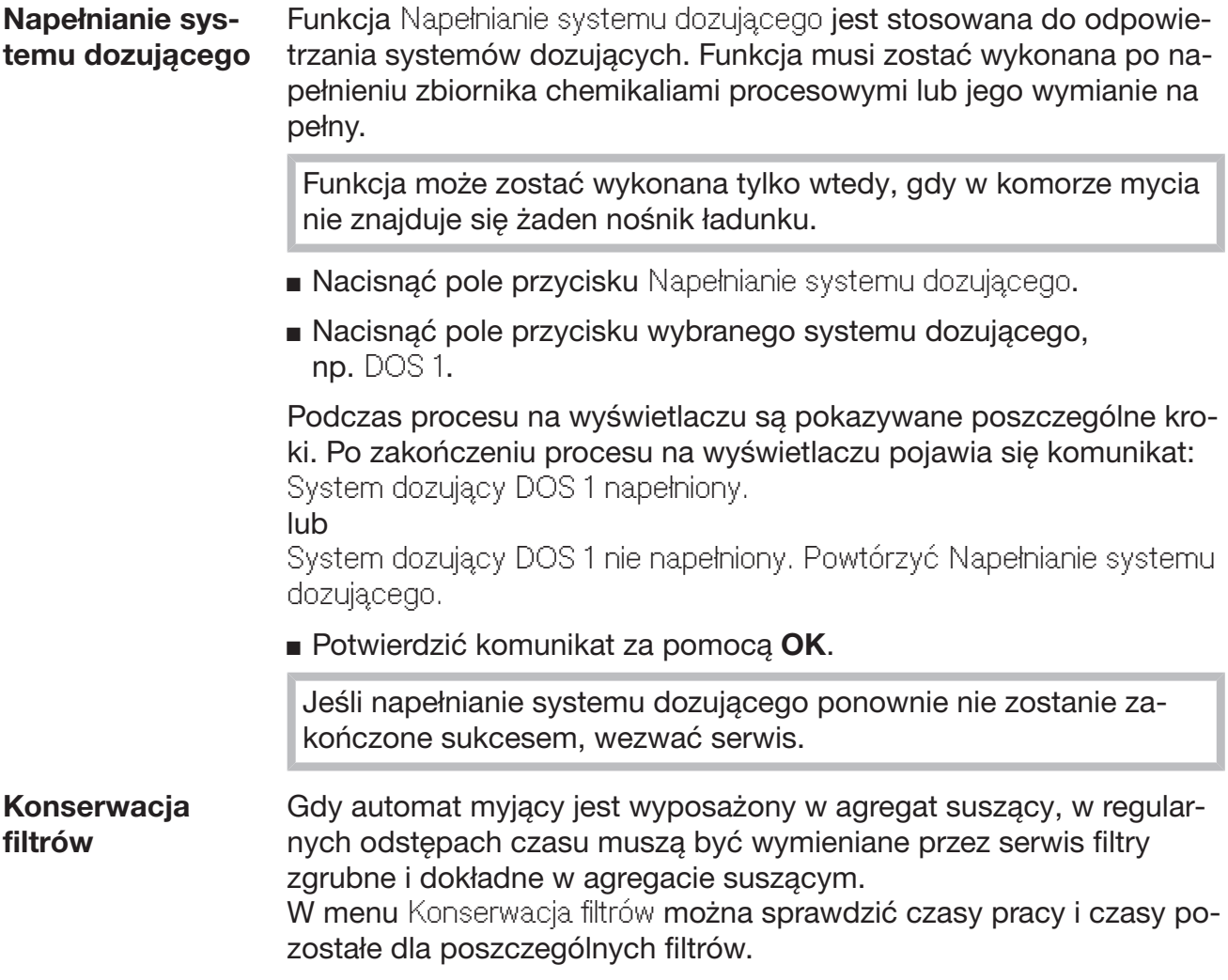

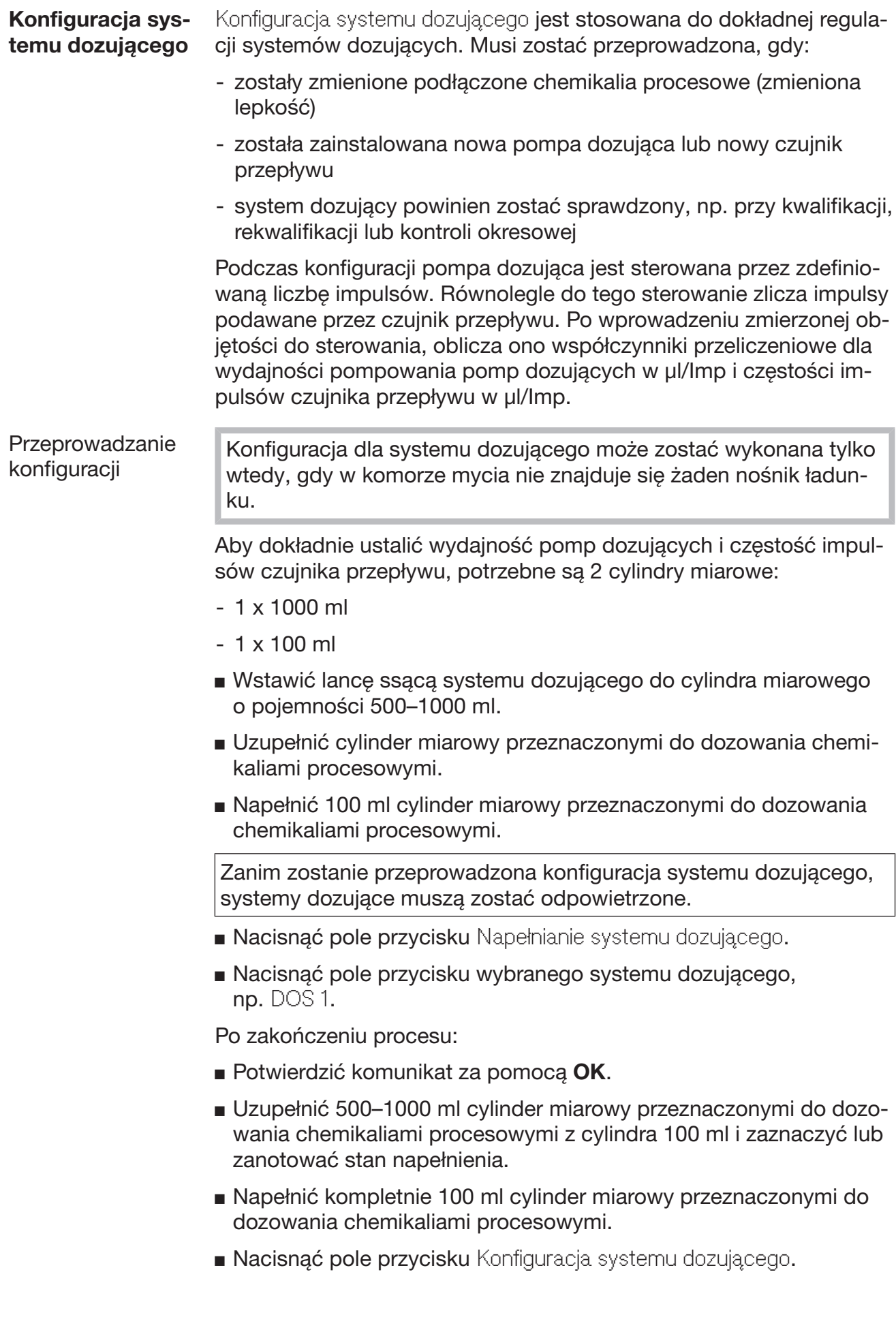

 Nacisnąć pole przycisku wybranego systemu dozującego, np. DOS 1.

Na wyświetlaczu pojawia się następujący komunikat: Zostanie uruchomiona konfiguracja DOS dla systemu dozującego … . Przygotować system dozujący.

**Potwierdzić komunikat na wyświetlaczu za pomocą OK.** 

Zostaje przeprowadzony pomiar wielkości dozowania. Na wyświetlaczu pokazywane są kroki programowe, np. Pompa dozująca jest aktywna.

Gdy pomiar jest zakończony, otwiera się klawiatura ekranowa. Zostaje wyświetlona ustawiona dotychczas wartość.

- Uzupełnić 500–1000 ml cylinder miarowy do wcześniejszego stanu napełnienia przeznaczonymi do dozowania chemikaliami procesowymi z cylindra 100 ml.
- Odczytać na cylindrze miarowym 100 ml objętość wymaganą do uzupełnienia.
- Wprowadzić odczytaną wartość na klawiaturze ekranowej i potwierdzić za pomocą OK.

Zostają wyświetlone wyniki pomiarów dla współczynników przeliczeniowych, np.:

Współczynnik przeliczeniowy DOS 1: stary ... µl/Imp nowy ... µl/Imp Współczynnik przeliczeniowy czujnika przepływu 1: stary ... µl/Imp nowy ... µl/Imp Zapisać nowe wartości?

Za pomocą OK w sterowaniu zostaną zapamiętane nowe współczynniki przeliczeniowe, spowoduje zachowanie starych współczynników przeliczeniowych. Na wyświetlaczu zostaje znowu wyświetlone menu Konfiguracja systemu dozującego.

Konfiguracja systemu dozującego powinna zostać przeprowadzona przez serwis, gdy systemy dozujące automatu myjącego nie są wyposażone w lance ssące.

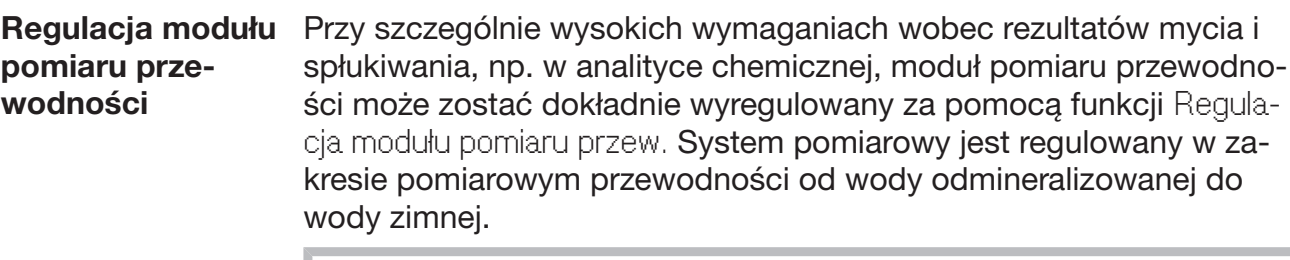

Regulacja modułu pomiaru przewodności może zostać wykonana tylko wtedy, gdy w komorze mycia nie znajduje się żaden nośnik ładunku.

Komora mycia powinna być płukana wodą odmineralizowaną (dejonizowaną), żeby uniknąć zbyt wysokich wartości pomiarowych przez przewleczenie kąpieli.

**Nacisnąć pole przycisku** Regulacja modułu pomiaru przew.

Zostaje przeprowadzony pomiar dla wody odmineralizowanej. Na wyświetlaczu pokazywany jest komunikat Proszę czekać... i obecny krok procesowy, np. Pomiar aktywny.

Po zakończeniu pomiaru wyświetlany jest komunikat Przewodność woda odminer. aktual. wraz z maską wprowadzania dla ustalonej ręcznie wartości.

Drzwiczki strony załadunkowej są dostępne dla pomiaru ręcznego.

- Otworzyć drzwiczki i przeprowadzić ręczny pomiar przewodności.
- Zamknąć drzwiczki.
- Nacisnąć pole przycisku obok parametru Przewodność woda odmineral. nowa, żeby otworzyć klawiaturę ekranową.
- Wprowadzić zmierzoną wartość na klawiaturze ekranowej i potwierdzić za pomocą OK.

Wartości pomiarowe z miejscami po przecinku muszą zostać zaokrąglone matematycznie.

Nacisnąć pole przycisku OK.

Zostaje przeprowadzony pomiar dla wody zimnej.

 Wykonać takie same kroki robocze jak dla wody odmineralizowanej, gdy zostanie wyświetlony komunikat Przewodność - woda zimna aktualna.

Wartości wprowadzone dla Przewodność ... Nowa zostają zachowane w sterowaniu.

Na wyświetlaczu zostaje znowu wyświetlone menu Funkcje urządzenia.

Regulacja modułu pomiaru przewodności może zostać przerwana za pomocą pola przycisku stop w dolnym wierszu. Na wyświetlaczu pokazywany jest komunikat Nieudana regulacja modułu pomiaru przewodności. Proszę przeprowadzić ponownie.

#### Przeprowadzanie testu programu Nowo utworzone lub zmienione programy można sprawdzić za pomocą funkcji Test programu. Dopiero gdy program przygotowywania przejdzie bezbłędnie przez Test programu, może zostać udzielona akceptacia za pomocą parametru Sprawdzony (patrz Podręcznik programowania, rozdział "Zarządzanie programem").

Test programu może zostać zastosowany do kontroli wydajności czyszczenia. Przebieg programu zatrzymuje się podczas testu programu po każdym bloku programowym i można otworzyć drzwiczki po stronie załadunkowej w celu pobrania próbki.

Przy otwieraniu drzwiczek pomiędzy dwoma blokami programowymi należy bezwzględnie zwrócić uwagę na następujące źródła zagrożeń:

– niebezpieczeństwo oparzeń po blokach programowych z wysoką temperaturą

– niebezpieczeństwo podrażnień po blokach programowych z dozowaniem chemikaliów procesowych

– inhalacja toksycznych oparów po blokach programowych z zastosowaniem środków dezynfekujących

Para wydostająca się z urządzenia po blokach programowych z wysoką temperaturą może wywołać alarm pożarowy w czujnikach dymu.

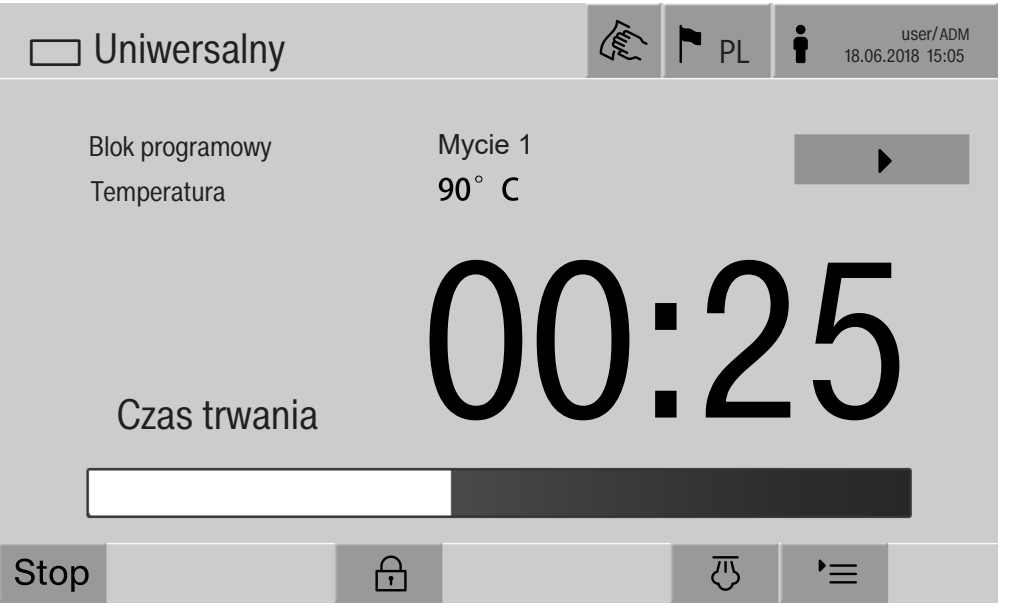

Po starcie programu na wyświetlaczu obok bloku programowego pojawia się dodatkowe pole przycisku ▶. Pole przycisku ▶ ma dwie funkcje:

- kontynuacja programu bez otwierania drzwiczek
- pominięcie następnego bloku programowego

#### Przykład - pobranie próbki

Nacisnąć pole przycisku Test programu.
Na wyświetlaczu zostają pokazane dostępne do wybrania nośniki ładunku.

Nacisnąć pole przycisku wybranego nośnika ładunku.

Na wyświetlaczu pojawiają się możliwe do wybrania programy.

■ Nacisnąć pole przycisku wybranego programu.

Na wyświetlaczu pojawia się następujący komunikat:

Test programu: Możliwość pominięcia bloku programowego za pomocą

- . Drzwi mogą zostać otwarte na koniec każdego bloku programowego.
- Potwierdzić komunikat za pomocą OK.

Zostaje wyświetlone wskazanie startu programu.

Nacisnąć pole przycisku start.

Wyświetlane jest  $\blacktriangleright$ , program uruchamia się z opóźnieniem.

Przed pobraniem wody można pominąć każdy z wyświetlanych bloków programowych za pomocą pola przycisku ▶.

Po każdym bloku programowym przed odpompowaniem kąpieli myjącej zostaje wyświetlony następujący komunikat:

Test programu: Drzwi mogą zostać otwarte w celu pobrania próbki.

**Potwierdzić komunikat za pomoca OK.** 

Pola przycisków <a>
i <br>
I są udostępnione.

- W celu pobrania próbki nacisnąć pole przycisku (I), żeby otworzyć drzwiczki.
- Po pobraniu próbki nacisnąć pole przycisku  $\mathsf{N}$ 4. żeby zamknąć drzwiczki.

Na wyświetlaczu pojawia się następujący komunikat:

Czy kontynuować program testowy? W celu kontynuacji programu testowego nacisnąć OK. Aby ponownie otworzyć drzwi nacisnąć ...

**Potwierdzić komunikat za pomocą OK.** 

Kąpiel myjąca zostaje odpompowana i rozpoczyna się następny blok programowy.

Jeśli po bloku programowym nie będzie pobierana próbka:

■ Nacisnąć pole przycisku ▶.

Kąpiel myjąca zostaje odpompowana i rozpoczyna się następny blok programowy.

Każdy blok programowy może zostać pominięty na początku za pomocą pola przycisku .

## Przeprowadzanie ponownego uruchomienia

Funkcja Ponowne uruchomienie spowoduje wyłączenie układu sterującego automatu myjącego i jego ponowne uruchomienie. Ponowne uruchomienie może np. zostać zastosowane, gdy procedura usuwania błędu zawiera polecenie Wyłączyć urządzenie i włączyć je z powrotem.

**Nacisnąć pole przycisku Ponowne uruchomienie.** 

Na wyświetlaczu pojawia się pytanie bezpieczeństwa Wykonać ponowne uruchomienie? OK spowoduje ponowne uruchomienie, po naciśnięciu zostanie ono anulowane.

# Wywoływanie tabliczki znamionowej

W menu Tabliczka znamionowa wymienione są następujące informacje:

- Typ urządzenia
- Nazwa urządzenia
- Data pierwszego uruchomienia
- Numer fabryczny
- Indeks fabryczny
- Typ urządzenia
- Numer materiałowy
- Wersja oprogramowania

Parametr Nazwa urządzenia umożliwia wprowadzenie indywidualnej nazwy dla myjni.

**Nacisnąć pole przycisku obok parametru Nazwa urządzenia.** 

Na wyświetlaczu pojawia się klawiatura ekranowa do wprowadzenia nazwy urządzenia.

 Wprowadzić nazwę urządzenia dla myjni i potwierdzić za pomocą OK.

Nadana nazwa urządzenia jest stosowana:

- w interfejsie webowym
- w protokołach przygotowywania
- w protokołach błędów
- w danych przesyłanych do oprogramowania dokumentacyjnego

# Zarządzanie Ulubionymi

W menu Zarządzanie Ulubionymi można zdefiniować 4 najczęściej używane programy jako Ulubione.

Gdy Autom. przyporządkowanie programu nie jest uaktywnione: Po naciśnięciu pola przycisku **Film** Przygotowywanie zostaną wyświetlone wszystkie programy przyporządkowane do nośnika ładunku.

Gdy jednak zamiast tego wybór programu odbywa się poprzez pole przycisku  $\triangle$  Ulubione, zostają wyświetlone tylko 4 programy zdefiniowane w menu Zarządzanie Ulubionymi.

Jeśli do nośnika ładunku nie jest przyporządkowany żaden z 4 programów Ulubionych, wyświetlany jest następujący komunikat: Brak Ulubionych dla nośnika ładunku.

Aby zdefiniować Ulubione:

Nacisnąć pole przycisku Zarządzanie Ulubionymi.

Na wyświetlaczu pojawiają się 4 pola przycisków dla Ulubionych.

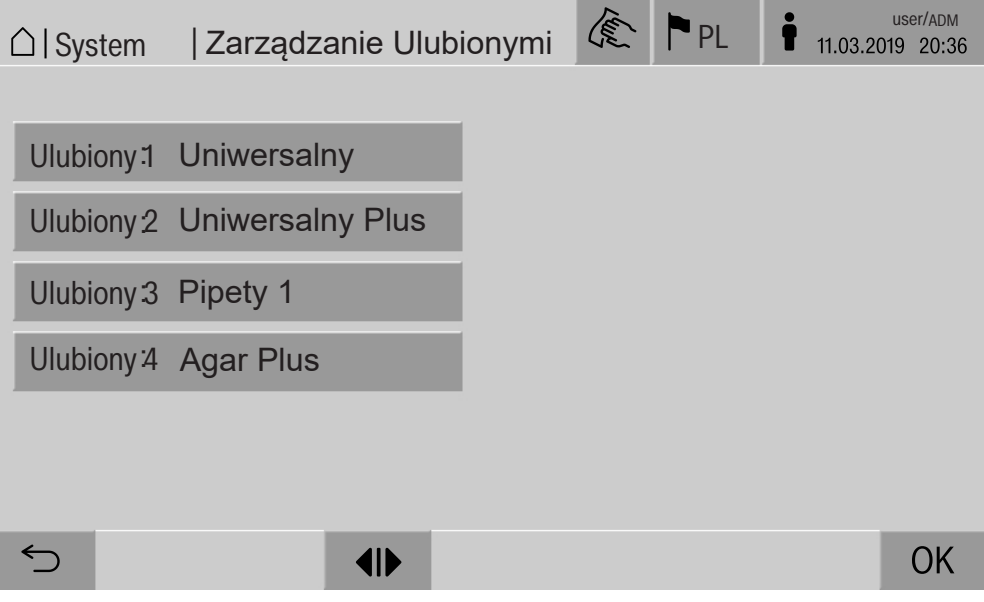

Nacisnąć pole przycisku Ulubiony 1.

Zostaje wyświetlona lista programów przygotowywania.

 Nacisnąć pole przycisku wybranego programu, w tym przykładzie Uniwersalny.

W polu przycisku Ulubiony 1 pojawia się nazwa wybranego programu. W taki sam sposób należy zdefiniować Ulubione 2–4.

Opuścić menu za pomocą OK.

#### **Konserwacja**

Okresowe konserwacje muszą być przeprowadzane po 2000 godzin roboczych lub przynajmniej raz w roku przez serwis Miele.

Przegląd obejmuje następujące punkty i kontrole funkcyjne:

- kontrola bezpieczeństwa elektrycznego zgodnie z lokalnymi zaleceniami
	- (np. VDE 0701, VDE 0702)
- mechanika i uszczelnienie drzwiczek
- połączenia gwintowe i przyłącza w komorze mycia
- dopływ i odpływ wody
- wewnętrzne i zewnętrzne systemy dozujące
- ramiona spryskujące
- zespół sit
- miska zbiorcza z pompą spustową i zaworem odpływowym
- mechanika mycia/ciśnienie mycia
- wszystkie wózki, moduły i wkłady (za oddzielną opłatą)
- kontrola wzrokowa i funkcyjna podzespołów
- pomiar termoelektryczny
- kontrola szczelności
- wszystkie systemy pomiarowe związane z bezpieczeństwem
- zabezpieczenia

jeśli występują:

- kondensator pary
- agregat suszący
- pomiar przewodności
- Wbudowana drukarka

Zewnętrzne oprogramowanie dokumentacyjne i sieci komputerowe nie są kontrolowane przez serwis Miele.

## Kontrole rutynowe

Codziennie przed rozpoczęciem pracy osoba obsługująca musi przeprowadzić rutynową kontrolę. Do celów kontroli rutynowych fabrycznie dostarczana jest dokumentacja do utworzenia odpowiedniej listy zadań.

Należy skontrolować następujące punkty:

- sita w komorze mycia
- ramiona spryskujące urządzenia oraz ramiona spryskujące wózków, modułów i koszy
- komorę mycia i uszczelkę drzwiczek
- systemy dozujące
- wózki, kosze, moduły i wkłady
- filtry w nośnikach ładunku

## Czyszczenie sit w komorze mycia

Sita w dnie komory mycia zapobiegają przedostawaniu się większych zabrudzeń do systemu obiegowego. Sita mogą zostać zatkane przez zanieczyszczenia. Dlatego sita należy codziennie kontrolować i w razie potrzeby wyczyścić.

**Szkody przez zatkanie dróg wodnych.** Bez założonych sit zabrudzenia dostaną się do obiegu wodnego myjni. Zabrudzenia mogą zatkać dysze i zawory. Uruchamiać programy tylko wtedy, gdy sita są założone. Sprawdzić poprawność osadzenia sit, gdy zostaną założone z powrotem po czyszczeniu.

Usunąć większe zabrudzenia z powierzchni sita.

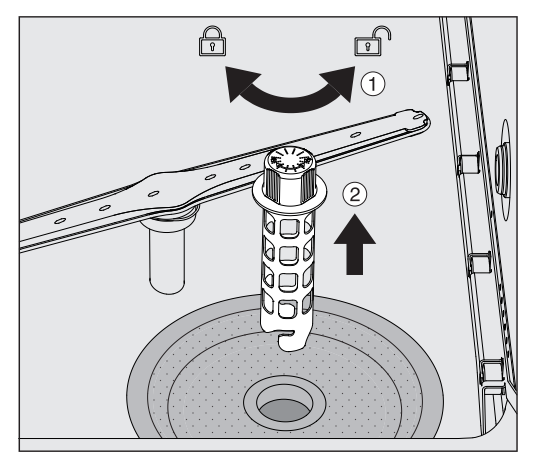

- $\blacksquare$  Obrócić uchwyt w lewo, żeby go zwolnić  $\lhd$  i wyjąć z sita zgrubne $go(2)$ .
- Przepłukać uchwyt pod bieżącą wodą, zwracając przy tym szczególną uwagę na perforację w górnej części.

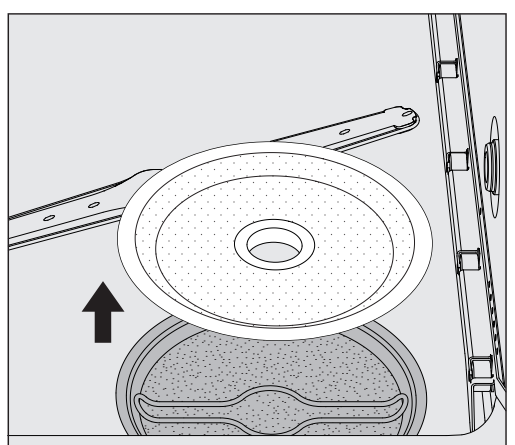

Wyjąć sito zgrubne i przepłukać pod bieżącą wodą.

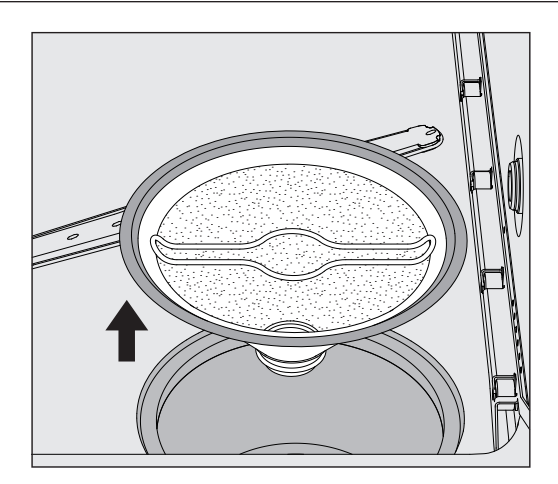

- Wyjąć sitko mikropowierzchniowe.
- Osady i zabrudzenia spłukać pod bieżącą wodą, w razie potrzeby wspomagając się szczotką.
- Przedmuchać sitko mikropowierzchniowe sprężonym powietrzem w kierunku przeciwnym do kierunku przepływu kąpieli myjącej.
- Włożyć z powrotem sitko mikropowierzchniowe do miski zbiorczej.
- Założyć sito zgrubne na sitko mikropowierzchniowe.
- Przełożyć uchwyt przez otwór w sicie zgrubnym i dokręcić w prawo.

# Czyszczenie ramion spryskujących

Może się zdarzyć, że dysze ramion spryskujących zostaną zatkane. Dlatego ramiona spryskujące należy codziennie kontrolować.

Ramiona spryskujące automatu myjącego, niektórych wózków i modułów są oznaczone:

- M1 = dolne ramię spryskujące urządzenia
- M2 = górne ramię spryskujące urządzenia
- A1 = ramię spryskujące wózka A 501, A 504
- A2 = ramię spryskujące modułu A 603

Zwrócić uwagę na oznaczenia ramion spryskujących, gdy zakłada się je z powrotem do automatu myjącego, wózków i modułów.

 Widoczne zatkania wcisnąć do środka dysz spryskujących za pomocą spiczastego przedmiotu i dobrze wypłukać pod bieżącą wodą.

#### W tym celu ramiona spryskujące należy zdjąć w następujący sposób:

jące automatu myjącego

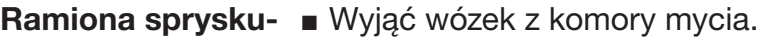

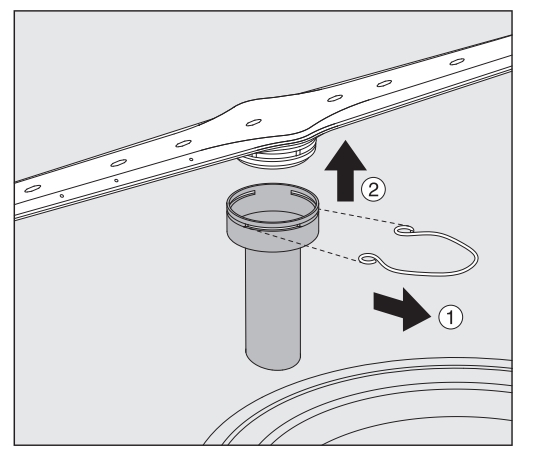

 Zdjąć spinkę mocującą na prowadnicy ramienia spryskującego i ściągnąć dolne ramie do góry, górne ramie do dołu.

# jące na wózkach i modułach

**Ramiona sprysku- ∎** Zdjąć spinkę mocującą na prowadnicy ramienia spryskującego i ściągnąć ramię do dołu.

> Jeśli w ułożyskowaniu ramienia spryskującego widoczne jest wyraźne zużycie, które może prowadzić do usterek w działaniu, proszę się zwrócić do serwisu Miele.

 Po czyszczeniu założyć ramię spryskujące z powrotem i zabezpieczyć je spinką. Zwrócić przy tym uwagę na prawidłowe osadzenie spinki.

Po założeniu sprawdzić, czy ramię spryskujące lekko się obraca.

 Niewystarczające rezultaty mycia przez błędnie zmierzoną ilość obrotów ramienia spryskującego.

Na końcówkach ramienia spryskującego znajdują się silne magnesy. Metalowe przedmioty przyczepione do tych magnesów mogą spowodować błędny pomiar ilości obrotów ramienia spryskującego.

Usunąć wszystkie przedmioty metalowe, które przyczepiły się do magnesów, np. elementy narzędzi.

#### Czyszczenie myjni

Blokowanie wyświetlacza

Wyświetlacz myjni może zostać zablokowany do czyszczenia i dezynfekcji powierzchniowej.

Ze względu na swój skład chemiczny mogą one spowodować po-

Nacisnąć pole przycisku  $\mathbb{R}^N$  w nagłówku wyświetlacza.

Zostaje wyświetlony następujący ekran:

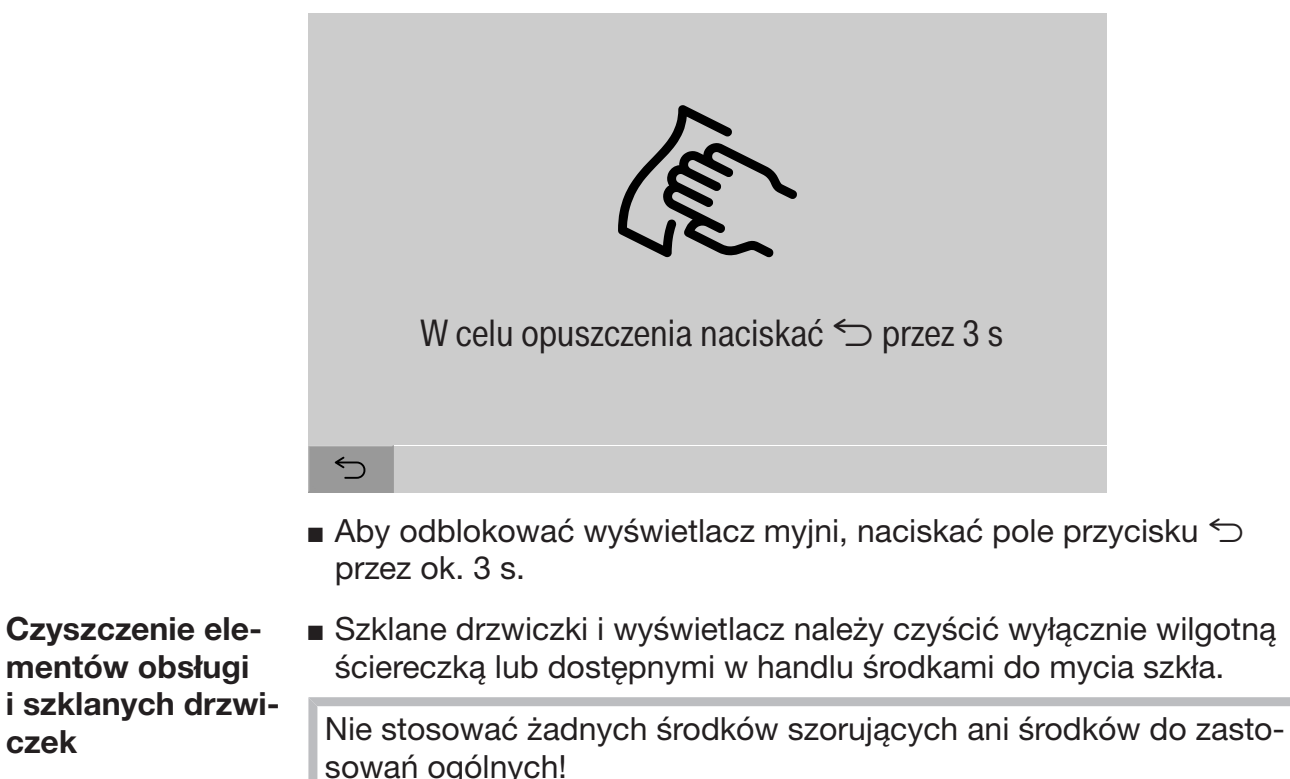

ważne uszkodzenia powierzchni szklanych.

# Czynności serwisowe

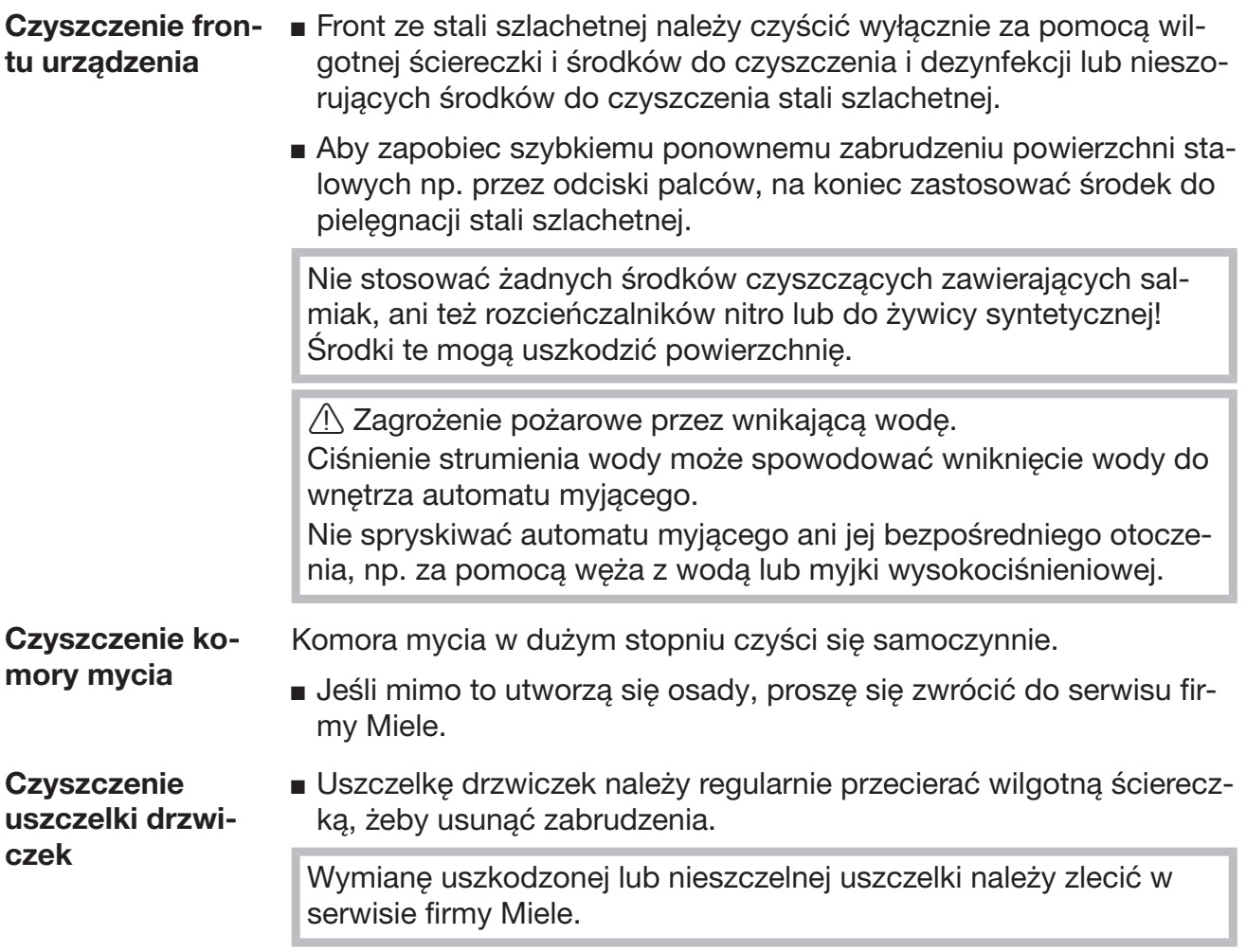

#### Sprawdzanie wózków, modułów i wkładów

W celu zapewnienia prawidłowego działania wózków, koszy, modułów i wkładów, muszą być one codziennie kontrolowane. Lista kontrolna jest dołączona do myjni.

Należy sprawdzić następujące punkty:

- Czy prowadnice szynowe znajdują się w dobrym stanie i są dobrze przymocowane do wózka?
- Czy nakrętki kontrujące prowadnic szynowych są dobrze dokręcone?
- Czy w wózkach systemu modułowego zamknięcia w sprzęgłach modułów działają prawidłowo?
- Czy wszystkie dysze iniekcyjne, tuleje myjące i adaptery węży są dobrze połączone z wózkiem lub wkładem?
- Czy wszystkie dysze iniekcyjne, tuleje myjące i adaptery węży są drożne dla kąpieli myjącej?
- Czy zaślepki i pokrywki są dobrze osadzone na tulejach myjących?

Jeśli występują ramiona spryskujące:

- Czy ramiona spryskujące mogą się swobodnie obracać?
- Czy dysze ramion spryskujących nie są pozatykane, patrz rozdział "Czynności serwisowe/Czyszczenie ramion spryskujących"?
- Czy magnesy na końcach ramion spryskujących są obecne?
- Czy magnesy na końcach ramion spryskujących są wolne od przyczepionych przedmiotów metalowych?

W ramach okresowych przeglądów myjni po 2000 godzinach pracy lub przynajmniej raz w roku należy również poddać konserwacji wózki, moduły i wkłady, patrz rozdział "Czynności serwisowe/Konserwacja".

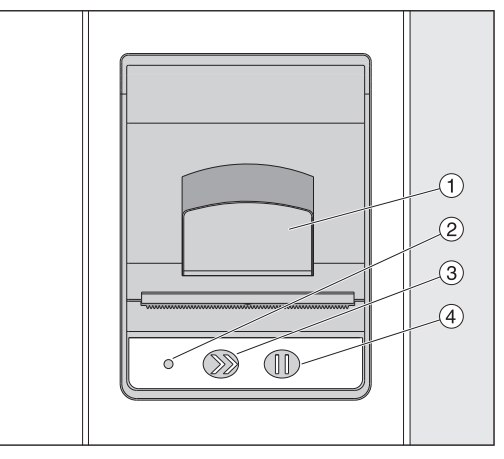

# Wbudowana drukarka (opcjonalnie)

 $\odot$  Dźwignia do otwierania klapy

<sup>②</sup> LED

<sup>3</sup> Posuw papieru

<sup>4</sup> Przycisk potwierdzenia

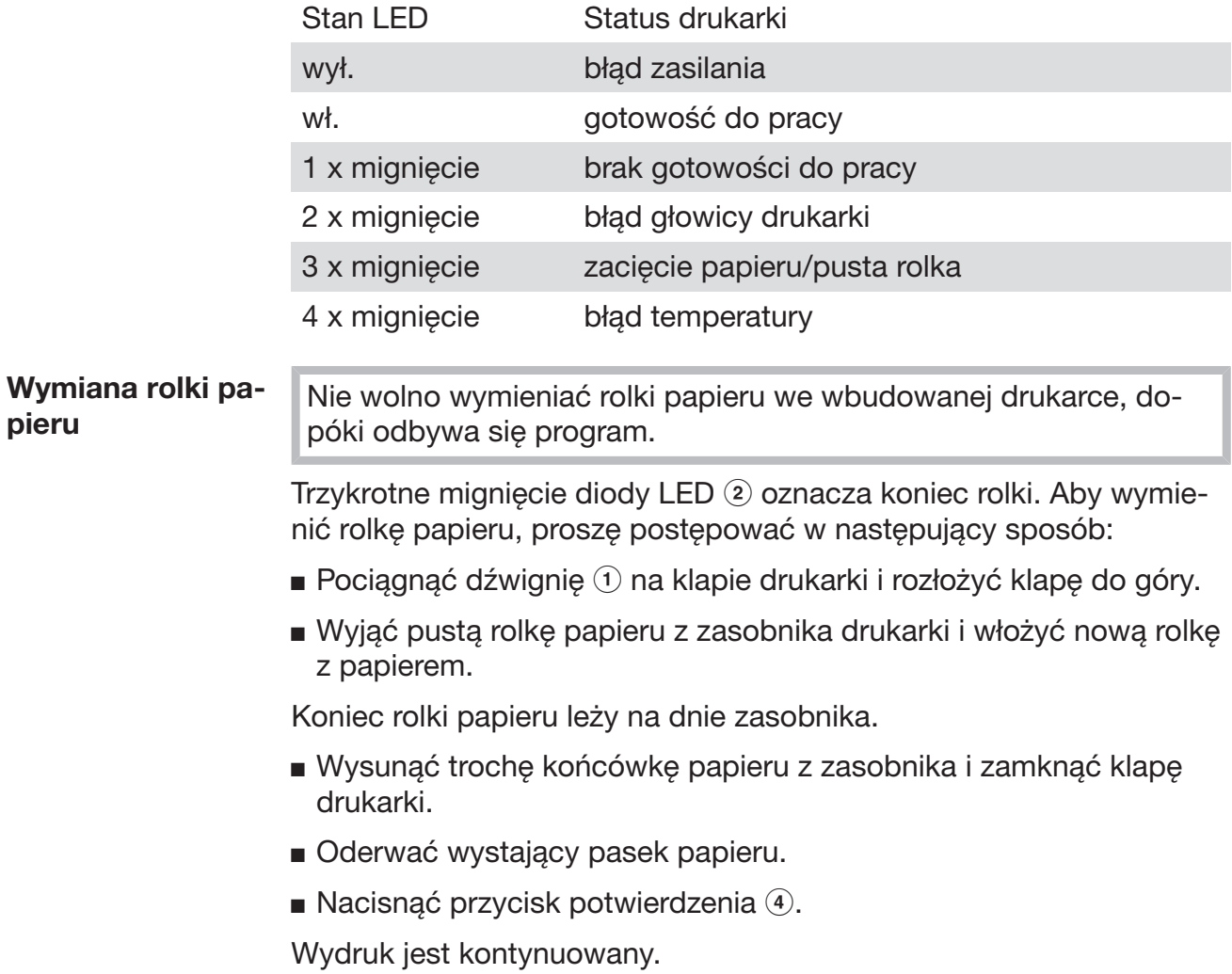

Papier termiczny Zapasowe rolki papieru termicznego o szerokości 60 mm i średnicy zewnętrznej ok. 50 mm można nabyć u producenta myjni.

> Przy odpowiednim przechowywaniu czytelność druku powinna być zachowana przynajmniej przez 7 lat pod następującymi warunkami:

- unikanie naświetlenia
- stała temperatura przechowywania między 18 °C i 25 °C
- względna wilgotność powietrza maksymalnie 40–60%

Trwałość druku termicznego zostaje zmniejszona przez:

- uszkodzenie głowicy drukarki termicznej
- nieprawidłowe ustawienie drukarki termicznej, wydruk jest zbyt słaby
- dłuższe oddziaływanie temperatur przekraczających 40 °C
- przechowywanie w wilgotnym lub mokrym otoczeniu przez dłuższy okres czasu
- kontakt z plastyfikatorami, np. zawartymi w folii PCV
- kontakt z olejami, tłuszczami lub alkoholem
- kontakt z agresywnymi chemikaliami
- bezpośrednie nasłonecznienie

Pod wpływem niekorzystnych warunków druk na wydruku może wyblaknąć.

Wydruk nie będzie wówczas czytelny i w efekcie dokumentowane dane zostaną utracone.

Unikać wszelkich czynników, które mają negatywny wpływ na trwałość druku termicznego.

Wykonać kopię bezpieczeństwa na papierze termostabilnym, jeśli potrzeba.

# Komunikaty błędów i wskazówki

Komunikaty błędów na wyświetlaczu myjni powinny być pomocne w odnajdywaniu i usuwaniu przyczyn usterek. Zawsze należy jednak pamiętać:

 $\sqrt{N}$  Naprawy mogą być przeprowadzane wyłącznie przez serwis Miele lub autoryzowanego specjalistę.

Nieprawidłowo przeprowadzone naprawy mogą się stać przyczyną poważnych zagrożeń dla użytkownika.

#### Prezentacja usterki na wyświetlaczu

Ostrzeżenia  $\mathbb{I}$  i błędy  $\otimes$  automatu myjącego są pokazywane w dolnym wierszu wyświetlacza. Symbol służy jako pole przycisku do wywołania listy ze wszystkimi komunikatami.

w menu głównym Podczas gdy na wyświetlaczu pokazywane jest menu główne, komunikaty pojawiają się w okienku wyskakującym:

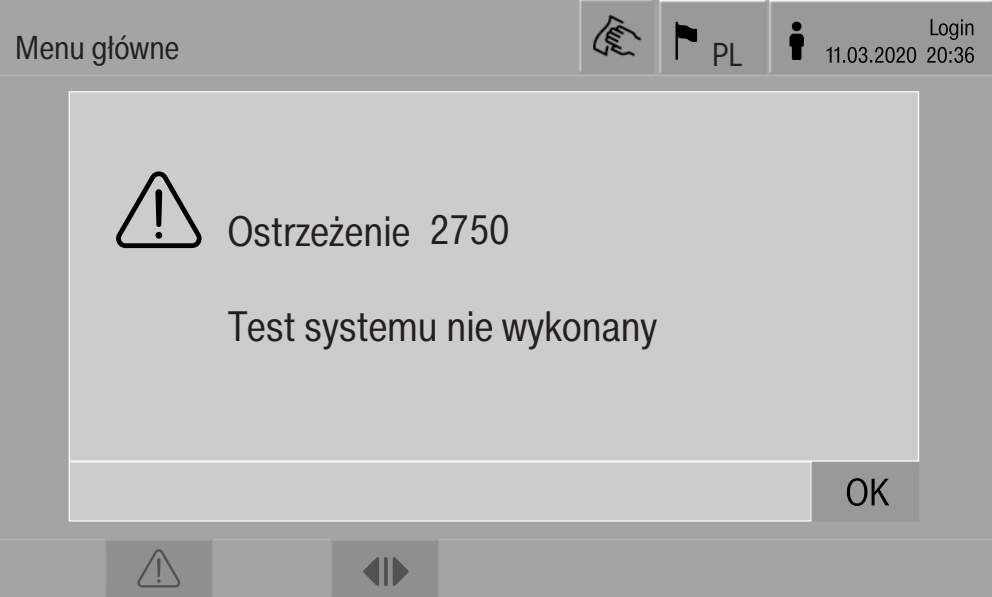

Gdy występują komunikaty dla kilku błędów lub ostrzeżeń, zawsze pokazywane jest jedno okienko wyskakujące.

Okienka wyskakujące zamyka się za pomocą OK, komunikaty pozostają zachowane na liście aktywnych komunikatów.

Może się zdarzyć, że jeden błąd wystąpi wielokrotnie. Gdy np. test systemu nie mógł zostać przeprowadzony przez 3 dni z rzędu, wyświetlane są 3 okienka wyskakujące z odpowiednim komunikatem. Okienko wyskakujące musi zostać 3 x zamknięte za pomocą OK.

w przebiegu programu We wskazaniach przebiegu programu dodatkowo na pasku postępu pokazywany jest aktualny komunikat. Kolor paska postępu zmienia się w zależności od rodzaju komunikatu:

- żółty dla ostrzeżeń  $\bigwedge$
- czerwony dla błędów  $\otimes$

### Usterki techniczne myjni

Lista z aktywnymi komunikatami

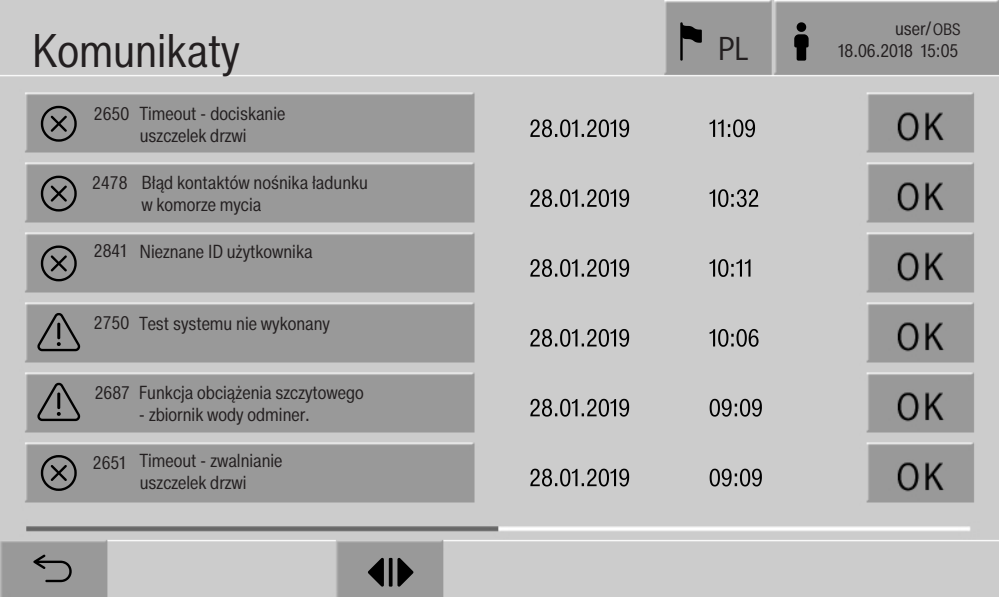

Po naciśnięciu w menu głównym na symbol ostrzeżenia lub błędu, na wyświetlaczu zostaje pokazana lista ze wszystkimi aktywnymi komunikatami. Jeśli na liście jest więcej niż 6 wpisów, na dole listy jest pokazywany pasek przewijania.

Przesunięcie paska przewijania otwiera następną stronę listy.

Dodatkowo do kodu błędu podawana jest data i godzina wystąpienia.

W prawej kolumnie można potwierdzać ostrzeżenia i błędy za pomocą OK. Pola przycisków są aktywne tylko wtedy, gdy potwierdzenie jest możliwe.

Nacisnąć pole przycisku z komunikatem w lewej kolumnie, żeby otworzyć opis kodu błędu ze wskazówkami dotyczącymi usunięcia błędu.

# Komunikaty błędów i wskazówki

kach

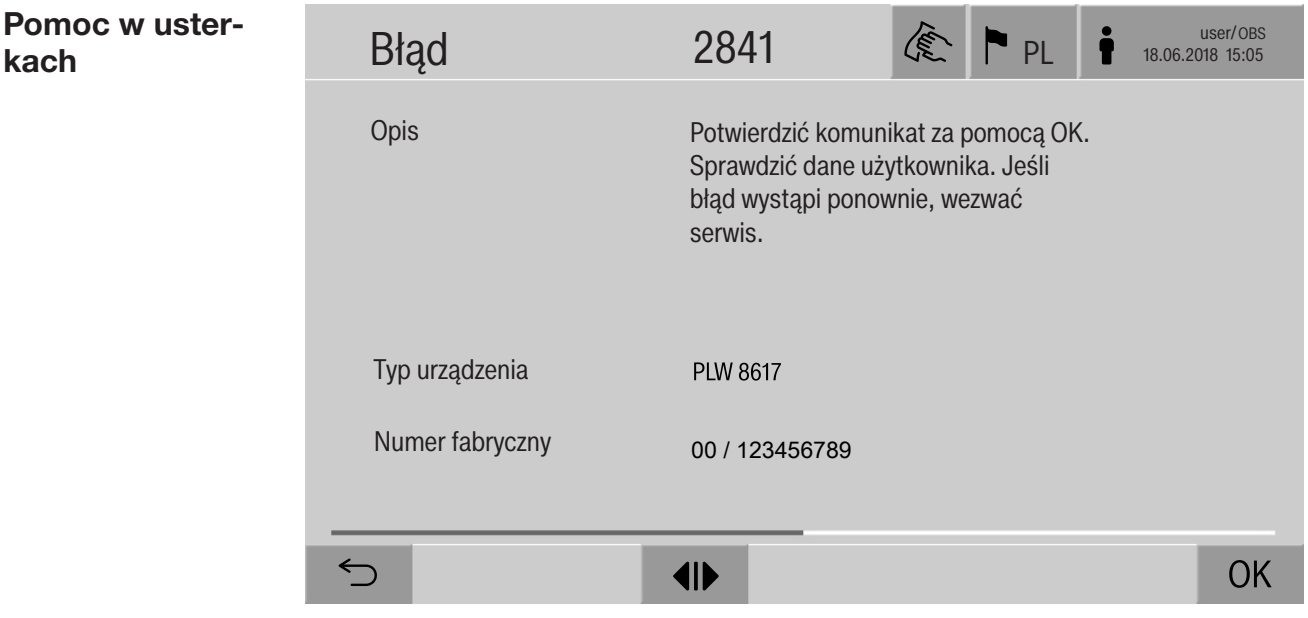

Gdy na liście z komunikatami zostanie naciśnięte pole przycisku ostrzeżenia lub błędu, na wyświetlaczu pojawia się komunikat ze wskazówkami dotyczącymi usunięcia usterki.

Za pomocą OK potwierdza się komunikat i wychodzi z menu.

Za pomocą wychodzi się z menu bez potwierdzania komunikatu.

Na wyświetlaczu pojawia się znowu lista z komunikatami.

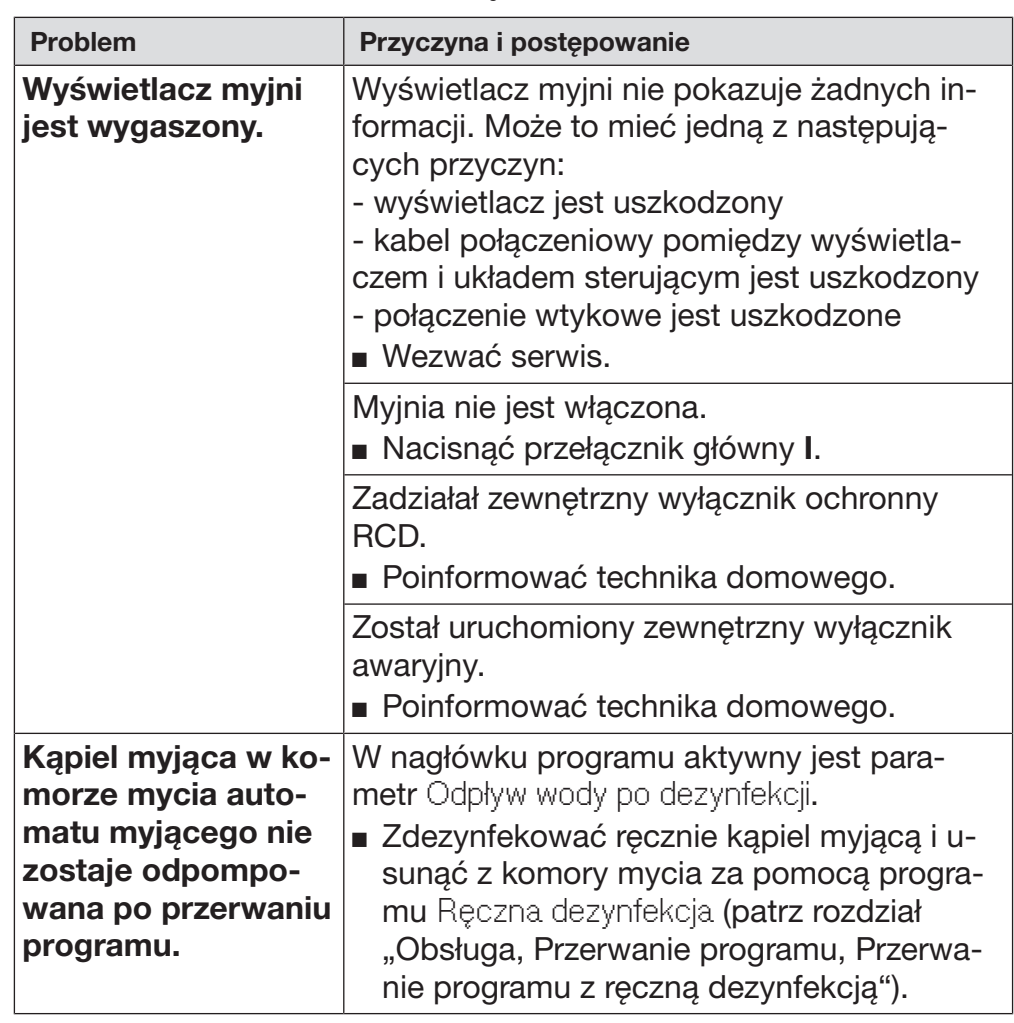

# Usterki techniczne bez kodu błędu

# **Serwis**

 $\Diamond$  Naprawy mogą być przeprowadzane wyłącznie przez serwis Miele lub autoryzowanego fachowca.

Nieprawidłowo przeprowadzone naprawy mogą się stać przyczyną poważnych zagrożeń dla użytkownika.

W celu uniknięcia niepotrzebnej interwencji serwisowej, przy pierwszym wystąpieniu komunikatu błędu należy sprawdzić, czy usterka nie wynika z nieprawidłowej obsługi.

Komunikaty błędów są prezentowane na wyświetlaczu myjni.

Proszę powiadomić serwis Miele, jeśli nie można usunąć usterek pomimo wskazówek na wyświetlaczu myjni.

Serwis wymaga podania oznaczenia modelu i numeru fabrycznego myjni. Obie te informacje znajdują się na tabliczce znamionowej (patrz rozdział "Podłączenie elektryczne").

 Wszelkie prace związane z podłączeniem elektrycznym mogą być wykonywane wyłącznie przez uprawnionego elektryka.

- Instalacja elektryczna musi być wykonana zgodnie z obowiązującymi normami.
- Podłączenie przez gniazdo musi być zgodne z lokalnymi przepisami. Gniazdo musi być dostępne po zakończeniu instalacji urządzenia. Kontrola bezpieczeństwa elektrycznego, np. przy uruchamianiu lub konserwacji, może wówczas zostać przeprowadzona bez większych zabiegów.
- W przypadku przyłącza stałego należy zainstalować wyłącznik główny z odłączeniem od sieci wszystkich biegunów. Wyłącznik główny musi odpowiadać prądowi znamionowemu urządzenia, wykazywać odstęp między stykami o wielkości przynajmniej 3 mm, oraz musi posiadać możliwość zabezpieczenia przed dostępem w położeniu zerowym.
- W razie potrzeby należy przeprowadzić wyrównanie potencjałów.
- Wartości przyłączeniowe są podane na tabliczce znamionowej i na dołączonym schemacie instalacyjnym.
- Kierunek obrotów napędu elektrycznego zależy od podłączenia elektrycznego urządzenia. Fazy urządzenia należy podłączać zgodnie z kierunkiem w prawo.
- W celu podwyższenia bezpieczeństwa automat myjący musi być poprzedzony przełącznikiem ochronnym RCD (różnicowoprądowym) typu B o prądzie wyzwalającym 30 mA (DIN VDE 0664).

Dalsze wskazówki dotyczące podłączenia elektrycznego patrz załączony plan instalacyjny.

Urządzenie może być uruchamiane wyłącznie przy napięciu i częstotliwości prądu oraz zabezpieczeniu podanych na tabliczce znamionowej.

Tabliczka znamionowa z odpowiednimi znakami certyfikacyjnymi znajduje się po stronie załadunkowej myjni na spodzie klapy serwisowej.

Schemat instalacyjny jest dołączony do urządzenia.

# Kompatybilność elektromagnetyczna (EMC)

Myjnia została sprawdzona pod kątem kompatybilności elektromagnetycznej (EMC) zgodnie z normą EN 61326-1 i jest przeznaczona do zastosowań profesjonalnych, np. w szpitalach, praktykach lekarskich i laboratoriach oraz w takich obszarach, które są podłączone do publicznej sieci elektrycznej.

Energia emisji HF (wysokiej częstotliwości) myjni jest tak mała, że usterki urządzeń elektrotechnicznych w bezpośrednim otoczeniu są bardzo mało prawdopodobne.

Optymalnie podłoga w miejscu ustawienia powinna być wykonana z betonu, drewna lub płytek ceramicznych. Przy użytkowaniu myjni na podłogach z materiałów syntetycznych względna wilgotność powietrza musi wynosić przynajmniej 30%, żeby zminimalizować prawdopodobieństwo wyładowań elektrostatycznych.

Jakość napięcia zasilającego musi odpowiadać typowemu otoczeniu przemysłowemu lub szpitalnemu. Napięcie zasilające może się różnić od napięcia znamionowego maksymalnie o +/-10%.

 Zagrożenie zdrowia i szkody przez zanieczyszczoną wodę zasilającą.

Jakość wody zasilającej musi odpowiadać zaleceniom dla wody pitnej w kraju użytkowania myjni.

Przestrzegać bezwzględnie załączonego planu instalacyjnego!

- Wysoka zawartość żelaza może prowadzić do występowania rdzy obcej na ładunku i myjni.
- W przypadku świeżej wody o zawartości związków chloru wyższej niż 100 mg/l znacznie wzrasta ryzyko korozji ładunku.
- W określonych regionach, ze względu na specyficzny skład wody może dojść do wytrąceń, co powoduje konieczność zasilania kondensatora pary wyłącznie wodą odwapnioną.

# Dane techniczne

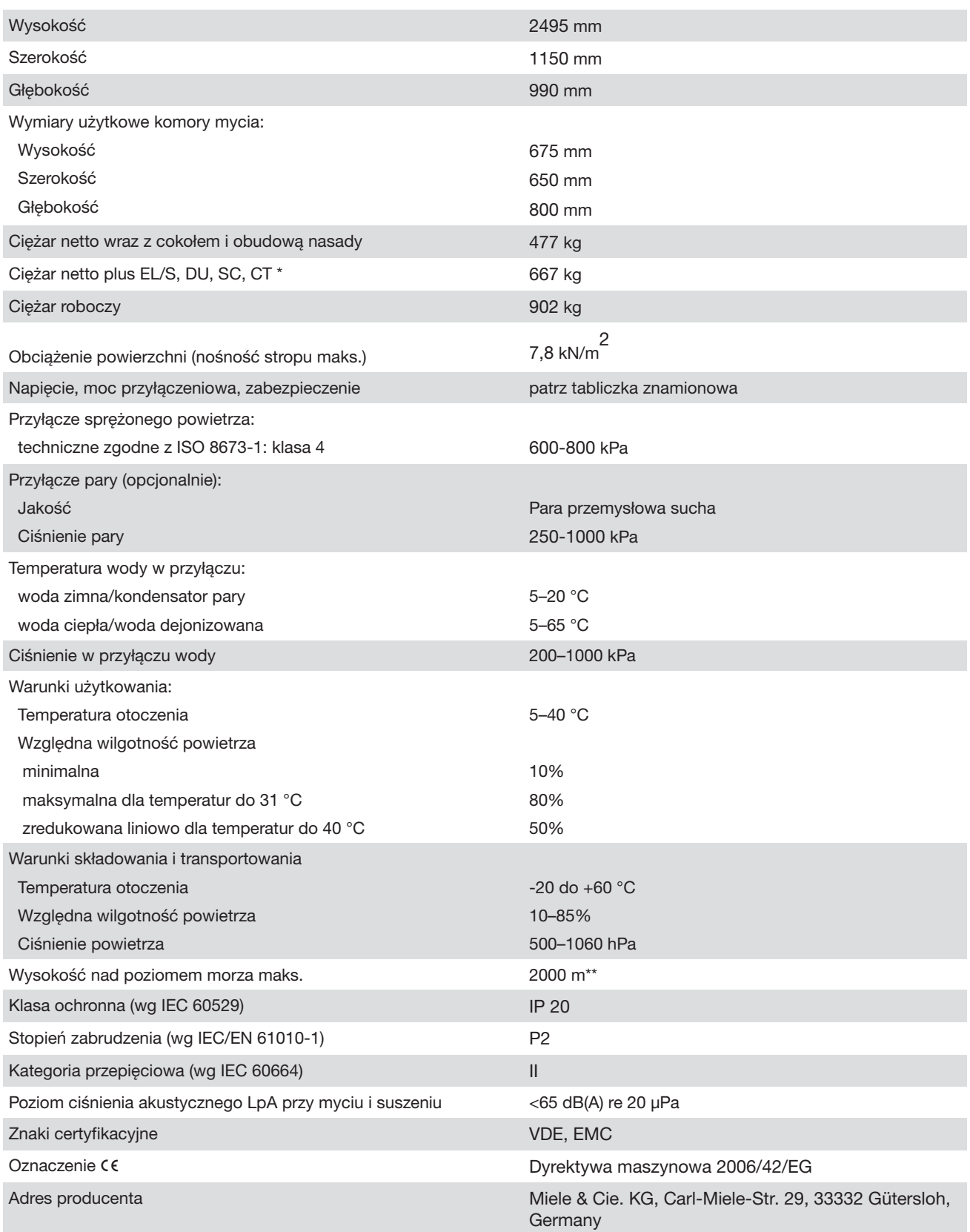

\* Opcje wyposażenia patrz plan instalacyjny

\*\*\* W miejscu ustawienia powyżej 1500 m n.p.m. ulega obniżeniu punkt wrzenia kąpieli myjącej. Dlatego ew. temperatura dezynfekcji i czas działania muszą zostać dopasowane.

# Utylizacja opakowania

Opakowanie służy do manewrowania i chroni urządzenie przed uszkodzeniami podczas transportu. Materiały opakowaniowe zostały specjalnie dobrane pod kątem ochrony środowiska i techniki utylizacji i generalnie nadają się do ponownego wykorzystania.

Zwrot opakowań do obiegu materiałowego pozwala na zaoszczędzenie surowców. Proszę skorzystać z systemu selektywnej zbiórki odpadów i możliwości zwrotu. Opakowanie transportowe może zostać odebrane przez sprzedawcę Miele.

# Utylizacja starego urządzenia

Sprzęt elektryczny i elektroniczny zawierają cenne materiały. Zawierają również określone materiały, mieszaniny i elementy, które były niezbędne dla działania i bezpieczeństwa. W odpadach z gospodarstw domowych oraz w przypadku niewłaściwej obróbki mogą zagrażać zdrowiu ludzi oraz środowisku. Dlatego pod żadnym pozorem nie wolno wyrzucać zużytego sprzętu z odpadami z gospodarstw domowych.

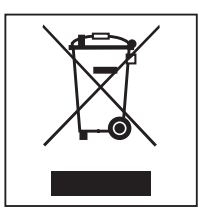

Zamiast tego należy skorzystać z dostępnych gminnych punktów zbiórki odpadów w celu przekazania i recyklingu urządzeń elektrycznych i elektronicznych, bądź u sprzedawcy, w Miele lub u producenta. Za usunięcie ewentualnych danych osobowych z utylizowanego urządzenia zgodnie z obowiązującym prawem odpowiada użytkownik. Są Państwo prawnie zobowiązani do usunięcia z urządzenia wszelkich baterii i akumulatorów oraz źródeł światła, które można wyjąć bez zniszczenia i nie są wbudowane do urządzenia na stałe. Należy je dostarczyć do odpowiedniego miejsca zbierania, gdzie zostaną nieodpłatnie przyjęte. Proszę zatroszczyć się o to, żeby stare urządzenie było zabezpieczone przed dziećmi do momentu odtransportowania.

Załącznik

# Załącznik

# Uprawnienia użytkownika w Menu główne

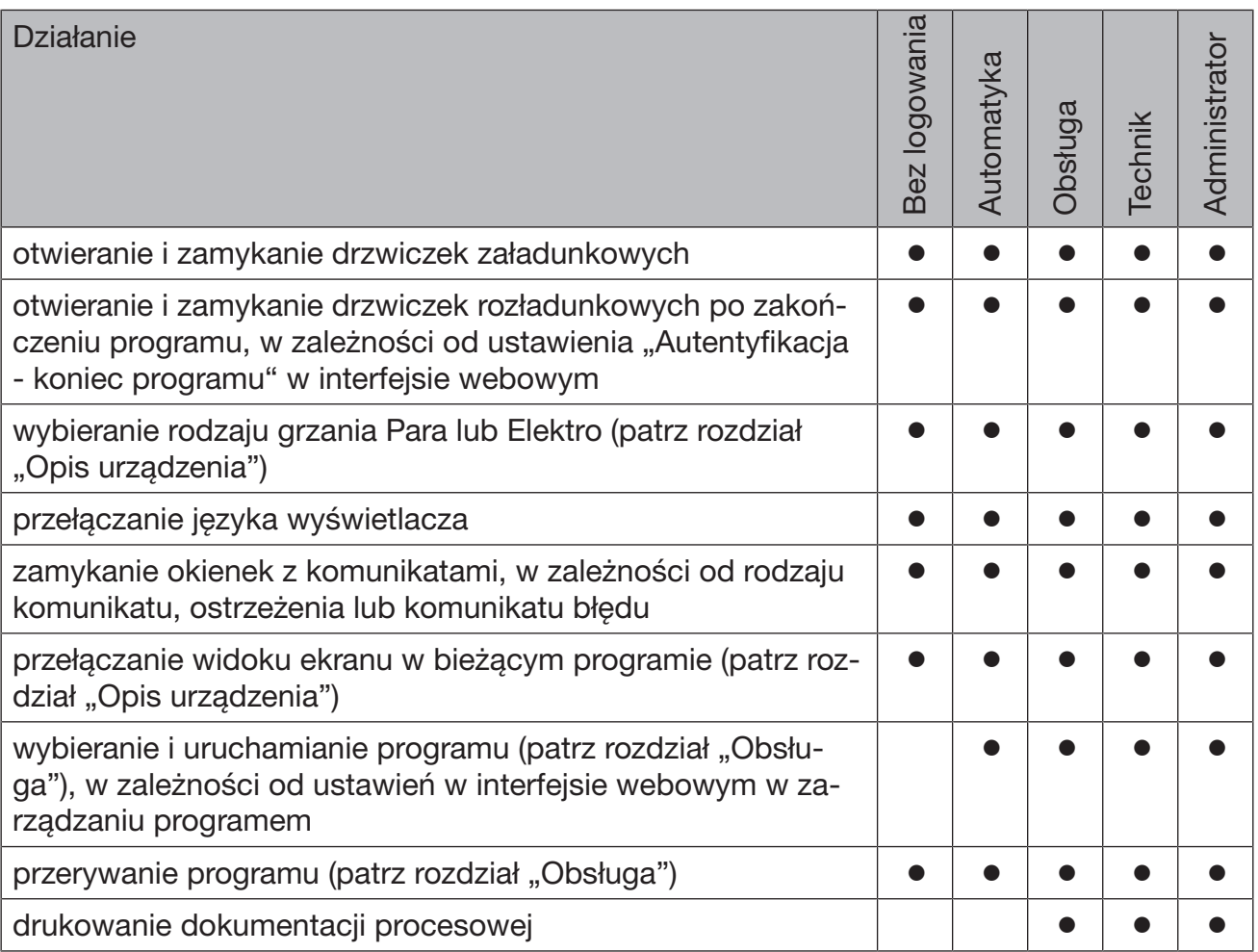

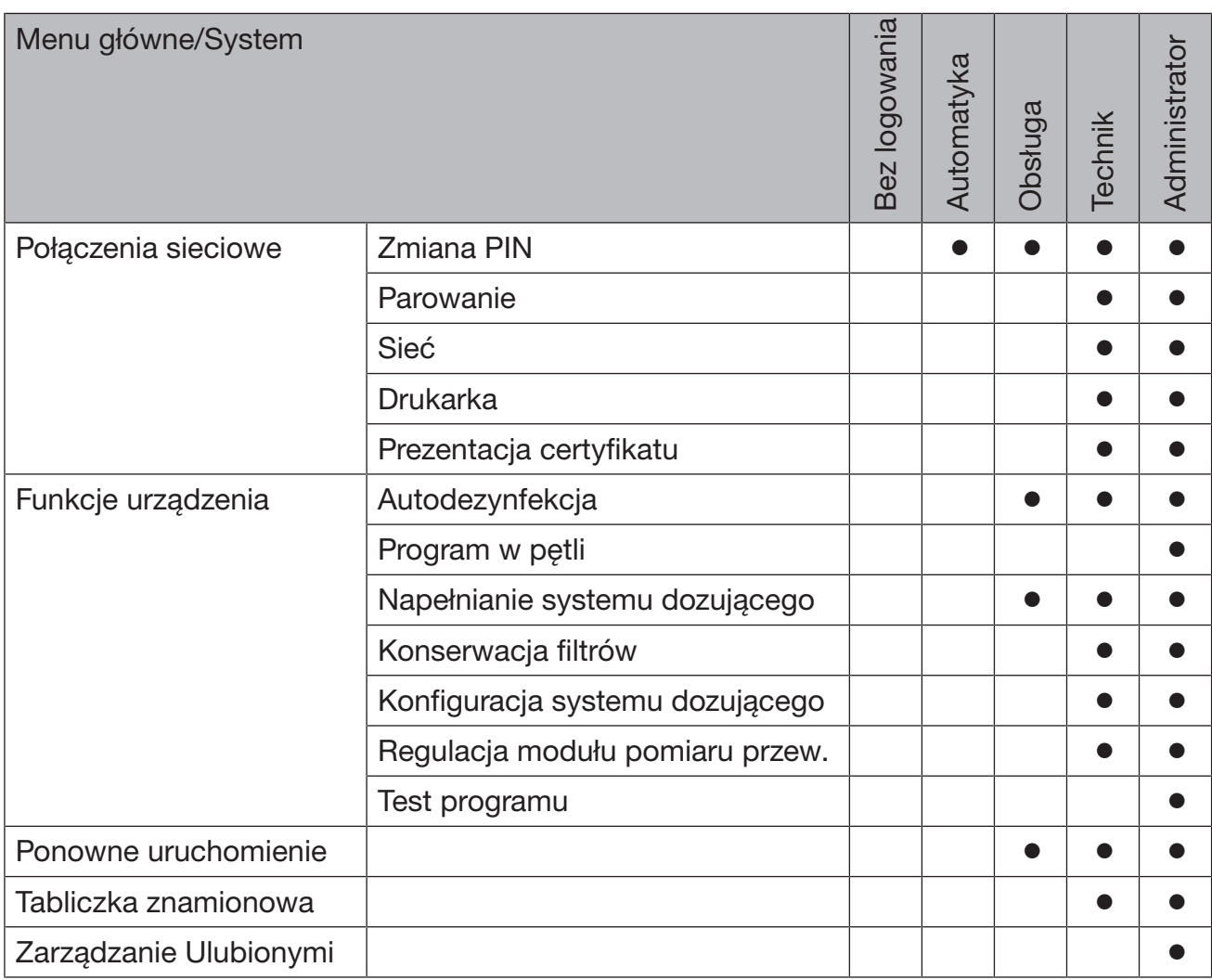

# Uprawnienia użytkownika w menu System

# Załącznik

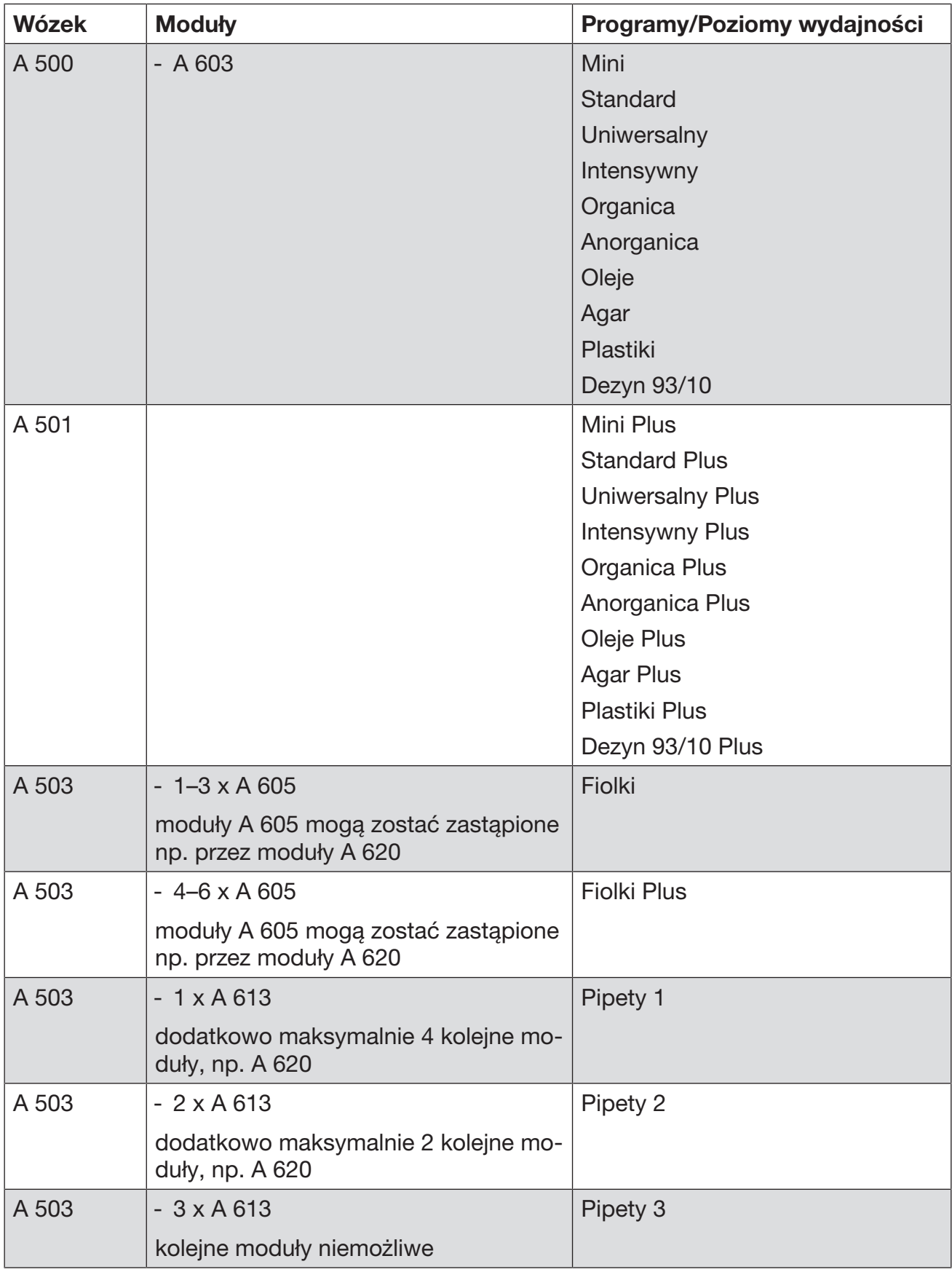

# Poziomy wydajności programów/Wózki/Kombinacje modułów

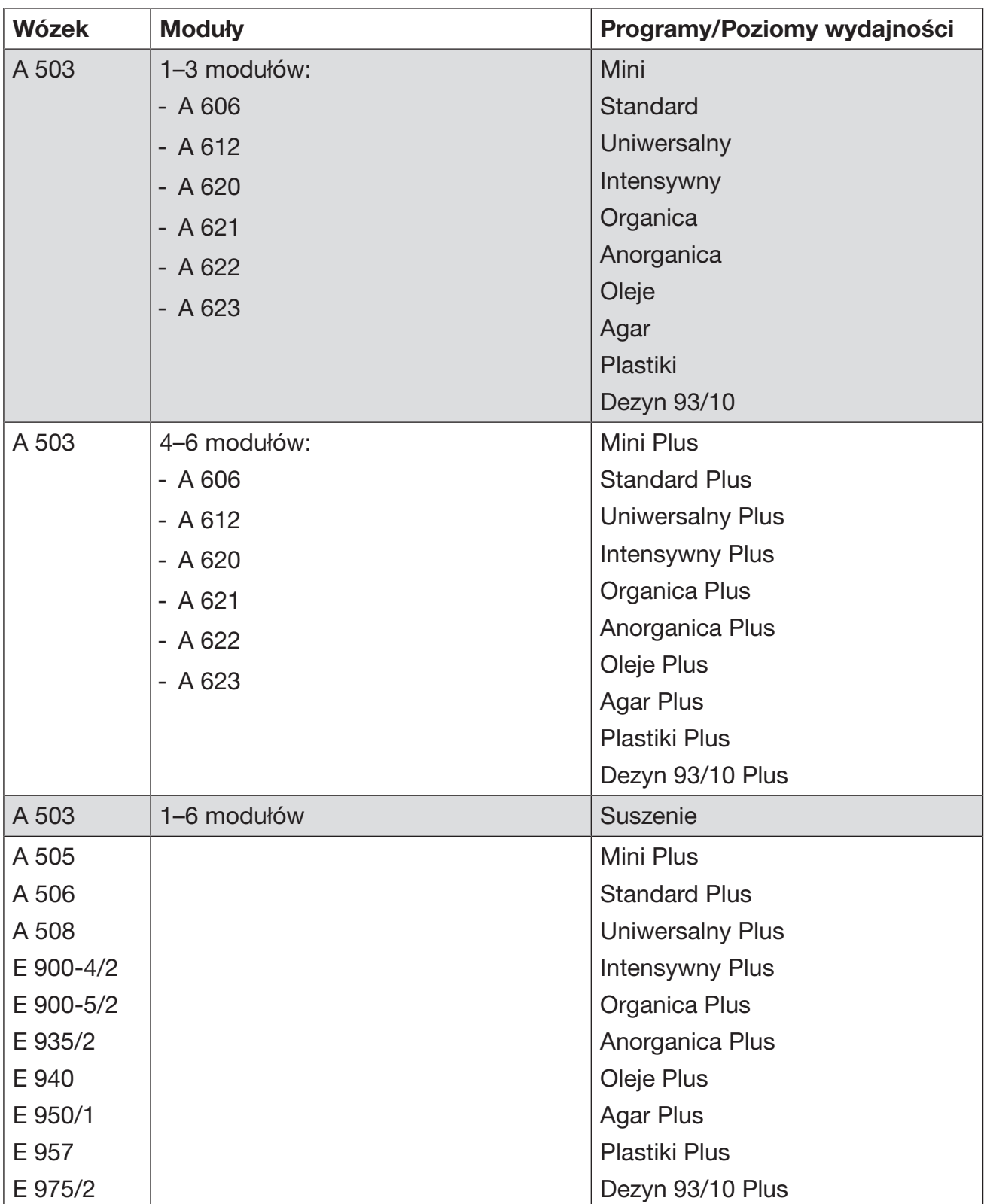

# Załącznik

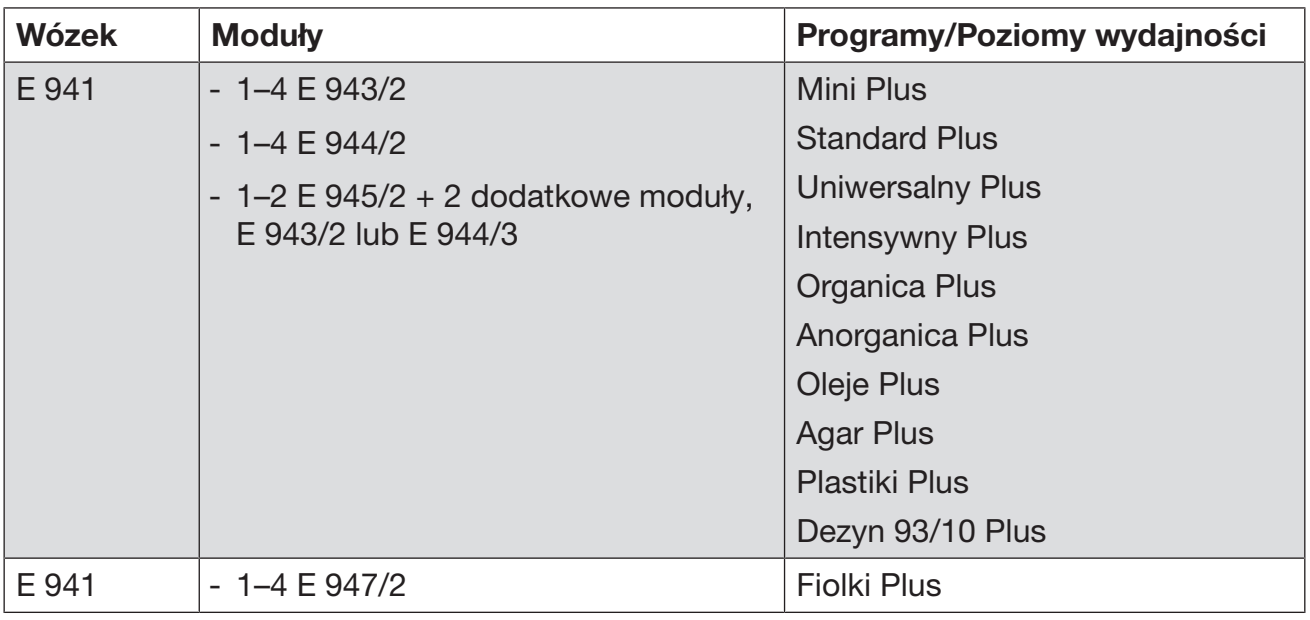

Jeśli mają zostać zastosowane moduły E 942/3 dla pipet, proszę się zwrócić do Miele.

#### Programy serwisowe

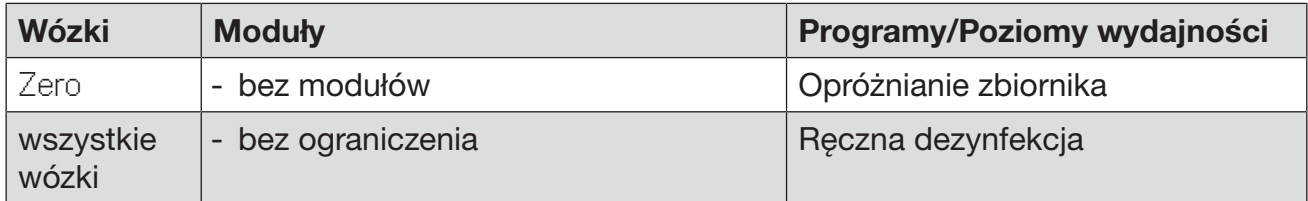

# Poziomy wydajności programów/Wózki/Kombinacje modułów APLW 511

Programy poziomu wydajności "Max" muszą zostać wprowadzone ręcznie w interfejsie webowym jako Programy klienta w **WEB** Zarządzanie programami. W tym celu należy skopiować odpowiedni program standardowy poziomu wydajności Plus i dostosować parametry programowe.

Programy obu pozostałych poziomów wydajności muszą zostać dostosowane do zużycia wody APLW 511. W tym celu należy skopiować odpowiedni program standardowy i podwyższyć ilość wody za pomocą parametru programowego Woda +/- o 1–2 l/Blok.

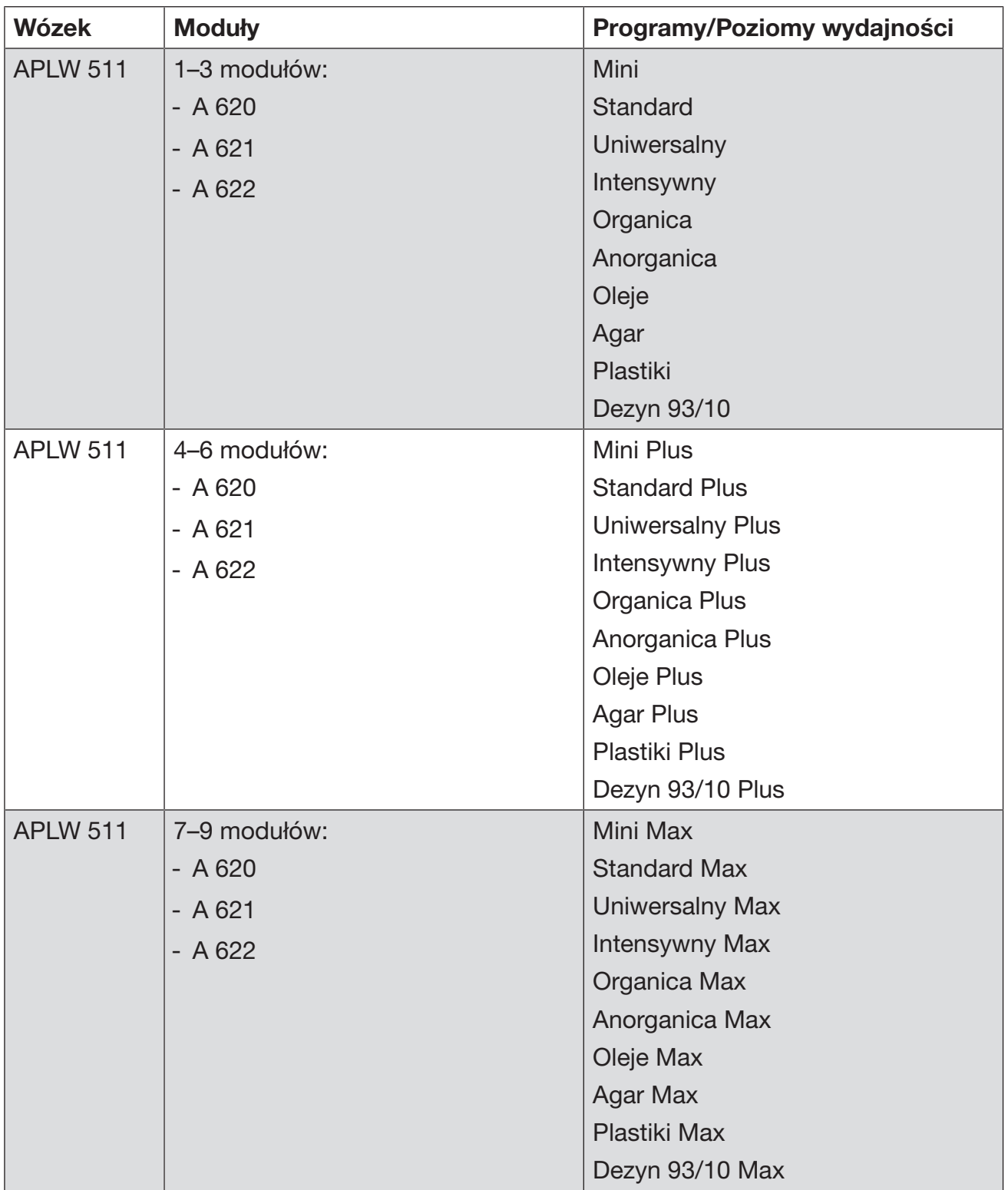

# Opcjonalne wyposażenie urządzenia

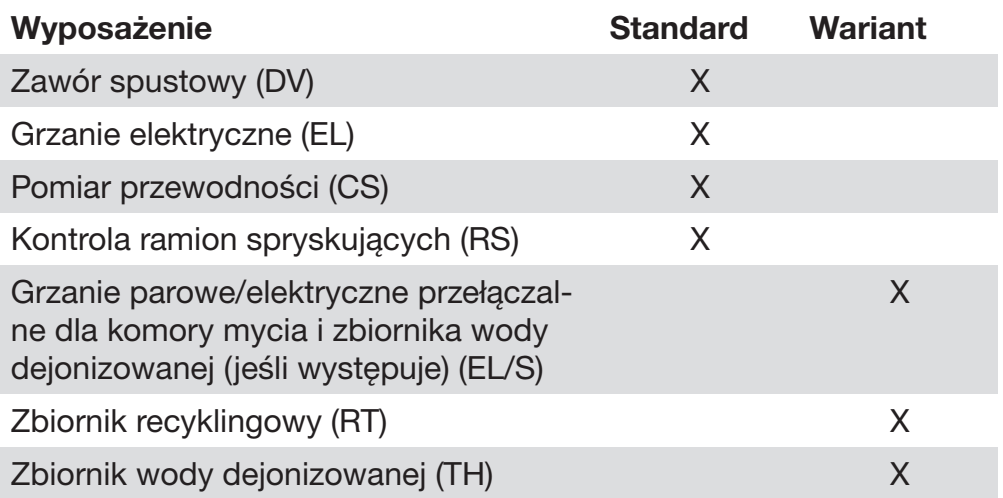

# Opcje dodatkowe:

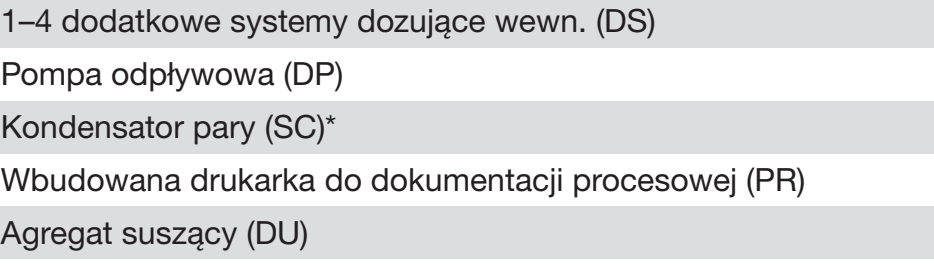

\* tylko w połączeniu z agregatem suszącym

# Miele

Miele Sp. z o.o. ul. Czerniakowska 87A 00-718 Warszawa Tel. 22 335 00 00 www.miele.pl

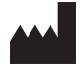

Miele & Cie. KG Carl-Miele-Straße 29, 33332 Gütersloh, Niemcy

Obowiązuje dla wersji oprogramowania: 1.3 Zmiany zastrzeżone / Data utworzenia: 2022-09-07 M.-Nr 12 176 640 / 00